# EDI Complete

EDIFACT Tutorial Guide

for Gentran:Server® for iSeries®

Release 3.5

## **Sterling Commerce** An IBM Company

Sterling Commerce (Mid America), Inc. 4600 Lakehurst Court Dublin, OH 43016-2000 \* 614/793-4000 © Copyright 1988–2008—Sterling Commerce, Inc.

0241-350-TUTR02-0000

March 2008

Gentran:Server for iSeries © Copyright 1988 – 2008 Sterling Commerce, Inc. ALL RIGHTS RESERVED

#### **Sterling Commerce Software**

#### **Trade Secret Notice**

#### **THE GENTRAN:SERVER FOR ISERIES SOFTWARE ("STERLING COMMERCE SOFTWARE") IS THE CONFIDENTIAL AND TRADE SECRET PROPERTY OF STERLING COMMERCE, INC., ITS AFFILIATED COMPANIES OR ITS OR THEIR LICENSORS, AND IS PROVIDED UNDER THE TERMS OF A LICENSE AGREEMENT. NO DUPLICATION OR DISCLOSURE WITHOUT PRIOR WRITTEN PERMISSION. RESTRICTED RIGHTS.**

This documentation, the Sterling Commerce Software it describes, and the information and know-how they contain constitute the proprietary, confidential and valuable trade secret information of Sterling Commerce, Inc., its affiliated companies or its or their licensors, and may not be used for any unauthorized purpose, or disclosed to others without the prior written permission of the applicable Sterling Commerce entity. This documentation and the Sterling Commerce Software that it describes have been provided pursuant to a license agreement that contains prohibitions against and/or restrictions on their copying, modification and use. Duplication, in whole or in part, if and when permitted, shall bear this notice and the Sterling Commerce, Inc. copyright notice.

As and when provided to any governmental entity, government contractor or subcontractor subject to the FARs, this documentation is provided with RESTRICTED RIGHTS under Title 48 CFR 52.227-19. Further, as and when provided to any governmental entity, government contractor or subcontractor subject to DFARs, this documentation and the Sterling Commerce Software it describes are provided pursuant to the customary Sterling Commerce license, as described in Title 48 CFR 227-7202 with respect to commercial software and commercial software documentation.

These terms of use shall be governed by the laws of the State of Ohio, USA, without regard to its conflict of laws provisions. If you are accessing the Sterling Commerce Software under an executed agreement, then nothing in these terms and conditions supersedes or modifies the executed agreement.

Product names mentioned herein may be trademarks and/or registered trademarks of their respective companies. GENTRAN and GENTRAN:Server are registered trademarks of Sterling Commerce, Inc.

#### **Third Party Software:**

Portions of the Sterling Commerce Software may include products, or may be distributed on the same storage media with products, ("Third Party Software") offered by third parties ("Third Party Licensors").

#### **Warranty Disclaimer**

This documentation and the Sterling Commerce Software which it describes are licensed either "AS IS" or with a limited warranty, as set forth in the Sterling Commerce license agreement. Other than any limited warranties provided, NO OTHER WARRANTY IS EXPRESSED AND NONE SHALL BE IMPLIED, INCLUDING THE WARRANTIES OF MERCHANTABILITY AND FITNESS FOR USE OR FOR A PARTICULAR PURPOSE. The applicable Sterling Commerce entity reserves the right to revise this publication from time to time and to make changes in the content hereof without the obligation to notify any person or entity of such revisions or changes.

The Third Party Software is provided 'AS IS' WITHOUT ANY WARRANTY AND ANY EXPRESSED OR IMPLIED WARRANTIES, INCLUDING BUT NOT LIMITED TO, THE IMPLIED WARRANTIES OF MERCHANTABILITY, AND FITNESS FOR A PARTICULAR PURPOSE ARE DISCLAIMED. FURTHER, IF YOU ARE LOCATED OR ACCESSING THIS SOFTWARE IN THE UNITED STATES, ANY EXPRESS OR IMPLIED WARRANTY REGARDING TITLE OR NON-INFRINGEMENT ARE DISCLAIMED.

# **Table of Contents**

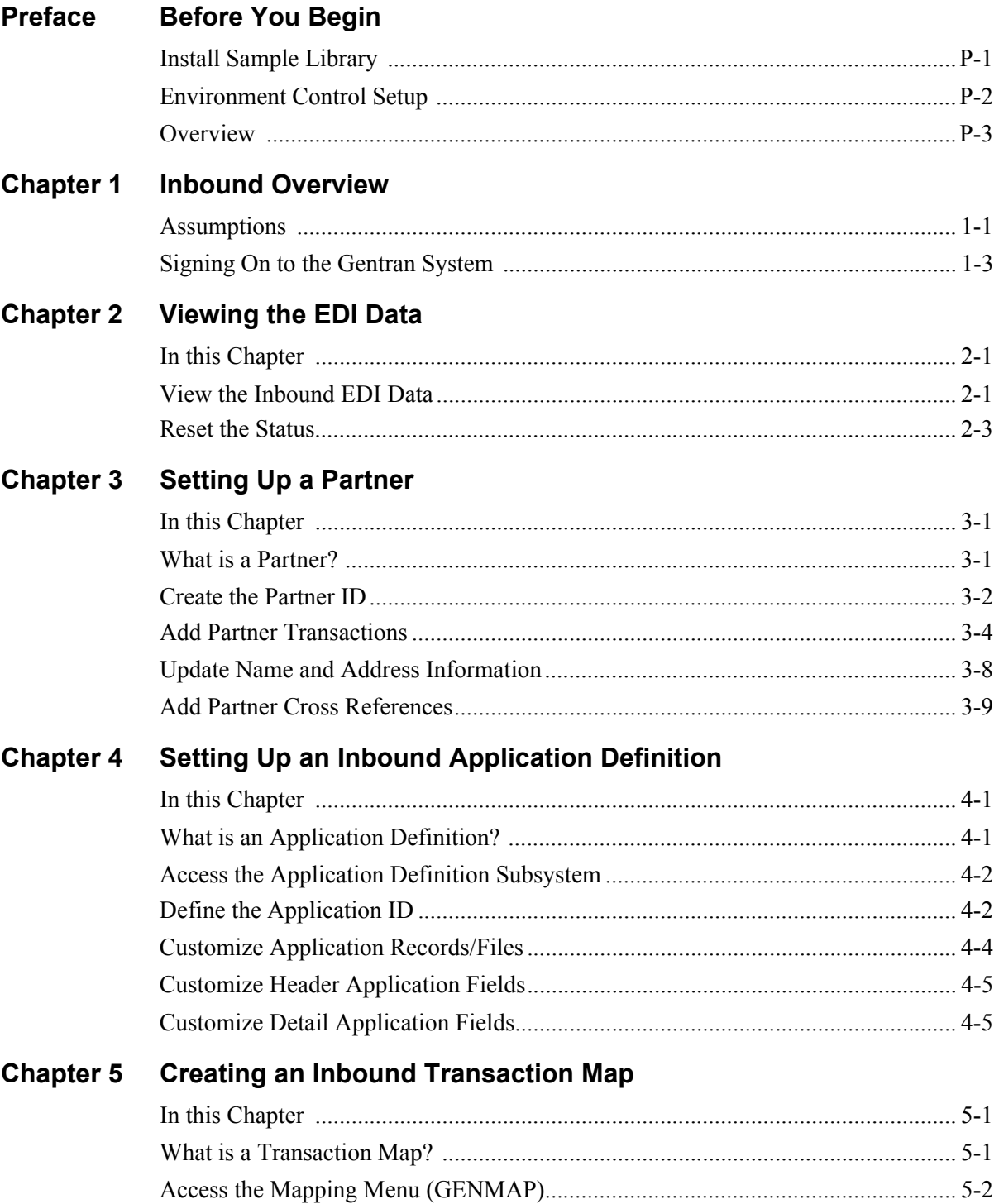

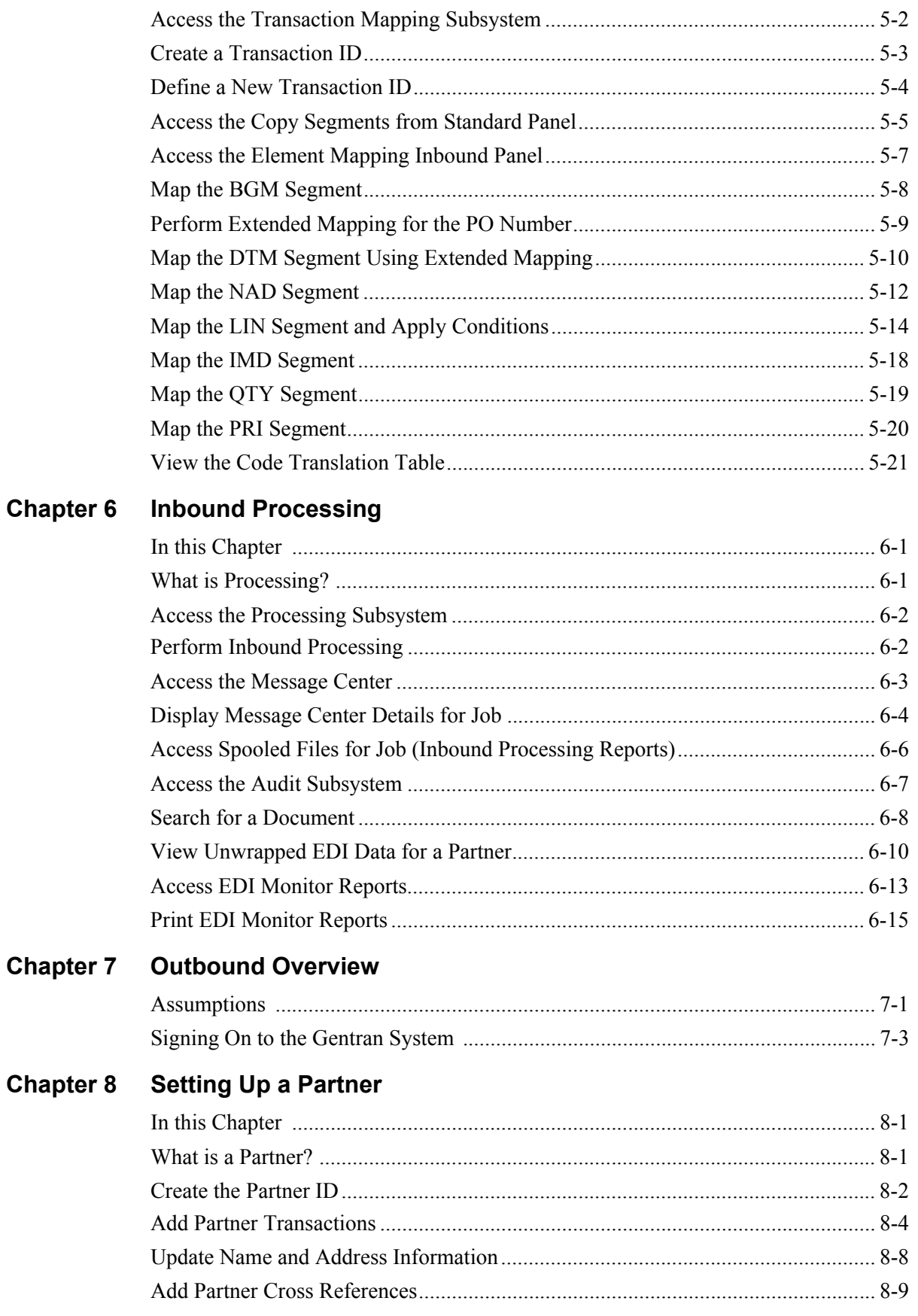

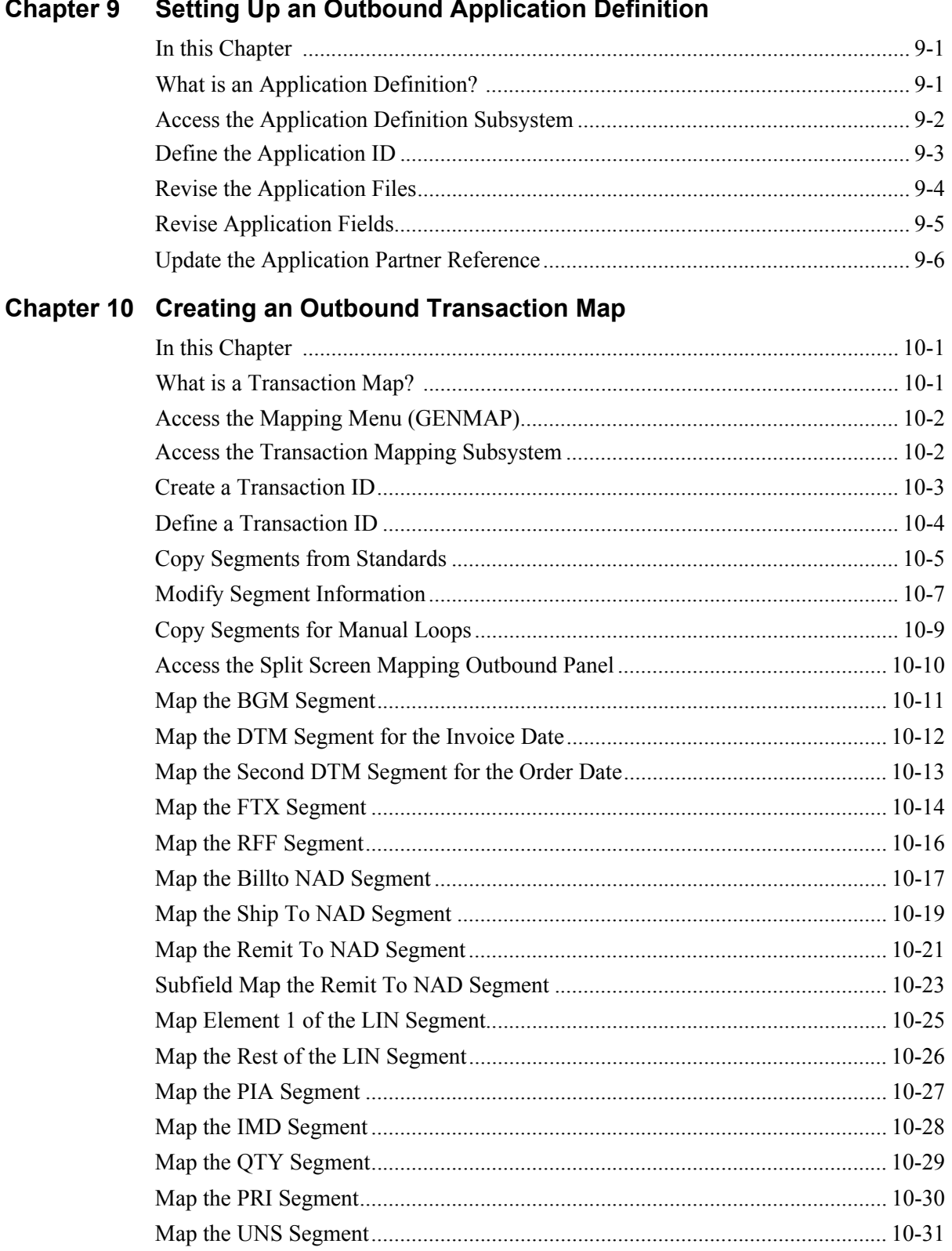

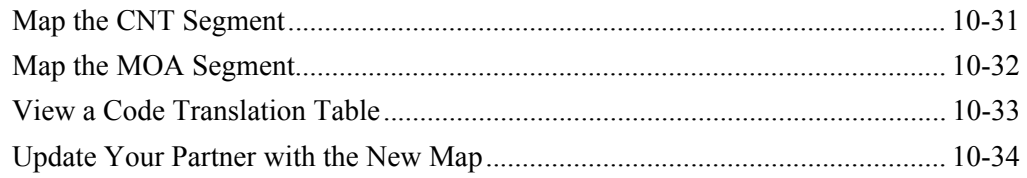

# **Chapter 11 Outbound Processing**

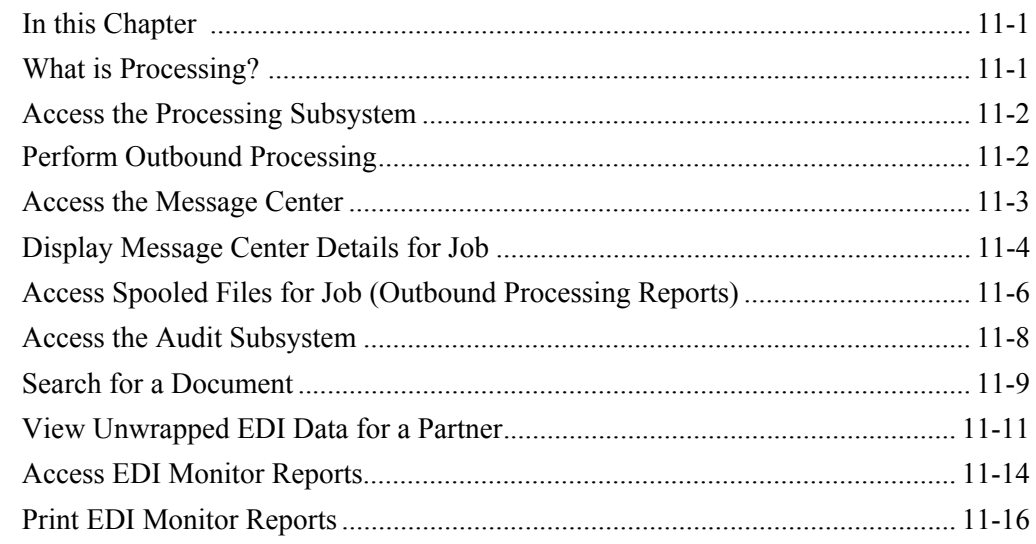

## Glossary

Index

# <span id="page-6-0"></span>**Preface**

# **Before You Begin**

Welcome to Gentran:Server®, the EDI software that makes it easy to manage the data exchange between you and your trading partners.

This EDIFACT Tutorial enables you to accomplish an end-to-end translation scenario with hands-on experience in partner setup, mapping, end translation, and processing. Step-by-step instructions are provided to guide you through the setup, and the Gentran:Server online Help will give you additional information at any step in the process.

In this exercise, you are provided with a case scenario in which you will assume the role of a manufacturer who is setting up EDI documents with a fictitious trading partner.

# <span id="page-6-1"></span>**Install Sample Library**

If the sample tutorial library has not already been installed, it must be installed before proceeding. If you are unsure if the sample library has been installed, check for the existence of the default library name G3X5SAMP.

To install the sample library, load the Gentran:Server for iSeries Release 3.5 CD-ROM into a CD-ROM device or download the G3X5SAMP Save file from the ESD Portal (which is included with the product download). You must be signed on as QSECOFR or have security privileges.

On the command line, enter **DWNSAMP** and press **F4** to prompt. The command is illustrated below.

```
 Download Sample Library (DWNSAMP) 
 Type choices, press Enter. 
Device \dots \dots \dots \dots \dots \dots \frac{\text{OPT01}}{\text{G3X5SAMP}} Name, *SAVF
Sample Tutorial Library . . . . \overline{G3X5SAMP}Run Interactively? . . . . . . *NO *YES, *NO
                                  Additional Parameters 
Auxiliary Storage Pool . . . . . *SAVASP *SAVASP, 1, 2, 3, 4, 5, 6...
End of tape option . . . . . . * * * * UNLOAD * NUMLOAD, * REWIND, * LEAVE
Validate Volume ID? . . . . . *YES *YES, *NO
Bottom Bottom Bottom Bottom Bottom Bottom Bottom Bottom Bottom Bottom Bottom Bottom Bottom Bottom Bottom Bottom Bottom Bottom Bottom Bottom Bottom Bottom Bottom Bottom Bottom Bottom Bottom Bottom Bottom Bottom Bottom Bot
 F3=Exit F4=Prompt F5=Refresh F12=Cancel F13=How to use this display 
 F24=More keys
```
Specify the device name where the CD is loaded (in this example, **OPT01**) or enter \*SAVF if restoring from Save files. Optionally, change the library name (in this example, G3X5**SAMP**). Press **F10** for additional parameters, if restoring from a Save file, specify the library name where the Save file resides. Press **Enter** to run the installation.

# <span id="page-7-0"></span>**Environment Control Setup**

When the installation is complete, create user profiles in Gentran:Server by accessing Environment Control (type **GO GENMAIN** and select option **6**) with the sample library listed first in the library list.

To use the tutorial data, the user's library list should include the following libraries when accessing Gentran:

- **OTEMP**
- **OGPL**
- G3X5SAMP
- G3X5DTA
- $-G3X5PGM$ .

SEE the "Environment Control" chapter in the *User Guide* for more information on creating user profiles in Gentran.

## <span id="page-8-0"></span>**Overview**

Before starting this translation tutorial, you need the following information about the case scenario:

- You will assume the role of a coffee bean supplier called "Mycompany, Inc."
- Your trading partner is a coffee bean distributor called "Coffee Distributors."
- Your partner wants to send EDIFACT purchase orders and receive invoices using the standards version D 94B.
- Sample EDI data from your partner has been provided.
- **Application files and data have been provided.**
- Separate inbound and outbound instructions have been provided to step you through the process.

At this time, you should select the direction (inbound or outbound) for translation.

### **For inbound, go to page 1 - 1.**

### **For outbound, go to page 7 - 1.**

You can choose to complete both the inbound and outbound translations. If so, we recommend you start with the inbound scenario

# <span id="page-10-0"></span>**Chapter**

# **1 Inbound Overview**

In this inbound exercise, you will set up your Gentran:Server system to receive purchase orders from Coffee Distributors. In this task, you will accomplish the following:

- $\triangleright$  View the sample Inbound EDI data
- $\triangleright$  Set up a trading partner
- $\triangleright$  Create an application definition that tells Gentran: Server how to interface with your application
- $\triangleright$  Create a transaction map that will give Gentran: Server the necessary pointers for the data translation between the EDI data and your sample application
- ¾ Process inbound EDI data for translation and view the resulting reports.

This exercise is not intended to show you all the Gentran:Server features, but to show you how it is possible to set up the system and get it running quickly. That is why you will sometimes be asked to fill in only required fields on panels.

## <span id="page-10-1"></span>**Assumptions**

In this scenario, assume the following information is going to be sent by your trading partner (Coffee Distributors) in the electronic purchase orders:

- **Purchase Order date**
- Purchase Order number
- **Ship To name**
- **Quantity**
- Unit of measure
- $\n$  Unit price
- Product UPC number
- **v** Vendor product ID
- **Total purchase order amount**
- $\blacksquare$  Item count

The following is a sample of the paper purchase order received from your partner along with the EDI equivalent for each component. (You will be using EDIFACT standard D 94B to translate the data.) In this exercise, you will be generating the application data during translation.

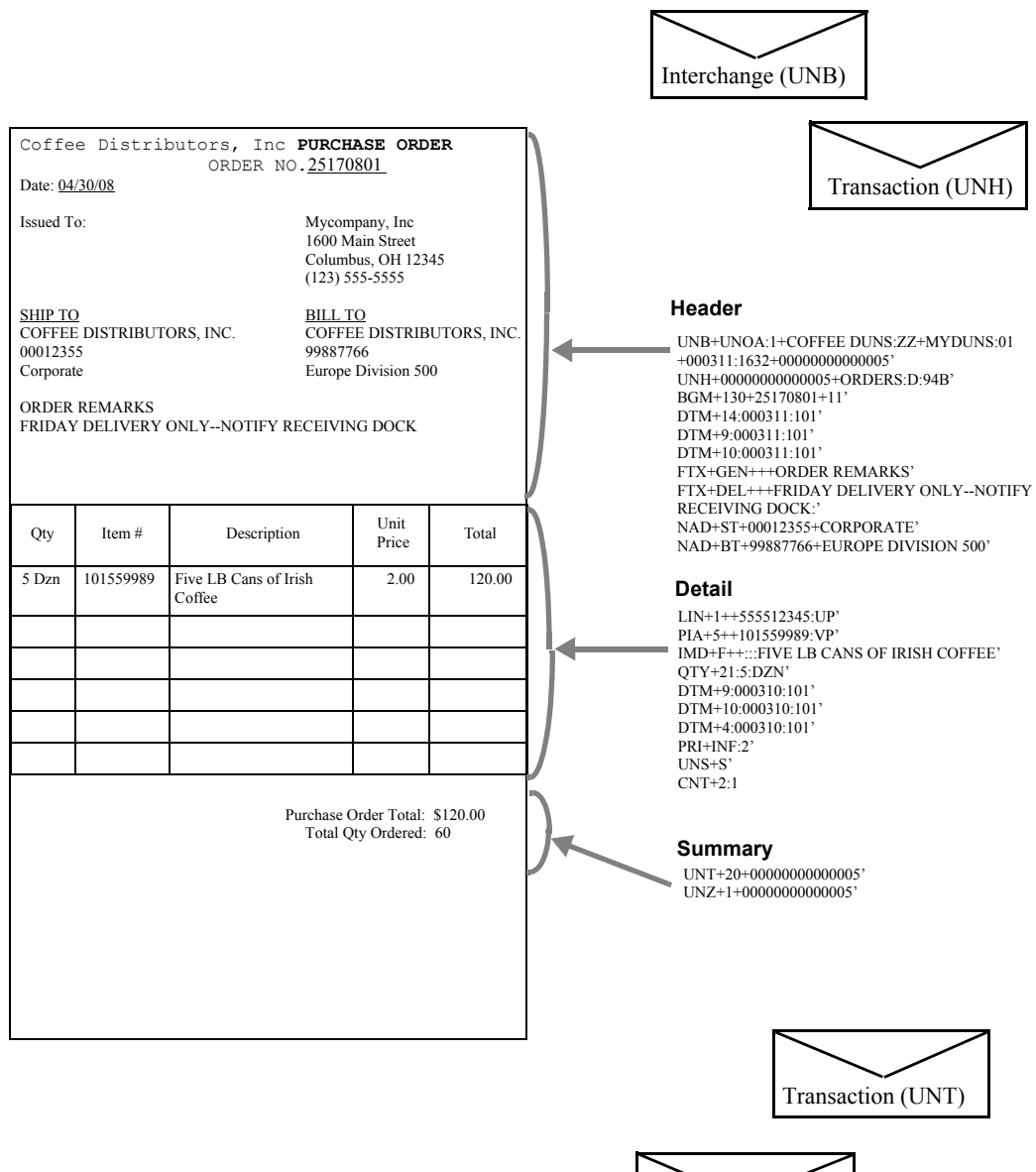

Interchange (UNZ)

# <span id="page-12-0"></span>**Signing On to the Gentran System**

- 1. Sign on to the iSeries using your iSeries user ID. If you do not have a user ID, see your System Administrator before continuing.
- 2. To access Gentran, enter **GO GENMAIN** on the command line and press **Enter**.
- 3. A user profile should have been created for you in the Environment Control subsystem in Gentran. To verify that you have access, select option **1** (Work with Partners) on the GENMAIN menu.
- 4. If you do not have access, see your System Administrator to have a profile created in Environment Control. If you were able to access Work with Partners, press **F12** (Cancel) to return to GENMAIN.

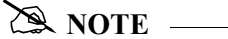

Your library list should have the following libraries: QTEMP, QGPL, G3X5SAMP (tutorial library), G3X5DTA (data library), and G3X5PGM (program library). If you were unable to access the GENMAIN menu, see your System Administrator to help you set up your library list.

**Where to go next:** Go to Chapter 2, "Viewing the EDI Data," and follow the step-by-step instructions.

**Chapter**

# <span id="page-14-0"></span>**2 Viewing the EDI Data**

# <span id="page-14-1"></span>**In this Chapter**

When setting up a new EDI document, it is helpful to begin with a sample of the EDI data that you will be sending or receiving.

### <span id="page-14-2"></span>**Step 1: View the Inbound EDI Data**

The inbound queue is the repository for data received from networks or direct communication partners. After a communications session is completed, any data received for the inbound queue is placed on the queue with a status of:

RN (Received Normal)

or

RA (Received Abnormal).

After the data has been processed, the system changes the status to PI (Processed Inbound).

Data processed inbound from the queue will remain on the queue until the queue is purged by the System Administrator or by the automatic purge function specified with the "Days to Purge" parameter on the Communication Profile panel. If you experience processing problems, you may change the status from **PI** to **RN**, and reprocess the data contained in the batches.

1. On the GENMAIN menu, enter **4** (Communications Menu) on the command line and press **Enter**.

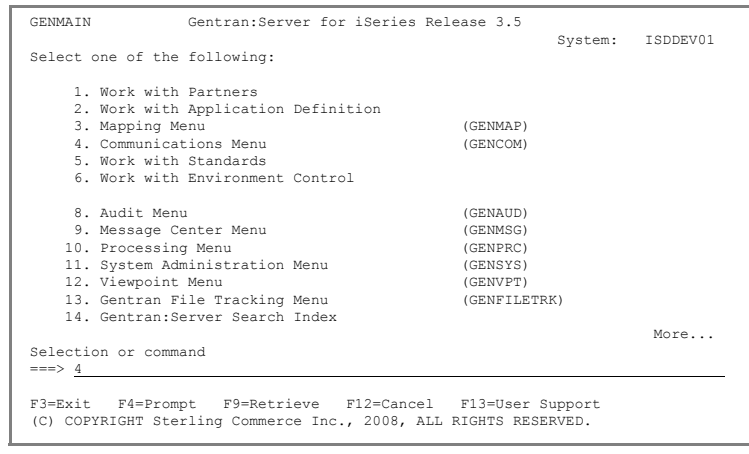

2. From the GENCOM men enter **5** (Work with Inbou Queue) on the command line, and press **Enter**.

> The data on the Work with Inbound Queue Control panel is sorted by Profile and descending Profile Sequence.

- 3. To view the detailed data, enter **5** in the Option field next to the selected batch and press **Enter**. The Inbound Queue Inquiry panel is shown. We have illustrated profile sequence 3 for CN3BSC profile.
- 4. The Inbound Queue Inquiry panel displays the actual data contained in the selected batch.

To see the remaining data for each line number, pre **F19** (Left) and **F20** (Right) to window left and right when the data is displayed character mode. Press **F2** (Hex) to view the data in Hex mode.

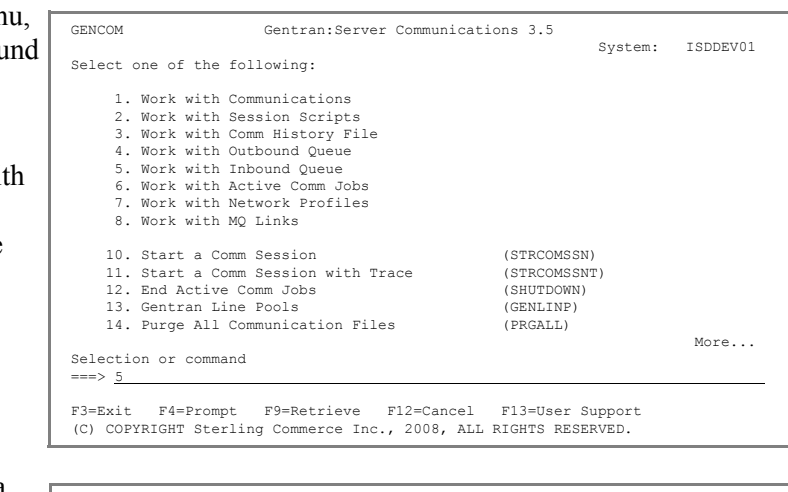

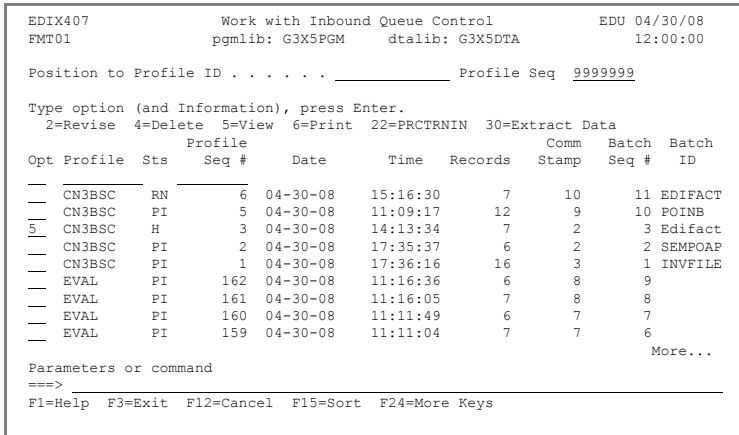

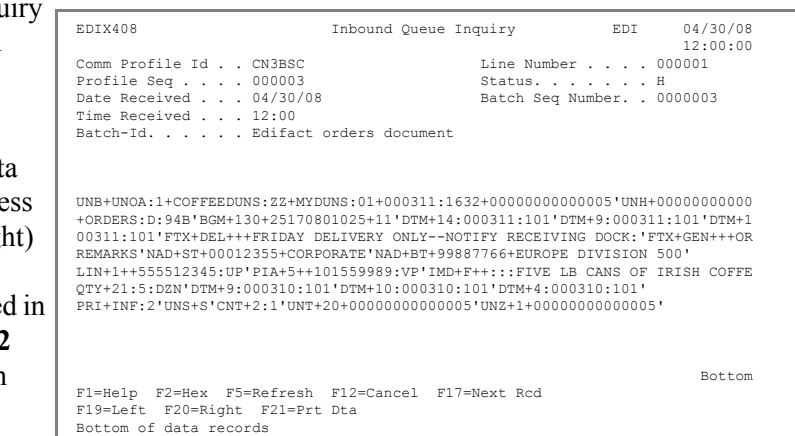

5. Press **F12** (Cancel) to return to the Work with Inbound Queue Control panel.

## <span id="page-16-0"></span>**Step 2: Reset the Status**

Reset the batch status to **RN** (Received Normal) to prepare the sample data for processing later in the tutorial. Gentran:Server will then treat the data as if it were just received during a communications session.

- 1. To reset the status, enter **2** in the Option field next to the Profile CN3BSC, profile sequence 3 with Batch ID Edifact and press **Enter**.
- 2. Enter **RN** in the Change Status To field in the pop-up window displayed and pres **Enter**.
- 3. Press **F12** (Cancel) until you return to the GENMAIN menu.

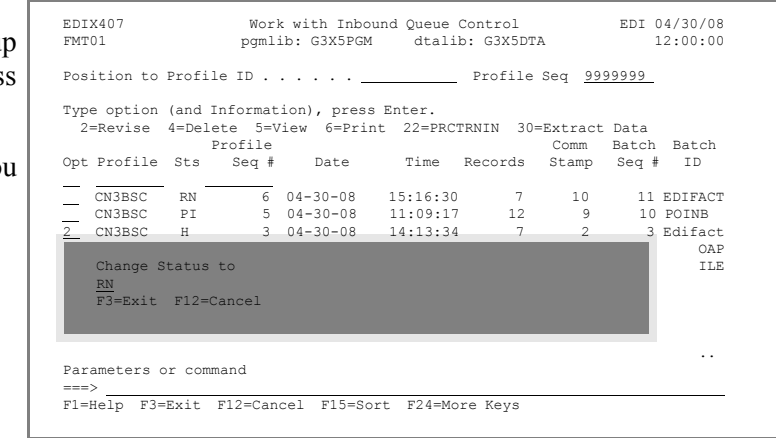

You have now viewed EDI data that would have been received through a communications session—Congratulations!

**Where to go next:** Go to Chapter 3, "Setting up a Partner," and follow the step-by-step instructions.

# <span id="page-18-0"></span>**Chapter**

**3 Setting Up a Partner**

## $\geq$  **NOTE**  $-$

If you have already set up the 'Coffee Dist' partner during the outbound section of this EDIFACT tutorial, skip this chapter and go to Chapter 4, "Setting Up an Inbound Application Definition."

## <span id="page-18-1"></span>**In this Chapter**

You will complete the following tasks in this chapter:

- $\triangleright$  Create the Partner ID.
- ▶ Add Partner Transactions.
- ¾ Update Name and Address Information.
- ¾ Add Partner Cross References.

## <span id="page-18-2"></span>**What is a Partner?**

In EDI, anyone with whom you transfer documents electronically is called your 'trading partner.' Trading partners may include your customers or vendors. You can think of the trading partner subsystem as a rolodex that holds all the information about your trading partner(s).

If you mail a document to your trading partner, you need to know the destination address and where that information is stored. The same type of information is needed by Gentran:Server when the document is sent electronically. Gentran:Server requires that you define a unique 'profile' for every partner with whom you exchange EDI documents. Setting up a 'partner profile' identifies key characteristics of your EDI environment and your partner's environment that are associated with how the mail is sent and where it is sent.

Most of the information you will be setting up for the partner will be used to generate the envelopes illustrated in the sample invoice in Chapter 1, "Inbound Overview."

### <span id="page-19-0"></span>**Step 1: Create the Partner ID**

The trading partner ID and partner qualifier form a unique identifier for the partner profile. You may use any alphanumeric value you like for the partner ID. Typically, most users choose an easily recognizable reference, such as a company name.

1. First, access the Work with Partners subsystem. On the GENMAIN menu, enter **1** (Work with Partners) on the command line and press **Enter**.

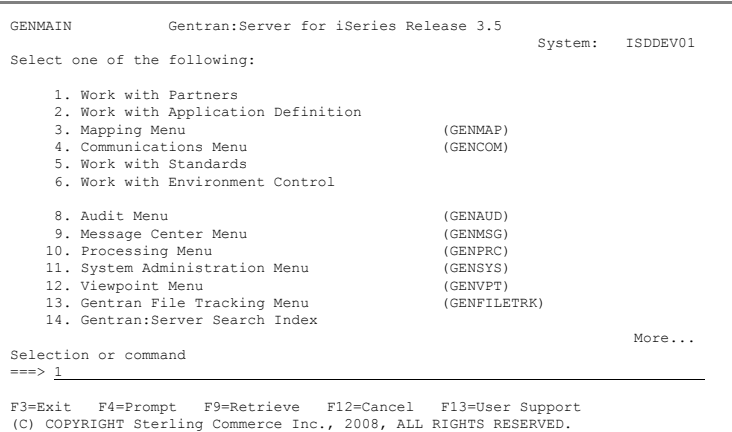

- 2. On the Work with Partners panel, enter **1** in the Option field on the key entry line.
- 3. Enter the partner **ID COFFEE DIST** in the Partner ID field on the key entry line and press **Enter**. If this already exists, add your initials to the Partner ID.

The Partner Control panel is displayed.

- 4. Enter **UNB** in the Interchange Header Option field. Optionally, you can press **F4** (Prompt) to select from a list of values.
- 5. Enter **CN3BSC** in the Comm Profile ID field. Optionally, you can press **F4** to prompt the list. Press **Enter** to advance to the next panel.

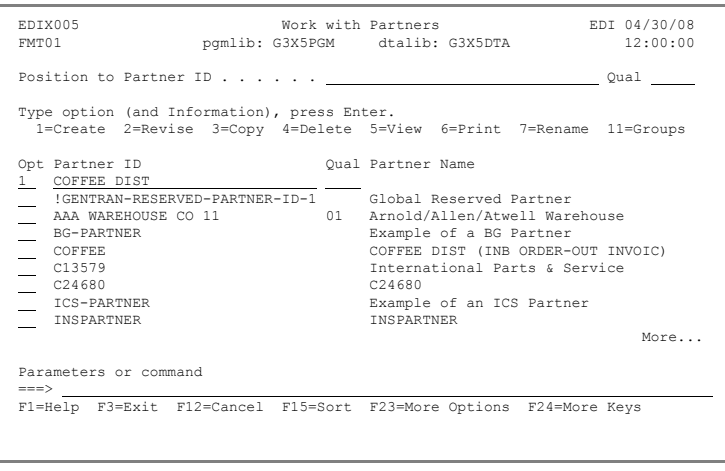

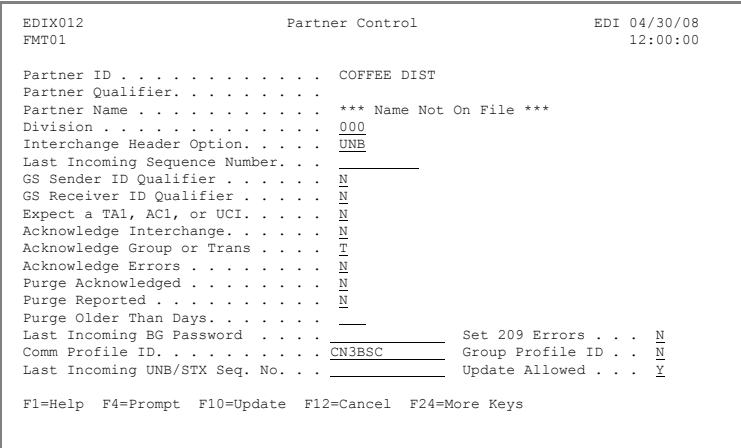

6. On the second panel, leave the default delimiters. Press **Enter** to advance to the next panel.

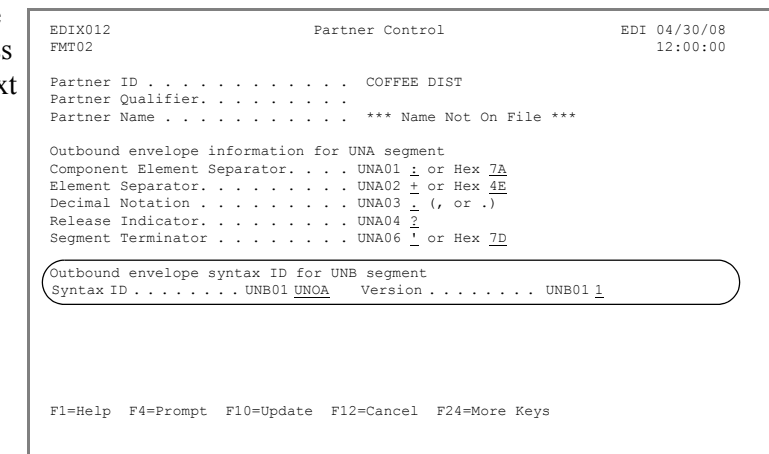

- 7. On the third panel, enter **MYDUNS** in the Sender ID field.
- 8. Enter **01** in the Sender Qualifier field.
- 9. Enter **COFFEEDUNS** in the Recipient ID field.
- 10. Enter **ZZ** in the Recipient Qualifier field.
- 11. Press **F10** (Update) to create the partner and return to the Work with Partners panel.

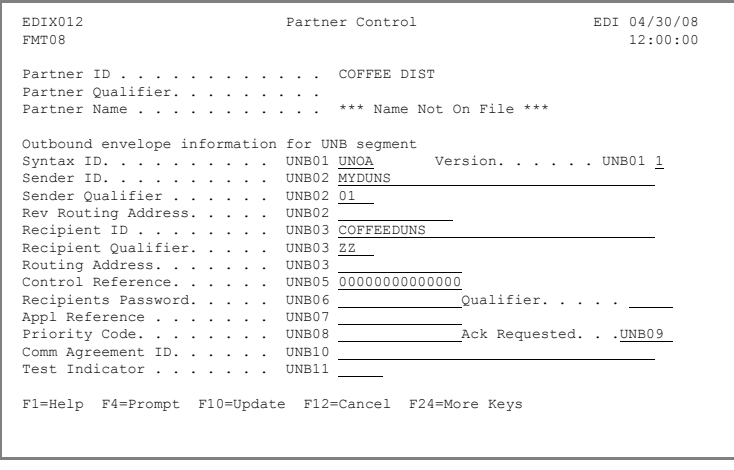

## <span id="page-21-0"></span>**Step 2: Add Partner Transactions**

When the new partner was initially created, a default partner transaction record !!!DFT was also created. You can customize the transaction default values to replace the generic values provided. During this task, you will create two transactions for this partner: INVOIC (for invoices) and ORDERS (for purchase orders).

First, create the transaction ID called INVOIC (invoices).

1. On the Work with Partners  $\Gamma$ panel, enter **12** (Transactions) beside the partner you created (Coffee Dist) in the last step and press **Enter**.

- 2. On the Work with Partner Transactions panel, enter **1** (Create) in the Options field on the key entry line. Type option (and Information), press Enter.
- 3. Enter **INVOIC** in the Trans ID field and press **Enter**.

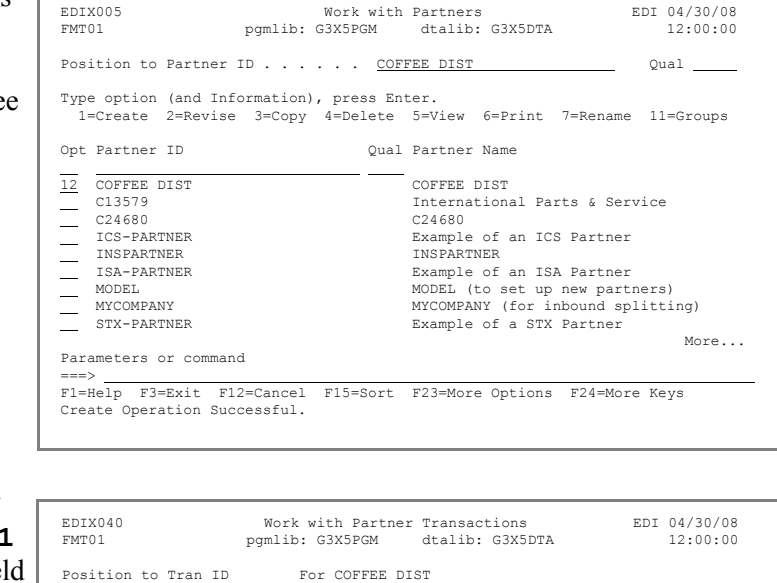

Bottom Bottom and the state of the state of the state of the state of the state of the state of the state of the state of the state of the state of the state of the state of the state of the state of the state of the state

1=Create 2=Revise 3=Copy 4=Delete 5=View

===> F1=Help F3=Exit F12=Cancel F15=Sort F24=More Keys

Opt Tran ID In Map Out Map

 $\frac{1}{\sqrt{1!10FT}}$ 

Parameters or command

To enter the transaction set information for transaction ID INVOIC:

4. Enter **Y** in the Send Transaction Outbound field and in the Acknowledge Specific Trans field. Then press **Enter** to go to the second Partner Transaction panel.

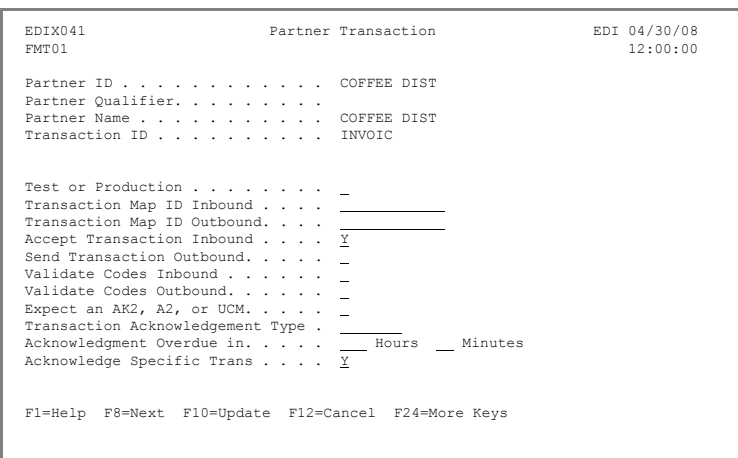

- 5. Enter all zeros (or enter a zero and press **Field Exit** to zero-fill) to fill the Message Reference Number field.
- 6. Enter **D** in the Version Number field.
- 7. Enter **94B** in the Version Release Number field.
- 8. Press **F10** (Update) to create the transaction and return to the Work with Partner Transactions panel.

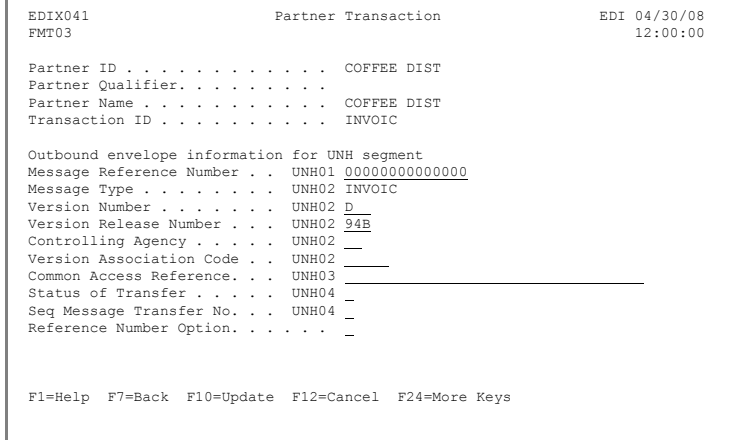

Next, you will create the ORDERS transaction using the Copy feature.

- 9. Enter **3** in the Option field next to transaction ID INVOIC and press **Enter**.
- 10. In the pop-up window, enter **ORDERS** in the Copy To field and press **Enter** to complete the copy.

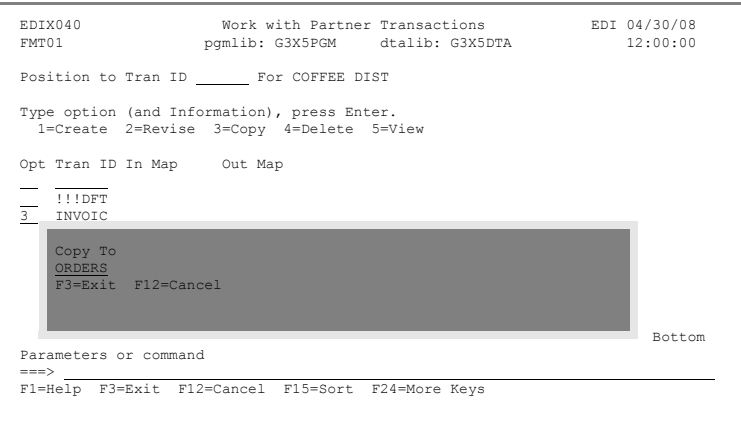

Next, you will change some of the values copied from the INVOIC transaction set.

- 11. Enter **Y** in the Accept Transaction Inbound and **N** in the Send Transaction Outbound fields.
- 12. Press **F10** (Update) to cre the transaction and return the Work with Partner Transactions panel.

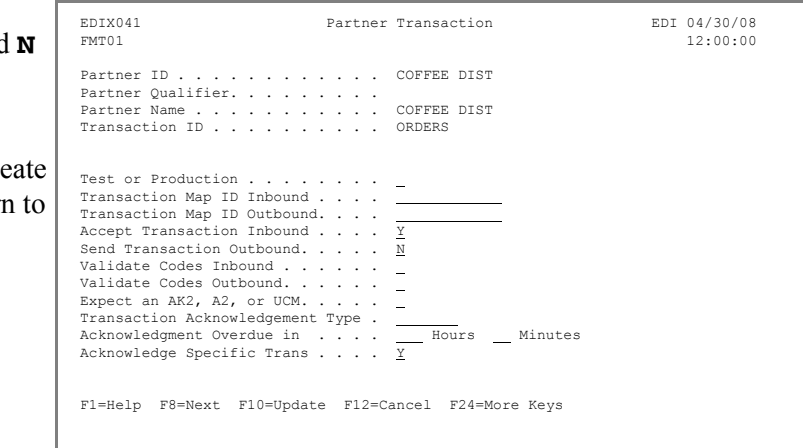

Next, you will create the CONTRL transaction (for functional acknowledgments) using the Copy feature.

- 13. Enter **3** in the Option field next to Transaction ID INVOIC and press **Enter**.
- 14. In the pop-up window, enter **CONTRL** in the Copy To field and press **Enter**.

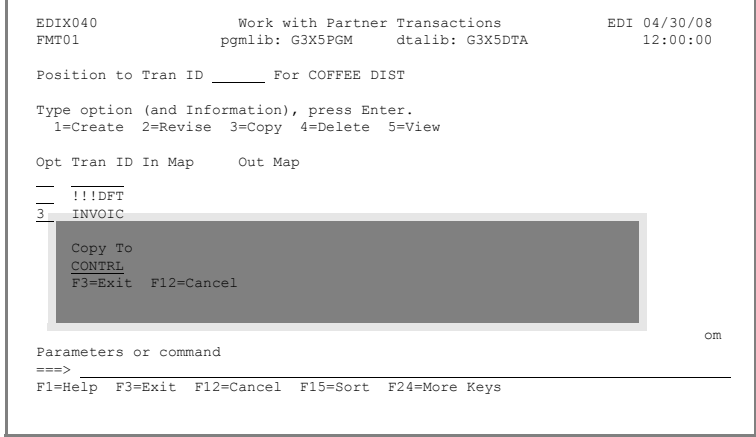

15. Enter **Y** in the Accept Transaction Inbound and keep the **Y** in the Send Transaction Outbound fields. Press **Enter** or **F8** to access the second panel.

- 16. Enter **0** in the Message Reference Number, if not already 0, and press **Field Exit** to zero-fill.
- 17. Press **F10** (Update) to create the transaction and return to the Work with Partner Transactions panel.
- 18. Press **F12** (Cancel) until you return to the Work with Partners panel.

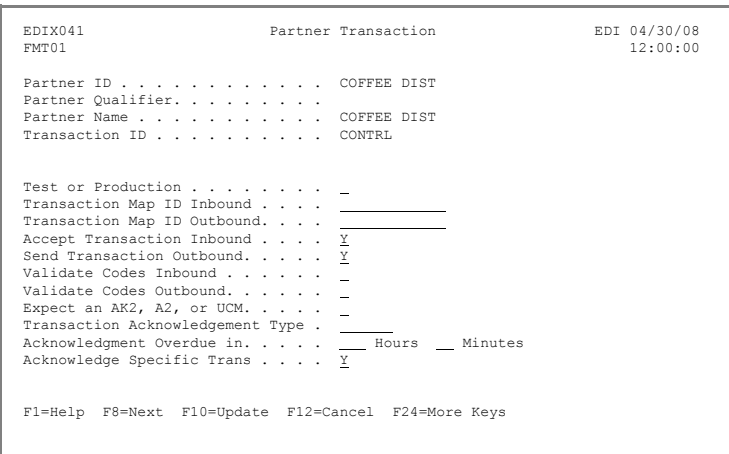

EDIX041 **Partner Transaction** EDI 04/30/08<br>FMT03 12:00:00  $12:00:00$ Partner ID . . . . . . . . . . . COFFEE DIST Partner Qualifier. . . . . . . . . .<br>Partner Name . . . . . . . . . . . COFFEE DIST<br>Transaction ID . . . . . . . . . . CONTRL Outbound envelope information for UNH segment<br>
Message Reference Number . . . UNH01 <u>0000000000000</u><br>
Message Type . . . . . . . UNH02 <u>CONTRL</u><br>
Version Number . . . . . . . UNH02 <u>D</u><br>
Version Release Number . . . . UNH02 <u></u> Controlling Agency . . . . . UNH02 Version Association Code . . UNH02 Common Access Reference. . . UNH03<br>Status of Transfer . . . . . UNH04 Status of Transfer . . . . . . UNH04<br>
Seq Message Transfer No. . . UNH04<br>
Reference Number Option. . . . . . F1=Help F7=Back F10=Update F12=Cancel F24=More Keys

## <span id="page-25-0"></span>**Step 3: Update Name and Address Information**

This is an optional step, since the name defaults to the Partner ID, but it can help identify the partner if a non-descriptive partner ID was used.

1. Enter **13** in the Option field beside the partner you created (Coffee Dist) on the Work with Partners panel and press **Enter**.

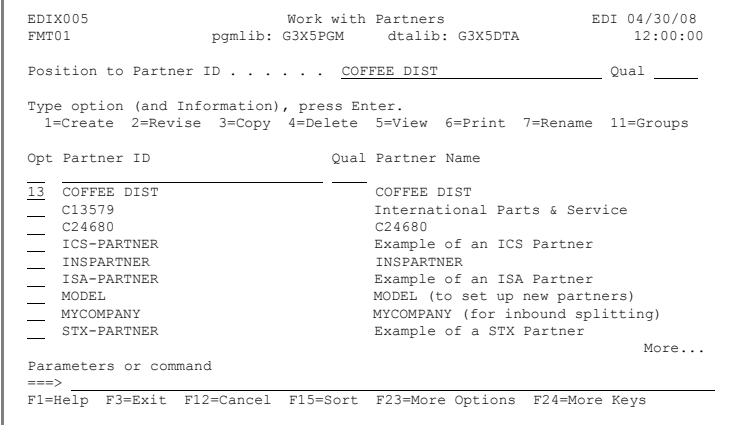

2. Modify the description to indicate this is a tutorial partner. Press **F10** (Update) to update and return to the Work with Partners panel.

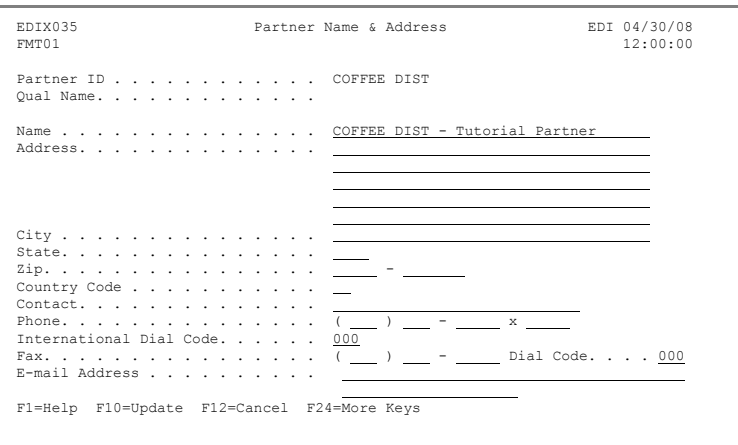

#### <span id="page-26-0"></span>**Step 4: Add Partner Cross References**

Cross-reference entries are used to help Gentran:Server find the partner ID in the partner file. Identifiers may be used which are different from the partner ID in the application and EDI data. The cross-reference entries "tie" the other identifier(s) back to the partner ID. In this exercise, you will be adding two cross-reference values for your partner (Coffee Dist).

- 1. On the Work with Partners panel, enter **17** in the Option field beside your partner (COFFEE DIST) and press **Enter**. EDIX005 Work with Partners EDI 04/30/08<br>
EMT01 pgmlib: G3X5PGM dtalib: G3X5DTA 12:00:00 r ruicheis<br>dtalib: G3X5DTA Position to Partner ID . . . . . . COFFEE DIST Qual Type option (and Information), press Enter. 1=Create 2=Revise 3=Copy 4=Delete 5=View 6=Print 7=Rename 11=Groups Opt Partner ID Qual Partner Name  $\overline{17}$  COFFEE DIST  $\frac{17}{2}$  COFFEE DIST - Tutorial Partner<br>  $-$  C13579 C13579 - Tutorial Partner<br>  $-$  C24680 C24680 International Parts & Service<br>C24680  $\begin{array}{c}\nC24680\\ \nTCS-PARTNER\n\end{array}$  ICS-PARTNER Example of an ICS Partner INSPARTNER INSPARTNER ISA-PARTNER Example of an ISA Partner<br>
MODEL (to set up new part<br>
wooneywww. MODEL (to set up new partners)<br>
MYCOMPANY (for inbound splitting)<br>
STX-PARTNER Example of a STX Partner More... Parameters or command ===> F1=Help F3=Exit F12=Cancel F15=Sort F23=More Options F24=More Keys Revise Operation Successful.
- 2. Enter **COFFEEDUNS** in the X-Ref field on the first blank line and **ZZ** in the Qual field.
- 3. In the X-Ref field on the second line, enter **VDR#99999**. (VDR#99999 is a value from the application.)
- 4. Press **Enter** to add the new cross references.
- 5. Press **F12** (Cancel) until you return to the GENMAIN menu.

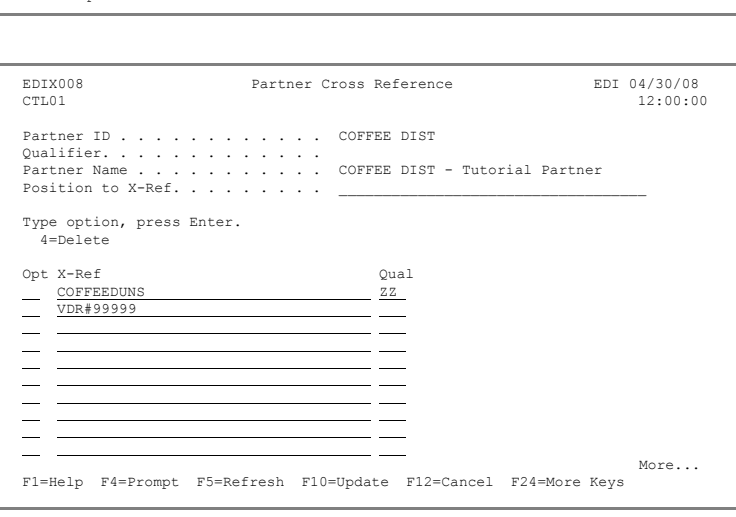

You have now completed partner setup – congratulations!

**Where to go next:** Go to Chapter 4, "Setting up an Inbound Application Definition," and follow the step-by-step instructions.

# **Chapter**

# <span id="page-28-0"></span>**4 Setting Up an Inbound Application Definition**

# <span id="page-28-1"></span>**In this Chapter**

In this chapter, you will complete the following tasks:

- $\triangleright$  Access the Application Definition Subsystem.
- $\triangleright$  Define the Application ID.
- $\triangleright$  Customize Application Records/Files.
- $\triangleright$  Customize Header Application Fields.
- $\triangleright$  Customize Detail Application Fields.

# <span id="page-28-2"></span>**What is an Application Definition?**

The application definition contains all the information about the files, records, and fields used for a specific application document, such as an invoice or purchase order. It defines the application interface file format used for translation. The file definitions that exist on the iSeries are pulled into Gentran:Server, stored under a single identifier (Application ID), and called the application definition.

The application definition is then used to create a link between the application files and the transaction definition (which is the EDI format). This link is established by identifying how the application data fields are related to the EDI elements. The term "element" is similar to the term "field"

## <span id="page-29-0"></span>**Step 1: Access the Application Definition Subsystem**

To access the Application Definition subsystem:

1. Enter **2** on the command line on the GENMAIN menu and press **Enter**.

> The Work with Application Definition panel is displayed.

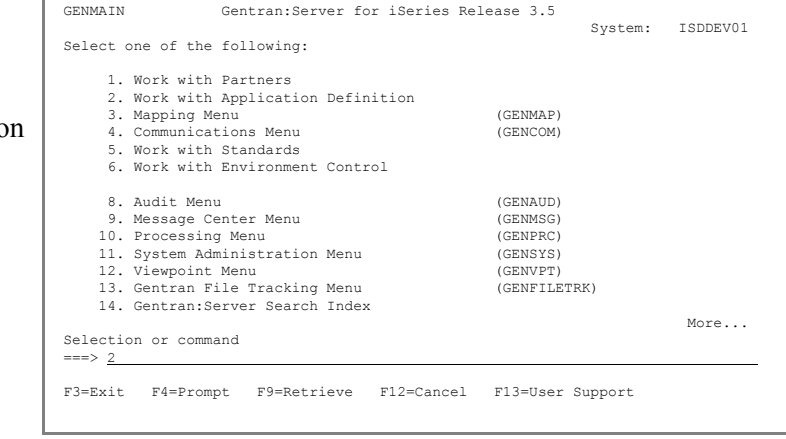

## <span id="page-29-1"></span>**Step 2: Define the Application ID**

The Work with Application Definition panel provides you with the option for creating a new application definition. Typically, most users will choose a name that identifies the type of document that is being received. To define an application ID for the sample purchase order, complete the following steps.

- 1. Enter **1** (Create) in the Option field on the key entry line.
- 2. Enter **ORDERSINB** in the Appl(ication) ID field. If ORDERSINB already exists, replace INB with your initials.
- 3. Enter **R** in the S/R (Send/Receive) field. and press **Enter**.

The Application Definition panel is displayed.

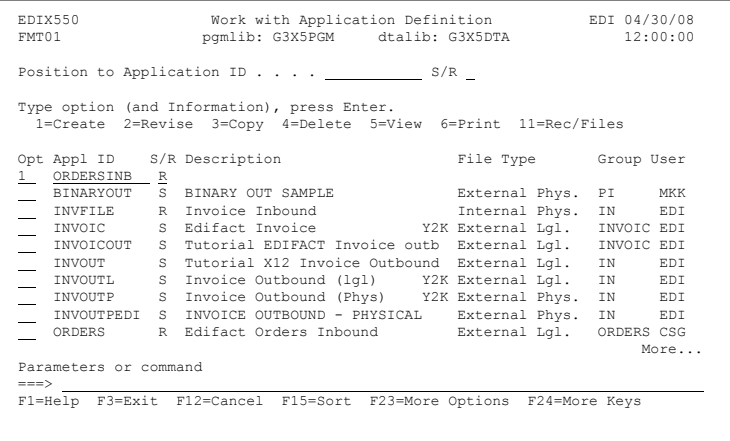

On the Application Definition panel, you will specify the characteristics of the application definition.

- 4. Enter **Tutorial EDIFACT Orders Inb** in the Description field.
- 5. Enter **ORDERS** on the first line of the Functional Groups field (as defined by the standards for a purchase order).
- 6. Enter **L** in the File Type field (this indicates that the application file is an externally defined multi-format logical file).

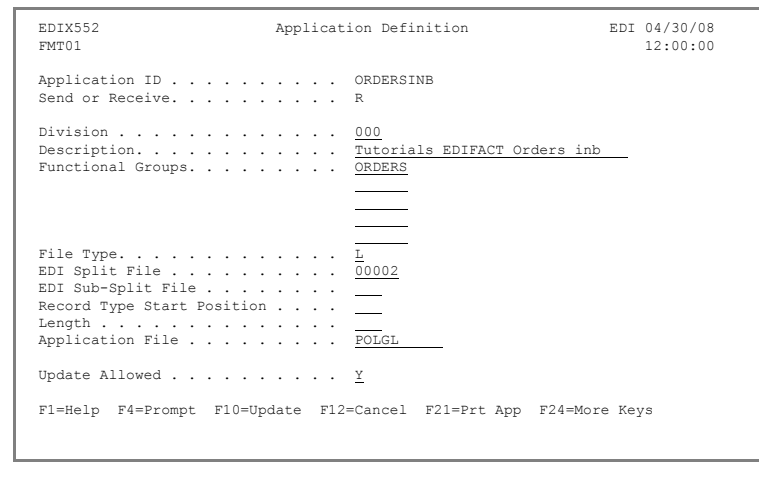

Optionally, you can press **F4** (Prompt) for a list of file types.

- 7. Enter **2** in the EDI Split file and press **Field Exit** (or enter **00002**).
- 8. Enter **POLGL** in the Application File field. (This logical file has been provided for you.)
- 9. Press **F10** (Update) to create the application definition and return to the Work with Application Definition panel.

Gentran:Server retrieves the files and fields from the multi-format logical file. The message DDS was retrieved for the Application's Files & Fields is displayed at the bottom of the panel.

#### <span id="page-31-0"></span>**Step 3: Customize Application Records/Files**

1. To access the Application Records/Files panel, enter **11** (Rec/Files) in the Option field next to the application ID you just created (ORDERSINB) and press **Enter**.

> The next step is to modify the file information in the application definition. Here, you will customize the retrieved file definitions to meet your own requirements.

- 2. Change the A (Area) Field for sequence 20 to **D** for Detail.
- 3. Enter **0500** in the Loop ID field for sequence 20 and press **Enter** to update.

4. Enter **11** (Fields) in the Option field next to the header file (POHEADER) and press **Enter**. The Application Fields panel is displayed.

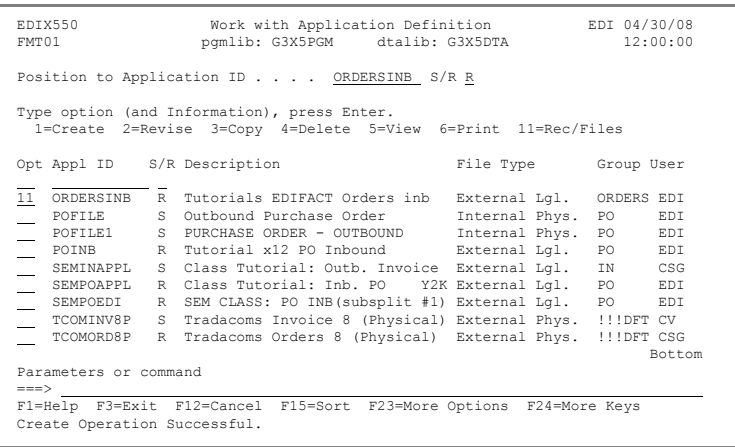

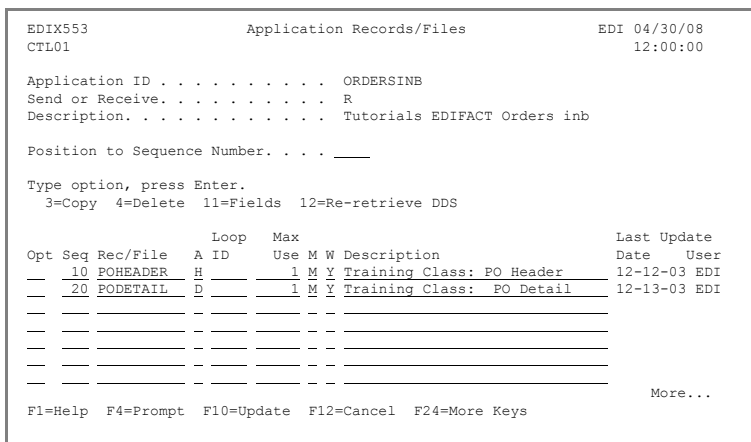

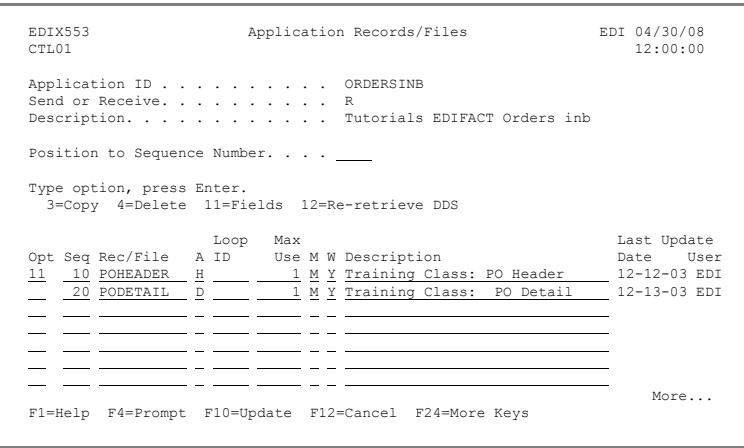

## <span id="page-32-0"></span>**Step 4: Customize Header Application Fields**

In this exercise, you will make modifications to the field definition for each file in the application. The fields retrieved from the DDS are displayed on the panel.

The sample application requires a default value for Customer Number. To accomplish this task, make the changes listed below.

- 1. Enter **SENDER-ID** in the Field Value field for sequence 5 (Customer Number).
- 2. Enter **CY** in the TY (Type) field for sequence 10 for PODATE. This indicates the date should be converted to YYYYMMDD format in the application.

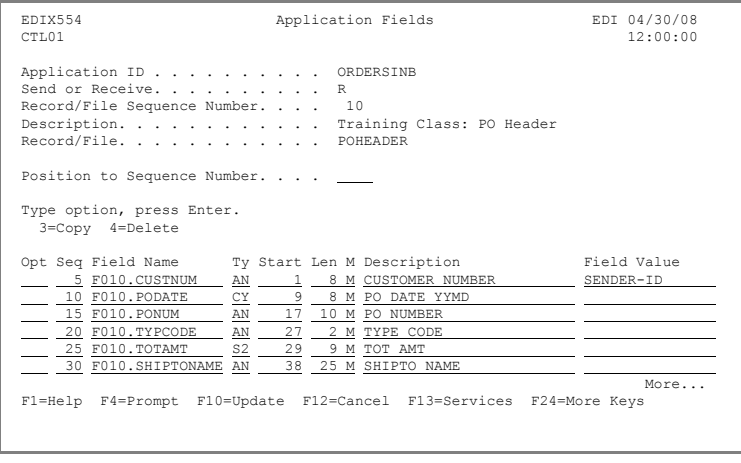

3. Press **F17** (Next Rcd) to update POHEADER and advance to the PODETAIL record.

### <span id="page-32-1"></span>**Step 5: Customize Detail Application Fields**

Make the following changes to the PODETAIL record:

- 1. Enter **SENDER-ID** in the Field Value field for sequence 5 (Customer Number).
- 2. Change the Ty (Type) field for sequence 10 (PO Date) to **CY** and enter **CONSTANT-02** in the Field Value field.
- 3. Enter **CONSTANT-01** in the Field Value field for sequence 30 (PO Number) and press **Enter** to update.

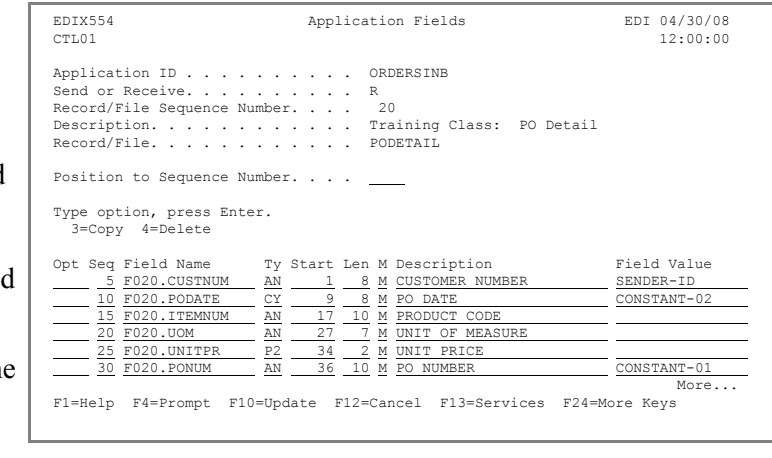

4. Press **F12** (Cancel) until you return to the GENMAIN menu.

**Where to go next:** Go to Chapter 5, "Creating an Inbound Transaction Map," and follow the step-by-step instructions.

# **Chapter**

# <span id="page-34-0"></span>**5 Creating an Inbound Transaction Map**

# <span id="page-34-1"></span>**In this Chapter**

In this chapter, you will create a transaction map for a purchase order by completing the following:

- $\triangleright$  Access the Transaction Mapping Subsystem
- $\triangleright$  Create a Transaction ID
- $\triangleright$  Define a New Transaction ID
- $\triangleright$  Copy Segments from Standards
- $\triangleright$  Map the Segments
- ¾ Create Subfield Mapping and Conditions for Some Segments
- $\triangleright$  View the Code Translation Table

# <span id="page-34-2"></span>**What is a Transaction Map?**

Transaction mapping is the process of creating a map. A map contains all the information about the EDI segments and elements that are used for a specific document, such as the invoice or purchase order. It defines the transaction format that is used for translation. The segments and elements are pulled into your map and stored under a single identifier called the Transaction ID or Map name.

The map is then used to create a link with the application definition. The link is established by identifying how the Transaction elements are related to the Application fields.

## <span id="page-35-0"></span>**Step 1: Access the Mapping Menu (GENMAP)**

To access the Mapping Menu (GENMAP), select option **3** (Mapping Menu) on the GENMAIN menu and press **Enter**.

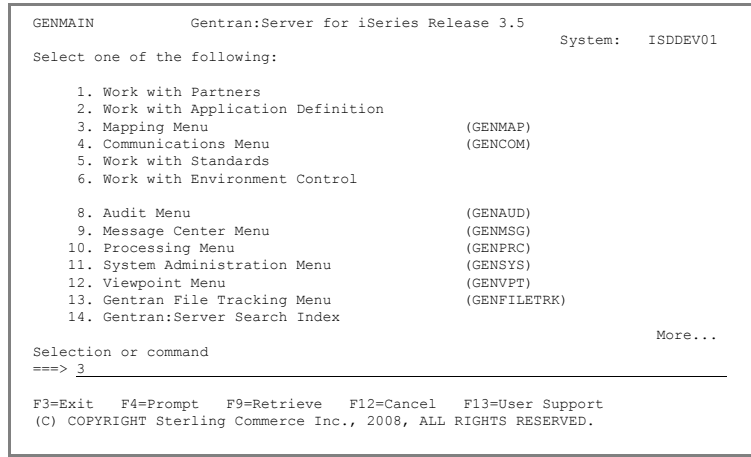

## <span id="page-35-1"></span>**Step 2: Access the Transaction Mapping Subsystem**

To access the Transaction Mapping subsystem, select option **2** (Work with Transaction Mapping) on the GENMAP menu and press **Enter**.

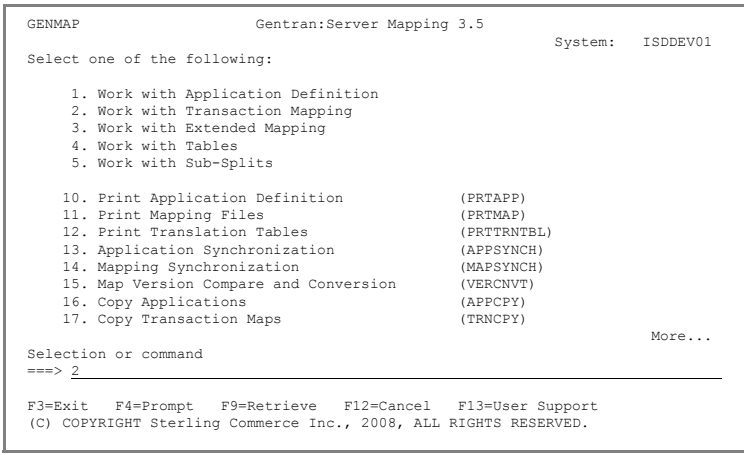
### **Step 3: Create a Transaction ID**

The Work with Transaction Mapping panel provides you with an option for creating a new transaction ID. Typically, most users choose a name that identifies the transaction, version, and partner-specific code.

To create a map for this example, complete the following instructions:

- 1. Enter **1** (Create) in the Option field on the key entry line.
- 2. Enter **ORDERSINB** in the Tran(saction) ID field. If ORDERSINB already exists, replace 'INB' with your initials.
- 3. Enter **R** in the S/R (Send/Receive) field and press **Enter**.

EDIX500 Work with Transaction Mapping EDI 04/30/08<br>EMT01 bomlib: G3X5PGM dtalib: G3X5DTA 12:00:00 pgmlib: G3X5PGM Position to Transaction ID . . . . S/R Type option (and Information), press Enter. 1=Create 2=Revise 3=Copy 4=Delete 5=View 6=Print 11=Segments 9 (1991 PP 1991 PD 1991 PP 1991 PP 1991 PP 1991 PP 1991 PP 1991 PP 1991 PP 1991 PP 1991 PP 1991 PP 1991 PP 1991 PP 1991 PP 1991 PP 1991 PP 1991 PP 1991 PP 1991 PP 1991 PP 1991 PP 1991 PP 1991 PP 1991 PP 1991 PP 1991 PP 199 Parameters or command ===> F1=Help F6=More/Less F12=Cancel F15=Sort F23=More Options F24=More Keys

#### **Step 4: Define a New Transaction ID**

The Transaction Map Definition panel is used to specify the characteristics of your Transaction ID.

- 1. Enter **Tutorial ORDERS Inbound D:94B** in the Description field.
- 2. Enter **D 94B** in the Standards Version field.

**Note:** There are *two* blank spaces between the letter 'D' and the number '9.'

- 3. Enter **ORDERS** in the Transaction Set field.
- 4. Enter **T** in the Transaction Status field for 'Test.'

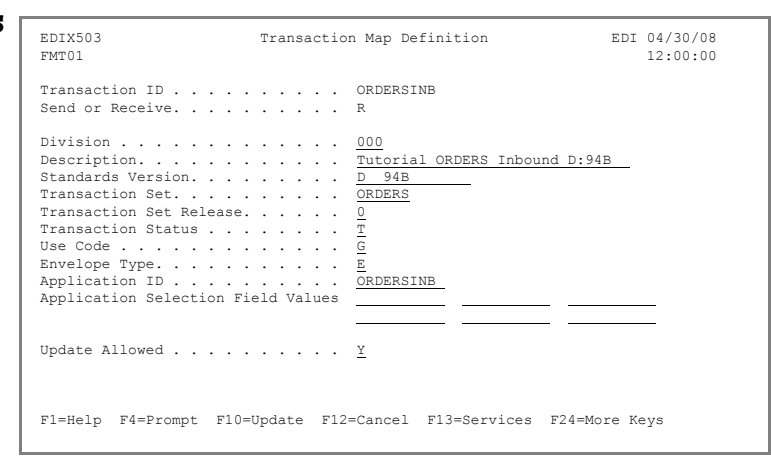

- 5. Enter **G** in the Use Code field for a General Map (not specific to a partner).
- 6. Enter **E** in the Envelope Type field for 'EDIFACT.'
- 7. On the Application ID field, press **F4** (Prompt).
- 8. In the pop-up window that is displayed, select the application ID that you created in the last section (ORDERSINB) by entering **1** in the field next to it and pressing **Ente**r.
- 9. Make sure the Update Allowed flag is set to **Y** and press **F10** (Update) to update the panel and return to the Work with Transaction Mapping panel.

### **Step 5: Access the Copy Segments from Standard Panel**

The next step is to copy the segments from the standards into your map.

1. Enter **12** (Copy Segments) in the Option field next to your map (ORDERSINB) and press **Enter**.

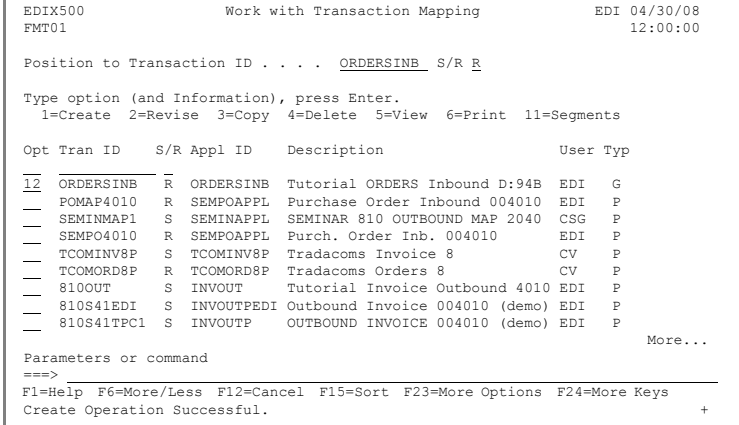

- 2. Enter **3** (Copy) in the Option field next to each segment listed in the table below. The first panel is illustrated in the figure at right.
- 3. Press **Page Down** to select additional segments to be copied. All mandatory segments will already have a 3 in the Option field.
- 4. When you have finished selecting the segments,

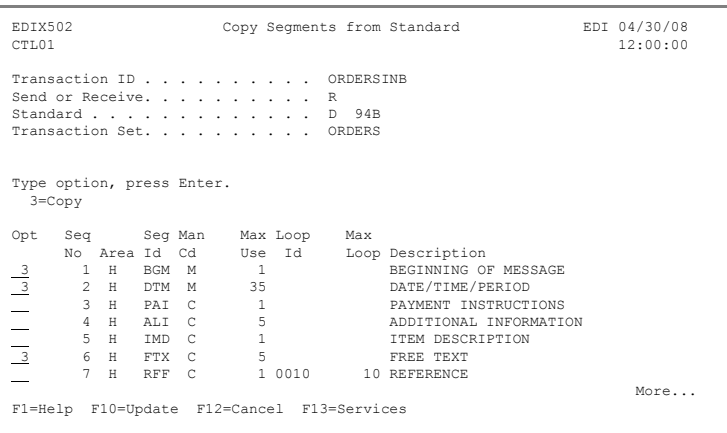

press **Enter** to copy them into your map.

5. Press **F12** (Cancel) to return to the Work with Transaction Mapping panel.

The table below lists the segments that are required for this sample purchase order map. Quite often, the segments that need to be included in your map are requested by your Trading Partner.

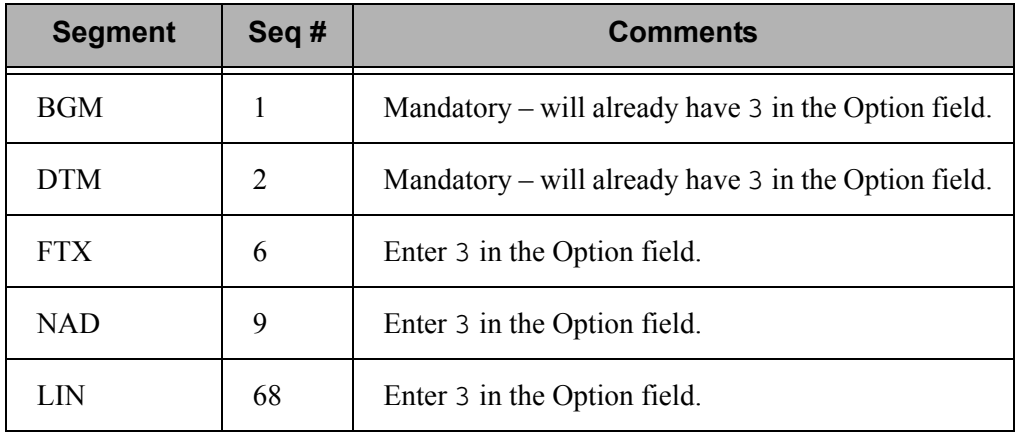

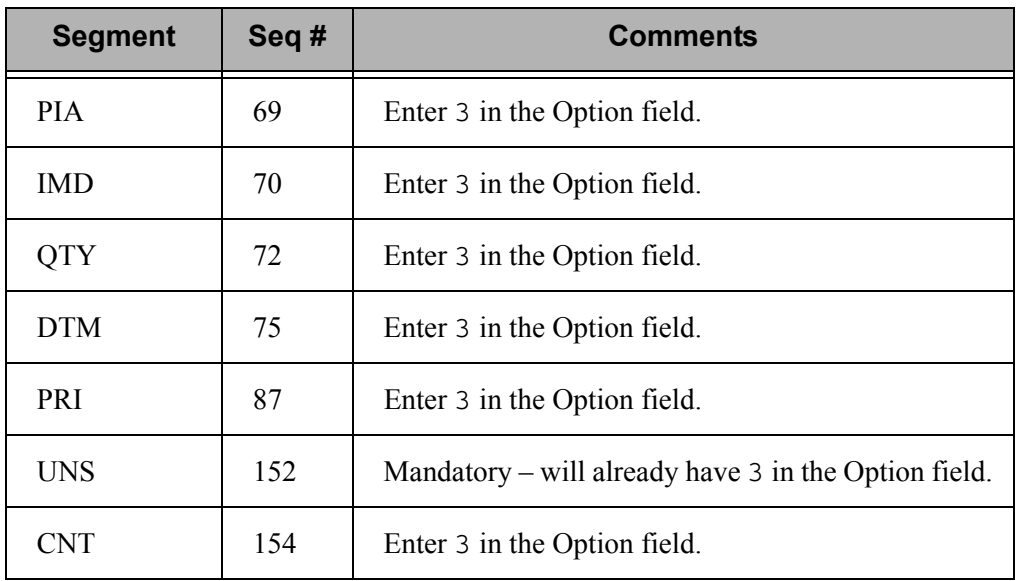

### **Step 6: Access the Element Mapping Inbound Panel**

Now that you have the segments in your map, you can begin mapping the elements ('point-to-point').

- 1. On the Work with Transaction Mapping panel, enter **11** (Segments) in the Option field next to your map (ORDERSINB) and press **Enter**.
- 2. Enter **11** (Elem Map) in the Option field next to the BGM segment and press **Enter.** Alternatively, you could use Option **14** (Split Screen Map) to perform mapping using the Split Screen Mapping feature.

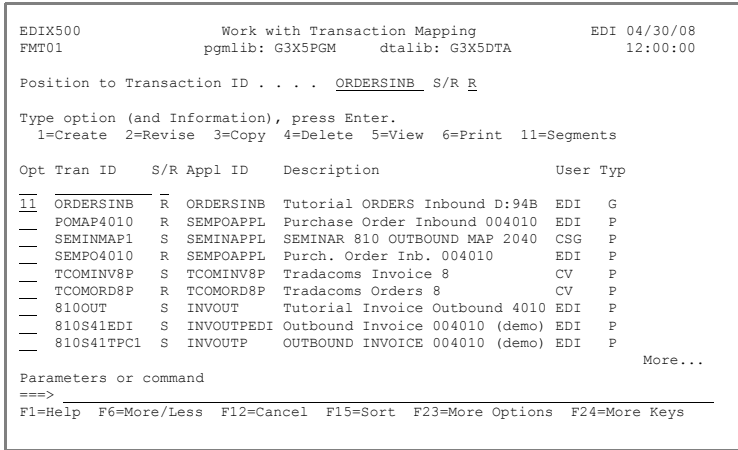

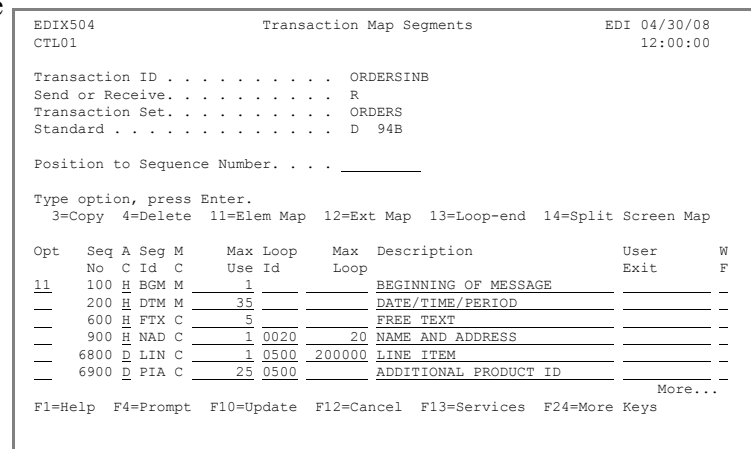

### **Step 7: Map the BGM Segment**

Application fields can be entered in the Mapping Target field or selected from a list of available fields. The panels below show how to use option 1 (Appl Fields) to select an application field from a pop-up window.

1. Enter **1** in the Option field next to element 2 (Document/ Message Number) and press **Enter**. window from which to select values is displayed.

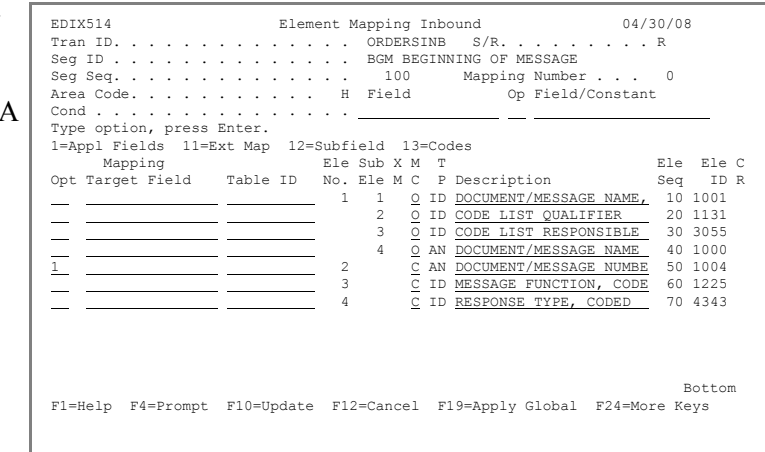

2. Enter **1** (select) in the Option field next to F010.PONUM and press **Enter** to populate the Mapping Target field.

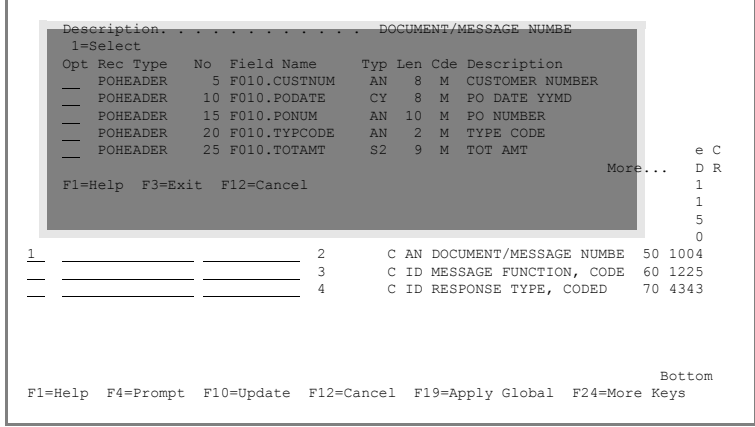

### **Step 8: Perform Extended Mapping for the PO Number**

Next, you will complete the extended mapping for the PO Number.

1. Enter **'11'** next to element 2 and press **Enter**.

> The Work with Extended Mapping panel is display

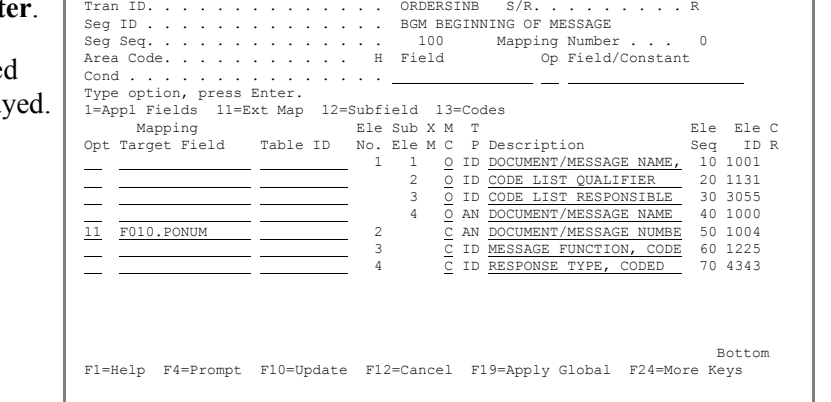

EDIX514 Element Mapping Inbound 04/30/08

2. Enter **2** in the Option field next to element sequence 50 on the Work with Extended Mapping panel and press **Enter**.

> The Extended Inbound Mapping panel is displayed.

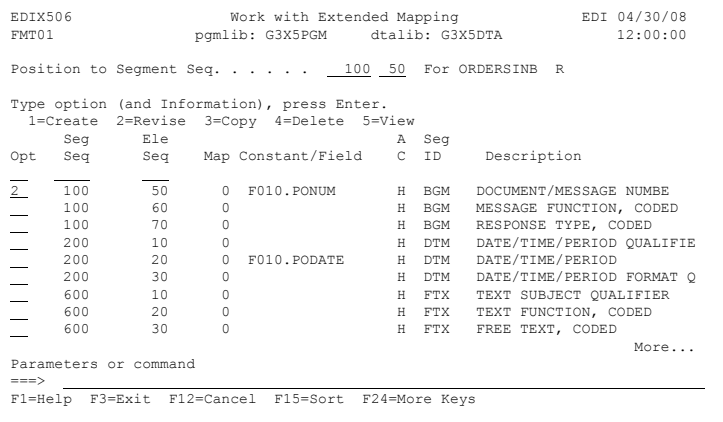

- 3. Enter **01** in the "Save in Constant #" field on the Extended Inbound Mapping panel. This enables you to save the purchase order for repeated mapping.
- 4. Press **F10** (Update) to update this element and return to the Work with Extended Mapping panel.
- 5. Press **F12** (Cancel) to return to the Element Mapping Inbound panel.

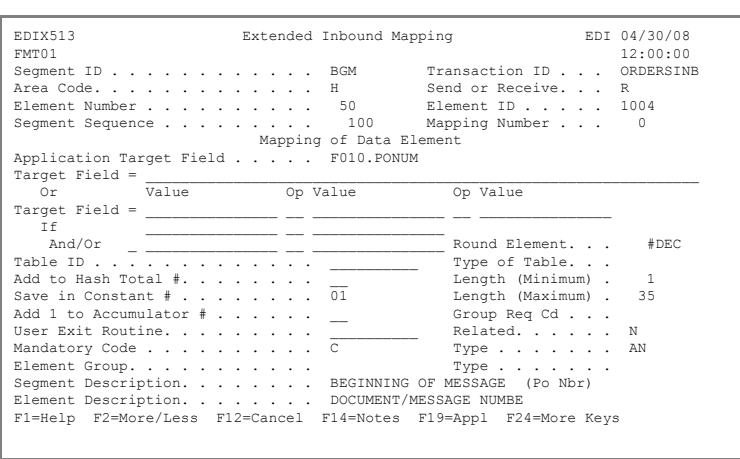

6. Press **F17** (Next Rcd) to update the panel and advance to the next segment (DTM).

### **Step 9: Map the DTM Segment Using Extended Mapping**

1. Enter **11** next to element sequence 20 (DATE/TIME PERIOD) and press **Enter**.

> The Work with Extended Mapping panel is displaye

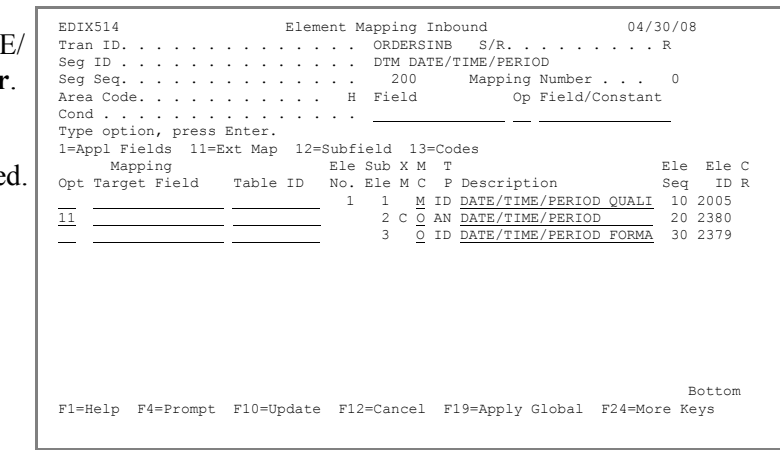

EDIX506 Work with Extended Mapping EDI 04/30/08 FMT01 pgmlib: G3X5PGM dtalib: G3X5DTA 12:00:00

Position to Segment Seq. . . . . . 200 20 For ORDERSINB R

Seg Ele A Seg Opt Seq Seq Map Constant/Field C ID Description

Type option (and Information), press Enter. 1=Create 2=Revise 3=Copy 4=Delete 5=View

2. Enter **2** in the Option field next to element sequence 20 on the Work with Extended Mapping panel and press **Enter**.

> The Extended Inbound Mapping panel is displayed.

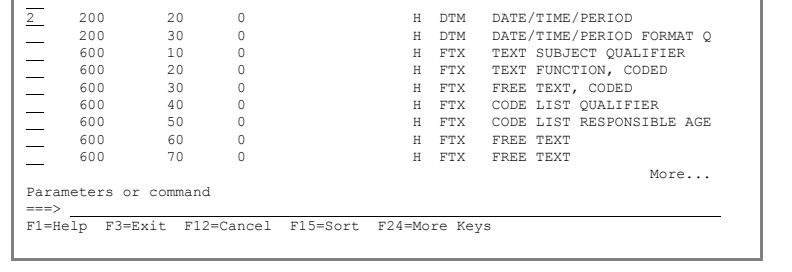

- 3. With the cursor in the Application Target field, press **F19** (Appl).
- 4. Enter **1** (Select) in the Option field next to F010.PODATE.
- 5. Press **Enter** to populate the Application Target field.

Optionally, you can just enter the field name.

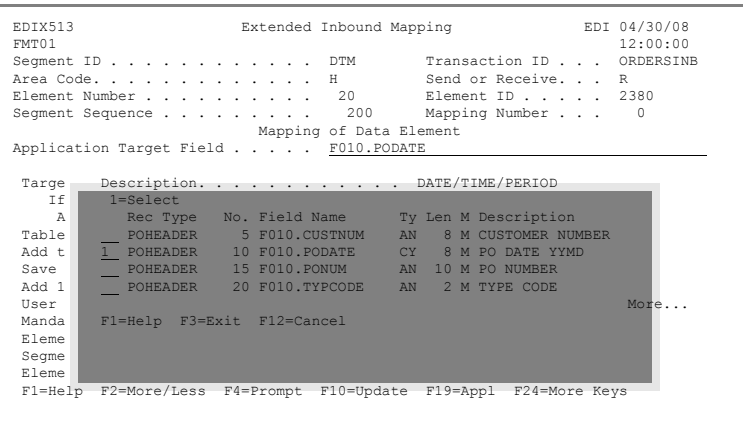

- 6. Enter **DTM/10/200** in the Value field on the If condition line.
- 7. Use the **Tab** key to move the cursor to the Op field and enter **EQ** in the Op fie
- 8. The cursor automatically advances to the second Value field. Enter **9** (enclosed in single quotes) in this field. This checks t see which date is coming the DTM segment in order

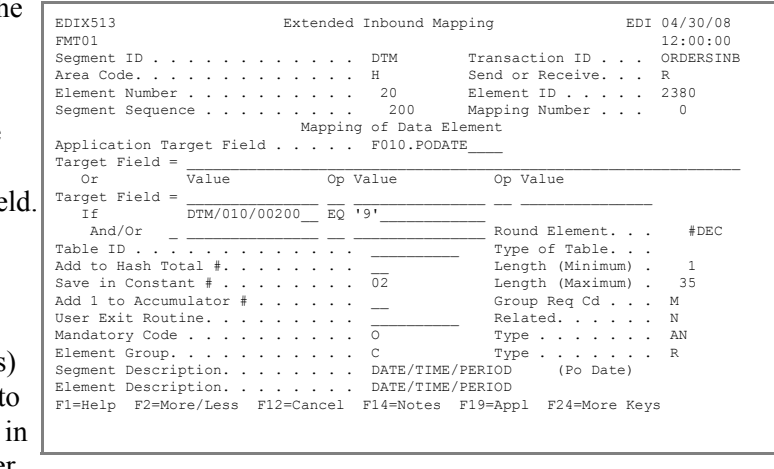

to map to the Purchase Order Date field.

- 9. Enter **02** in the "Save in Constant #" field. This enables you to save the purchase order date for repeated mapping.
- 10. Press **F10** (Update) to update this element and return to the Work with Extended Mapping panel.
- 11. Press **F12** (Cancel) to return to the Element Mapping Inbound panel.
- 12. Press **F17** (Next Rcd) to update the panel and advance to the next segment (FTX). We will not be mapping anything from the FTX segment.
- 13. Press **F17** (Next Rcd) to advance to the next segment (NAD).

### **Step 10: Map the NAD Segment**

First, you will add a condition to the map for this segment. The condition will cause the map to use only those instances of the NAD (Name and Address) that are labeled as Ship To information. In the EDI data, these are marked with the code ST.

- 1. In the Cond field, enter **NAD/10/900**.
- 2. Use the **Tab** key to move the cursor to the Op field and enter **EQ** in the Op field.
- 3. The cursor automatically advances to the Field/Constant field. Press **F4** (Prompt).
- 4. A pop-up window is displayed. Enter **ST** in the Position To field and press

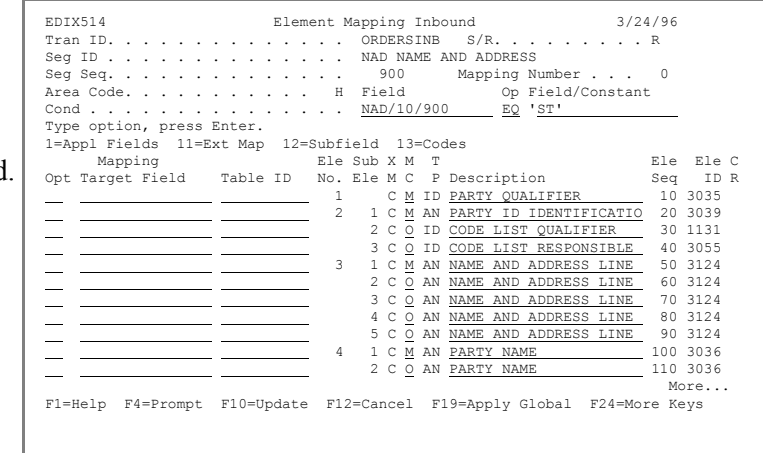

**Enter** to advance to the appropriate part of the list.

5. Enter **1** in the field next to the code **ST** and press **Enter** to select it and populate the Field/Constant field. You now have a condition that reads: If element 10 (Entity Identifier Code) is equal to 'ST,' use the data; otherwise, ignore it.

### # **NOTE**

If you prefer, you can also enter codes (with single quotes) directly into the Field/Constant field without prompting.

- 6. Press **F19** (Apply Global) to apply the conditions to all the elements in the NAD segment.
- 7. On the pop-up window that is displayed, leave the default map number **0** and press **Enter**.

This applies the If condition to all the elements in the segment and flags the XM column with a 'C' for conditions.

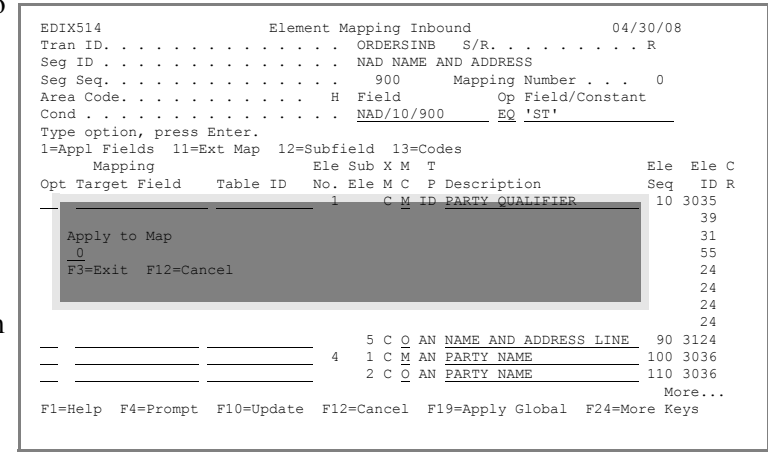

- 8. Enter **F010.SHIPTONAME** in the Mapping Target field for element 2, sub-element 1 (Party ID Identification) or use option **1** to select the field from the list.
- 9. **Page down** so that element sequence 160 is shown on the panel.

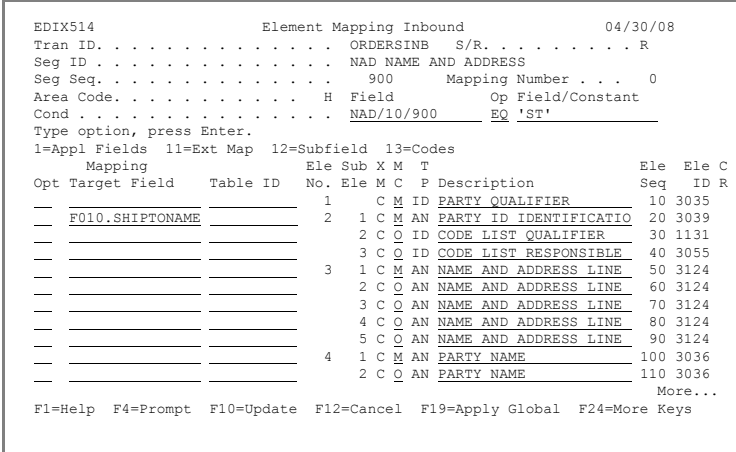

- 10. Enter **F010.SHIPTOADD1** in the Mapping Target field for element sequence 160 (Street and Number/P.O.) or use option **1** to select the field from the list.
- 11. Enter **F010.SHIPTOADD2** in the Mapping Target field for element sequence 170 (Street and Number/P.O.).
- 12. Enter **F010.SHIPTOCITY** in the Mapping Target field for element sequence 190 (City Name).

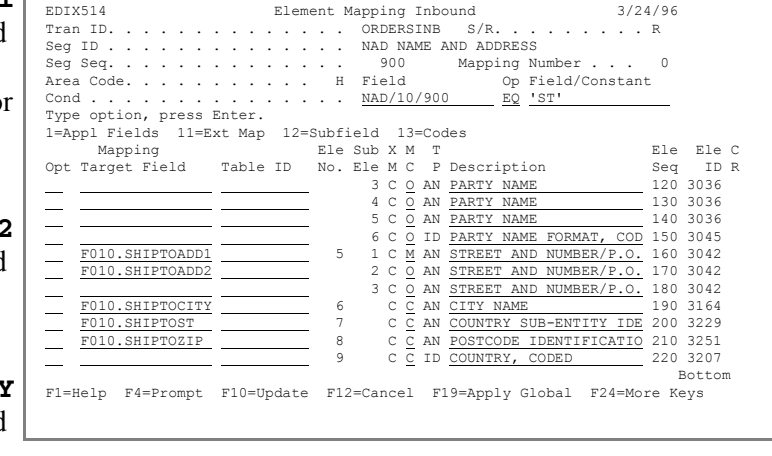

- 13. Enter **F010.SHIPTOST** in the Mapping Target field for element sequence 200 (Country Sub-Entity Identification).
- 14. Enter **F010.SHIPTOZIP** in the Mapping Target field for element sequence 210 (Postcode).
- 15. Press **F17** (Next Rcd) to update and advance to the LIN segment.

### **Step 11: Map the LIN Segment and Apply Conditions**

For this example, the LIN segment requires mapping for the Item Number.

1. Enter **1** in the Option field next to element 3, sub-element 1 (Item Number) and press **Enter**.

> A window that contains values for selection is displayed.

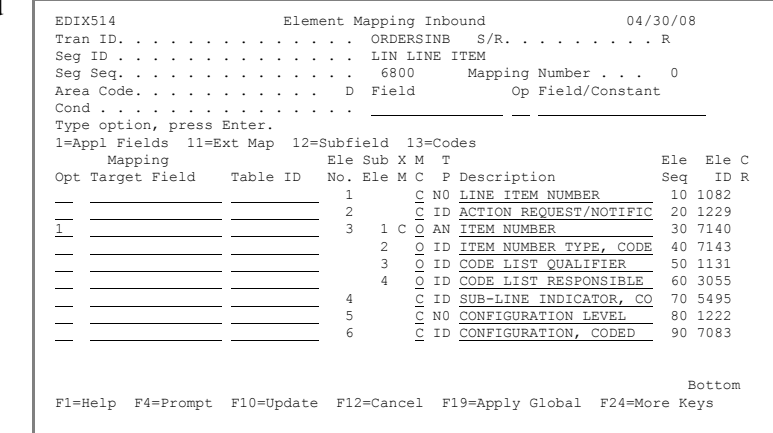

2. Enter **1** (Select) in the Option field next to F020.ITEMNUM and press **Enter** to populate the Mapping Target field.

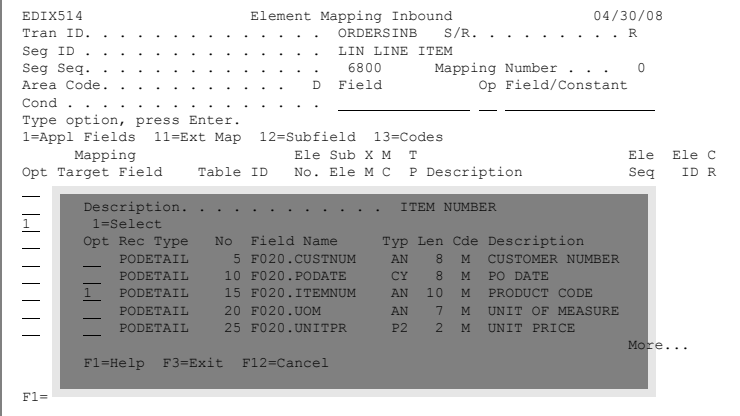

3. Enter **11** in the Option field for element sequence 30 and press **Enter**.

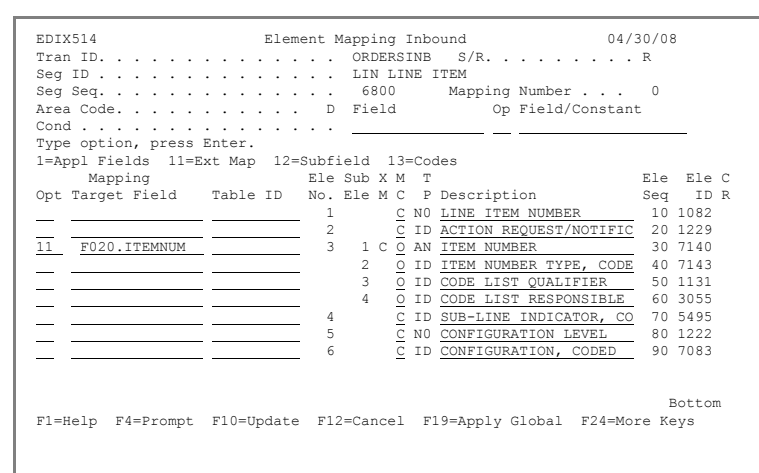

4. Enter **2** in the Option field next to Seq 30 and press **Enter**.

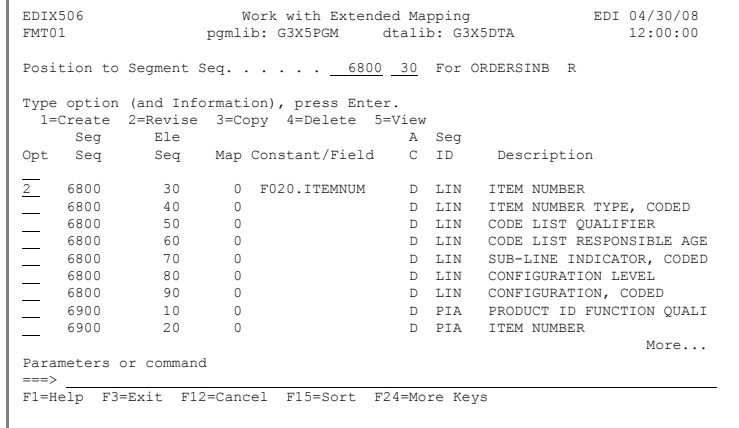

- 5. Enter **LIN/40/6800** in the Value field on the If Condition line.
- 6. Use the **Tab** key to move the cursor to the Op field and enter **EQ** in the Op field.
- 7. The cursor automatically advances to the second Value field. Enter **UP** (enclosed in single quotes) in this field. (Optionally, you can press **F20** (Codes) on the Value field to choose from a list of available codes.)

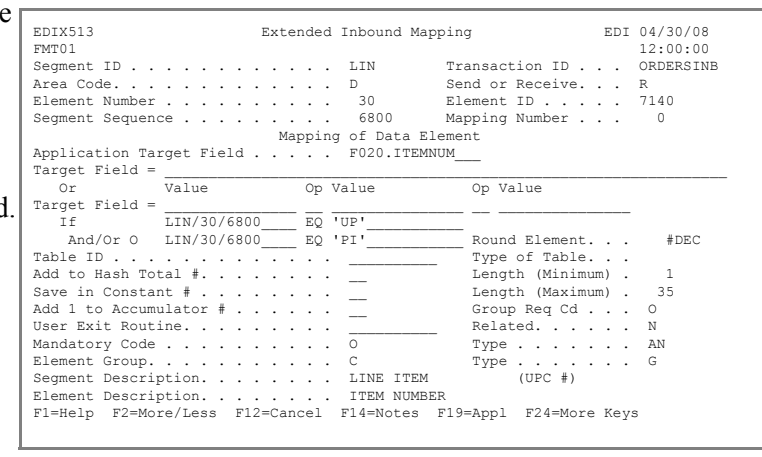

- 8. Use the **Tab** key to move the cursor to the And/Or line and enter **O** in the And/Or field to create an 'OR' condition.
- 9. In the Value field, enter **LIN/40/6800**.
- 10. Use the **Tab** key to move the cursor to the Op field and enter **EQ** in this field.
- 11. In the second Value field, enter **'PI'** (enclosed in single quotes).

This mapping enables you to map to the Item Number field, if the EDI qualifier is either 'UP' or 'PI.' Many times, partners use different codes that mean the same thing to your application.

12. Press **F10** (Update) to add the extended map and return to the Work with Extended Mapping panel.

13. On the Work with Extended Mapping panel, enter **3** in the Option field for element sequence 30 and press **Enter**.

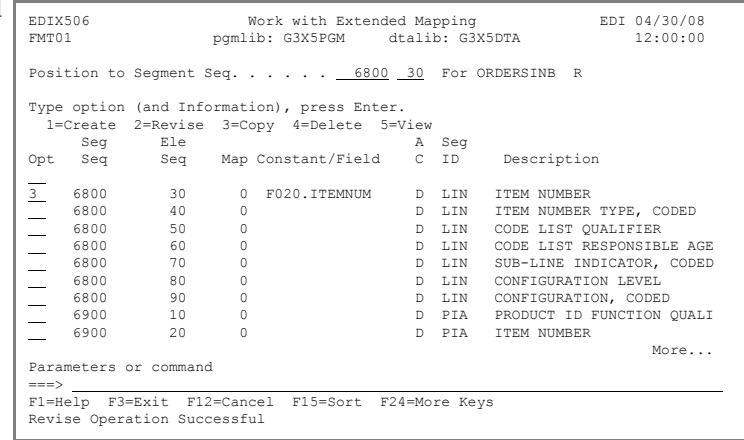

14. Enter **1** in the Copy To field in the pop-up window and press **Enter** to add extended map #1.

15. Enter **2** in the Option field for element sequence 30, map 1, and press **Enter**.

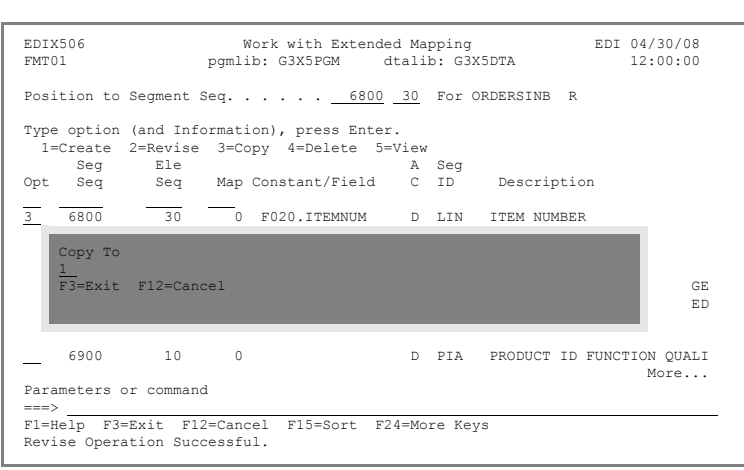

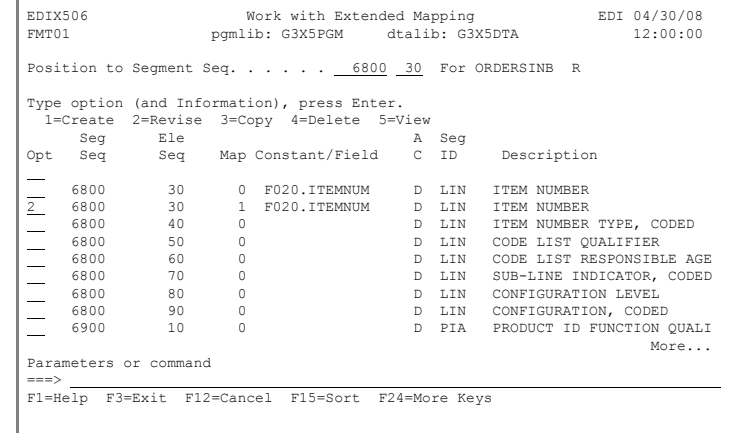

- 16. On the Extended Inbound Mapping panel, use the **Tab** key to move the cursor to the second Value field on the If line. Change this field to **CB**. (Optionally, you can press **F20** (Codes) on the Value field to choose from a list of available codes.)
- 17. Blank out all values on the And/Or line.
- 18. Press **F10** (Update) to add the extended map and return to the Work with Extended Mapping panel.

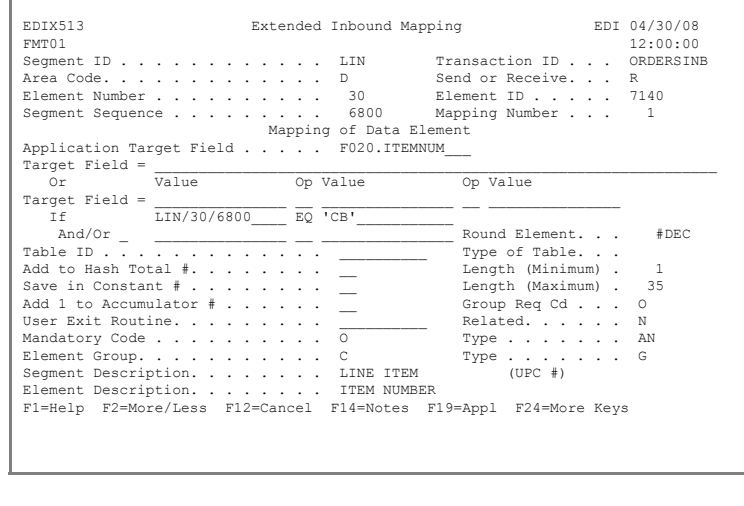

- 19. Press **F12** (Cancel) to return to the Element Mapping Inbound panel.
- 20. Press **F17** (Next Rcd) to advance to the next segment (PIA). We will not be mapping the PIA segment.
- 21. Press **F17** to advance to the IMD segment.

### **Step 12: Map the IMD Segment**

1. Enter **1** in the Option field for element sequence  $60$  and press **Enter**.

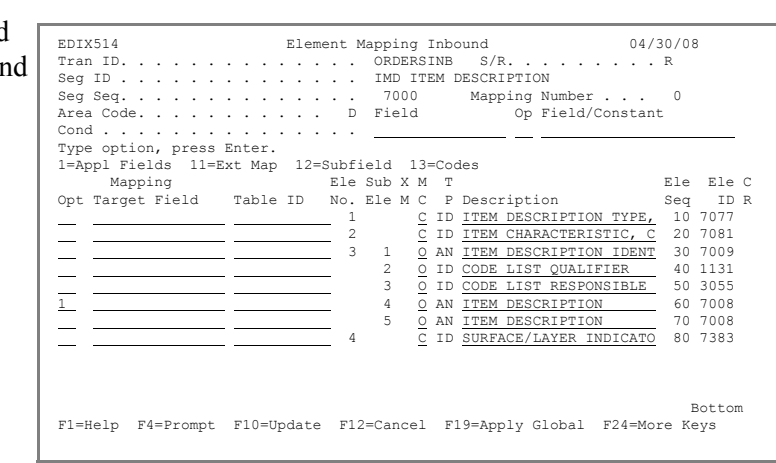

- 2. Use **Page Down** to locate **F020.DESC** from the selections in the pop-up window that is displayed.
- 3. Enter **1** in the Option field next to F020.DESC and press **Enter** to select it and populate the Mapping Target field.
- 4. Press **F17** (Next Rcd) to update the record and advance to the QTY segment.

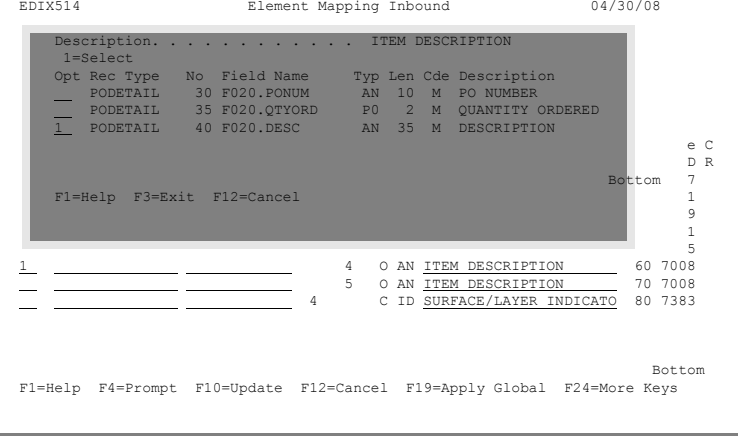

### <span id="page-52-0"></span>**Step 13: Map the QTY Segment**

- 1. Enter **F020.QTYORD** in the Mapping Target field for element sequence 20 or use option **1** to select the field from the list.
- 2. Enter **F020.UOM** in the Mapping Target field for element sequence 30 or use option **1** to select the field.
- TRAN ISLAM ISLAM ISLAM ISLAM ISLAM ISLAM ISLAM ISLAM ISLAM ISLAM ISLAM ISLAM ISLAM ISLAM ISLAM ISLAM ISLAM ISLAM ISLAM ISLAM ISLAM ISLAM ISLAM ISLAM ISLAM ISLAM ISLAM ISLAM ISLAM ISLAM ISLAM ISLAM ISLAM ISLAM ISLAM ISLAM I Seg ID . . . . . . . . . . . . . . . QTY QUANTITY<br>Seg Seq. . . . . . . . . . . . . 7200 Mapping Number . . . 0 Area Code. . . . . . . . . . . D Field Op Field/Constant Cond . . . . . . . . . . . . . . . Type option, press Enter. 1=Appl Fields 11=Ext Map 12=Subfield 13=Codes Mapping Ele Sub X M T Ele Ele C Opt Target Field Table ID No. Ele M C P Description Seq ID R  $\begin{array}{c|cccccc} \hline \text{1419et field} & \text{Table 1D} & \text{NO. EIE M C} & \text{15} & \text{16} & \text{17} \\ \hline \text{F020 QTYORDR} & \text{11} & \text{13} & \text{14} & \text{15} & \text{20} \\ \hline \text{F020 QTYORDR} & \text{16} & \text{27} & \text{28} & \text{20} \\ \hline \text{F020.100M} & \text{28} & \text{38} & \text{0} & \text{15} & \text{16} \\ \hline \end{array$  F020.QTYORD 2 M R QUANTITY 20 6060 F020.UOM 3 O ID MEASURE UNIT QUALIFIER 30 6411 Bottom F1=Help F4=Prompt F10=Update F12=Cancel F19=Apply Global F24=More Keys

EDIX514 Element Mapping Inbound 04/30/08<br>Tran ID. . . . . . . . . . . . . . . ORDERSINB S/R. . . . . . . . . . R

3. **Tab** to the Table ID field for element sequence 30 and press **F4** (Prompt) to see a list of tables.

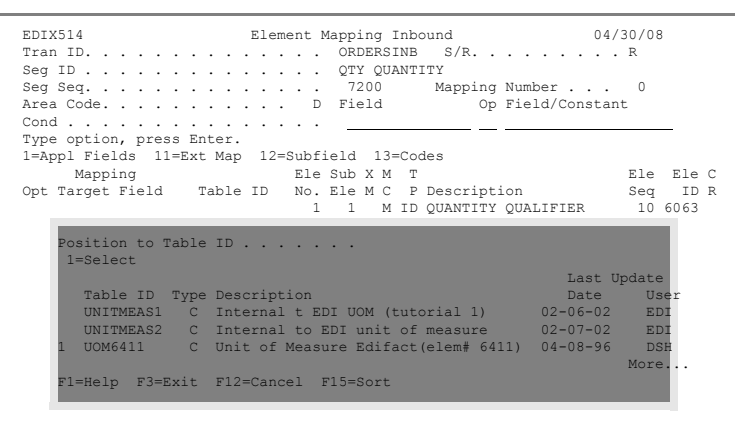

- 4. Enter **1** next to UOM6411 and press **Enter** to select the table and map it. Optionally, you can just enter the Table ID.
- 5. Press **F17** (Next Rcd) to update the record and advance to the next segment (DTM).
- 6. Press **F17** to advance to the PRI segment.

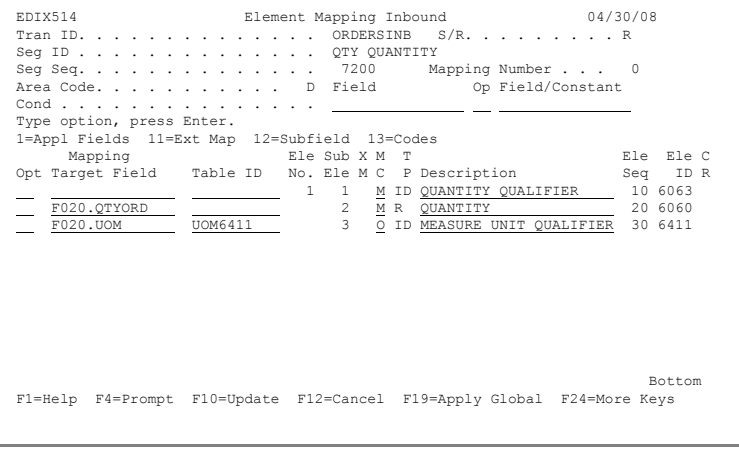

### **Step 14: Map the PRI Segment**

1. Enter **1** in the Option field for element 1, sub-element 2, and press **Enter**.

- 2. Enter **1** (Select) in the Option field next to F020.UNITPR and press **Enter** to populate the Mapping Target field.
- 3. Press **F10** (Update) to update and return to the Segments screen. Our application definition does not have a summary record to map any of the summary information received.
- $\underbrace{\frac{\text{O}}{\text{O}}\text{ R}}_{\text{O}}\xrightarrow{\text{UNIT PRICE BASTS}}\xrightarrow{\text{O}}\xrightarrow{\text{O}}\xrightarrow{\text{O387}}\\ \underbrace{\text{O}}_{\text{I}}\xrightarrow{\text{UNIT PRICE BASTS}}\xrightarrow{\text{O}}\xrightarrow{\text{O}}\xrightarrow{\text{O284}}\\ \underbrace{\text{O}}_{\text{I}}\xrightarrow{\text{I}}\xrightarrow{\text{MEASURE UNIT QUALIFIER}}\xrightarrow{\text{O}}\xrightarrow{\text{O}}\xrightarrow{\text{O}}\xrightarrow{\text{O}}\xrightarrow{\text{O}}\xrightarrow{\text{O}}\xrightarrow{\text{O$  5 O R UNIT PRICE BASIS 50 5284 6 O ID MEASURE UNIT QUALIFIER 60 6411 2 C R UNIT PRICE BASIS 5 0 5 284 C ID NEARSURE DUIT PRICE BASIS 5 0 5284<br>2 C ID <u>NEARSURE UNIT QUALIFIER</u> 6 0 4411<br>2 C ID SUB-LINE PRICE CHANGE, 70 5213 Bottom F1=Help F4=Prompt F10=Update F12=Cancel F19=Apply Global F24=More Keys EDIX514 Element Mapping Inbound 04/30/08<br>Tran ID. . . . . . . . . . . . . . ORDERSINB S/R. . . . . . . . . R Tran ID. . . . . . . . . . . . . . ORDERSINB S/R. . . . . . . . . R Seg ID . . . . . . . . . . . . . . . PRI PRICE DETAILS<br>Seg Seq. . . . . . . . . . . . . 8700 Mapping Number . . . 0 Area Code. . . . . . . . . . . D Field Op Field/Constant Cond . . . . . . . . . . . . . . . Type option, press Enter. 1=Appl Fields 11=Ext Map 12=Subfield 13=Codes Mapping Ele Sub X M T Ele Ele C Opt Target Field Table ID No. Ele M C P Description Seq ID R 1 Description. . . . . . . . . . . PRICE<br>1=Select Opt Rec Type No Field Name Typ Len Cde Description PODETAIL 5 F020.CUSTNUM AN 8 M CUSTOMER NUMBER PODETAIL 10 F020.PODATE CY 8 M PO DATE - Opt Rec Type No Field Name Typ Len Cde Description<br>
- PODETAIL 5 F020.CUSTNUM AN 8 M CUSTOMER NUM<br>
- PODETAIL 15 F020.PODATE CY 8 M PODATE<br>
- PODETAIL 15 F020.PTEMNUM AN 10 M PRODUCT CODE PODETAIL 20 F020.UOM AN 7 M UNIT OF MEASURE (1988)<br>
1 PODETAIL 25 F020.UNITPR P2 2 M UNIT PRICE More... F1=Help F3=Exit F12=Cancel  $F1=$

EDIX514 Element Mapping Inbound 04/30/08

Seg ID . . . . . . . . . . . . . . . PRI PRICE DETAILS<br>Seg Seq. . . . . . . . . . . . . 8700 Mapping Number . . . 0 Area Code. . . . . . . . . . . D Field Op Field/Constant Cond . . . . . . . . . . . . . . .

Mapping Ele Sub X M T Ele C<br>
Opt Target Field Table ID No. Ele M C P Description Seq ID R<br>
1 1 M ID <u>PRICE QUALIFIER 1</u> 0 5125<br>
2 0 R PRICE 10 5125<br>
20 5118 3 O ID PRICE TYPE, CODED 30 5375

 $\texttt{Tran ID. : . . . . . . . . .}$ 

1=Appl Fields 11=Ext Map 12=Subfield 13=Codes

Type option, press Enter.

4. Press **F12** (Cancel) to return to the Work with Transaction Mapping panel.

### **Step 15: View the Code Translation Table**

Gentran:Server allows you to create tables that will be used during inbound and outbound processing to translate between your application code values and EDI standard code values. In **[Step 13: Map the QTY Segment](#page-52-0)**, you used an existing table called UOM6411 that contains the codes for units of measurement for your application and their corresponding EDI codes. In this step, you will view the contents of the UOM6411 table.

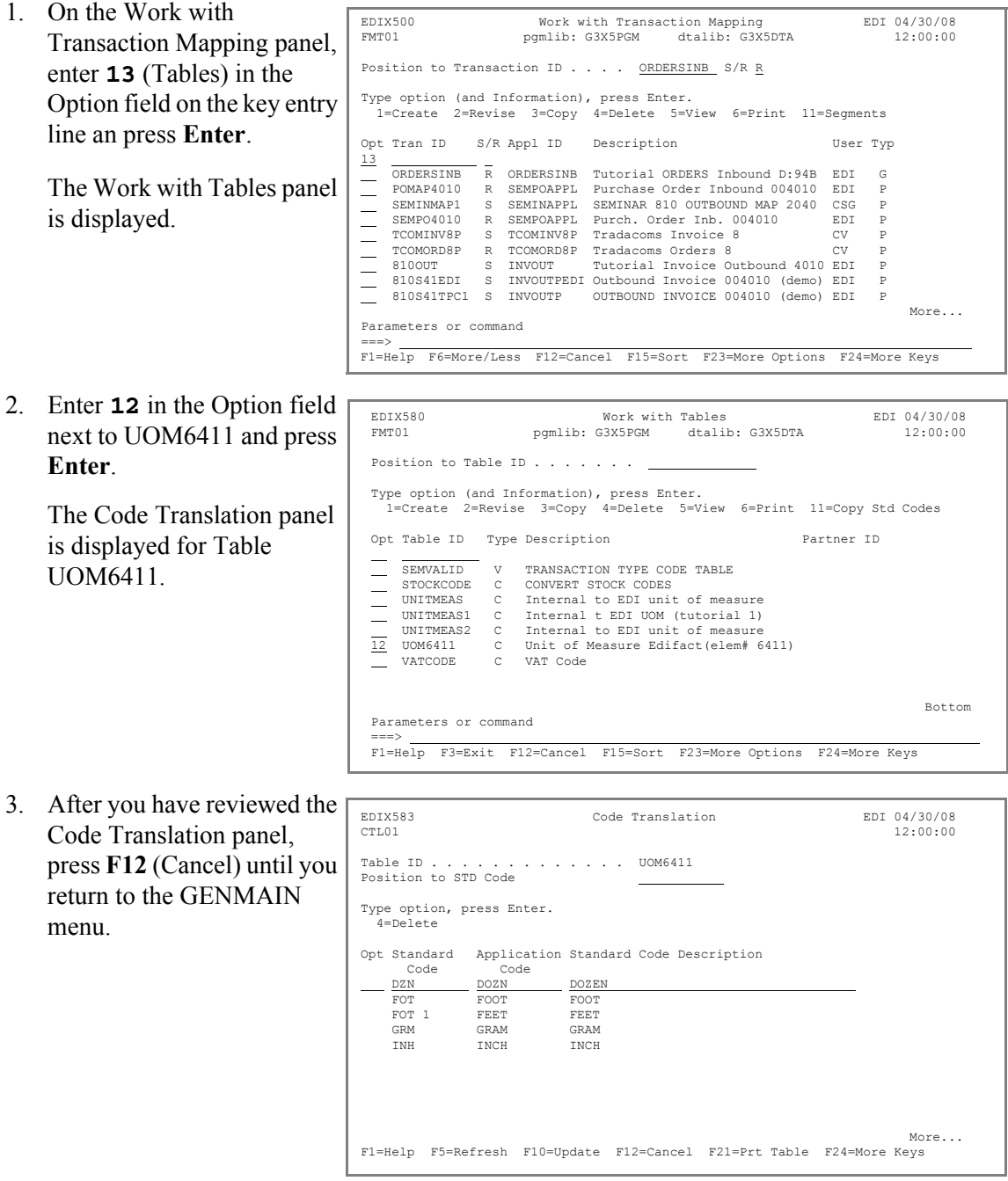

**Where to go next:** Go to Chapter 6, "Inbound Processing," and follow the step-by-step instructions.

## **Chapter**

# **6 Inbound Processing**

### **In this Chapter**

In this chapter, you will complete the following tasks:

- $\triangleright$  Access the Processing Subsystem.
- $\triangleright$  Perform Inbound Processing.
- $\triangleright$  Access the Message Center.
- $\triangleright$  Display Message Center Details for Job.
- ¾ Access Spooled Files for Job (Inbound Processing Reports).
- $\triangleright$  Access the Audit Subsystem.
- $\triangleright$  Search for a Document.
- ¾ View Unwrapped EDI Data for a Partner.
- $\triangleright$  Access EDI Monitor Reports.
- $\triangleright$  Print EDI Monitor Reports.

### **What is Processing?**

Processing, which is also called 'translation processing,' is the work Gentran:Server does to convert the format of the data transmitted between you and your trading partners. The best way to explain processing is to divide it into the inbound and outbound components.

**Outbound Processing** prepares your application output data for transmission to your trading partner. First, the data is translated into the proper EDI standard for your trading partner. The system then performs compliance checking.

**Inbound Processing** converts the EDI standard documents received from your trading partners into the proper input format for your applications. The system first performs "compliance checking," which verifies whether the data you received conforms to the EDI standard that your trading partner has agreed to use. The data is then converted into the application format that you specified in the Transaction Mapping subsystem.

### **Step 1: Access the Processing Subsystem**

1. To access the Processing subsystem, select option **10** (Processing menu) on the GENMAIN menu and press **Enter**. Alternatively, enter **GO GENPRC** on the command line and press **Enter**.

> The system displays the Gentran:Server Processing menu (GENPRC).

2. To run inbound processing (PRCTRNIN), enter **2** (Process Inbound Files) on the command line and press **Enter**.

> The Process Transactions Inbound (PRCTRNIN) panel is displayed.

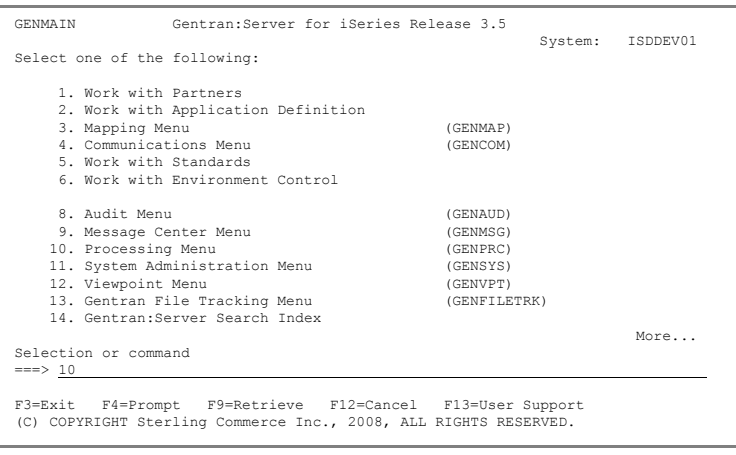

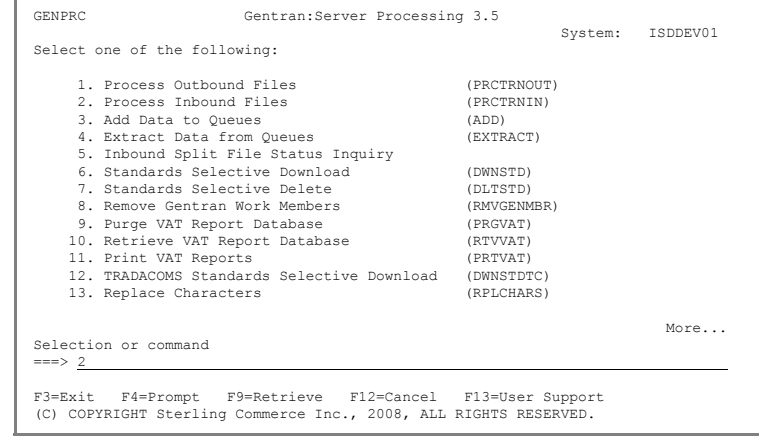

### **Step 2: Perform Inbound Processing**

- 1. Enter **CN3BSC** in the Comm Profile ID field.
- 2. Enter the name of the application definition you created earlier (ORDERSINB) in the Application ID field and press **Enter** to submit the processing to batch.
- 3. Press **F12** (Cancel) to return to the GENMAIN menu.

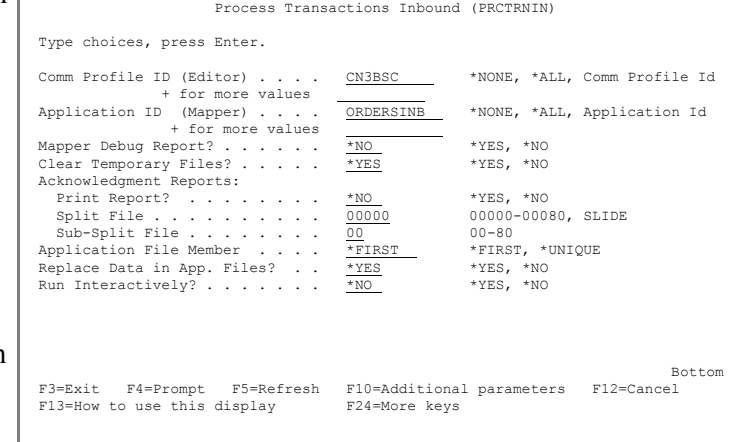

### **Step 3: Access the Message Center**

- 1. To access the Message Center subsystem, select option **9** (Message Center menu) on the GENMAIN menu. Alternatively, you can directly access it by entering **GO GENMSG** on the command line and pressing **Enter**.
- 2. To access entries logged in the Message Center, select option **2** (Work with Message Center) from GENMSG.

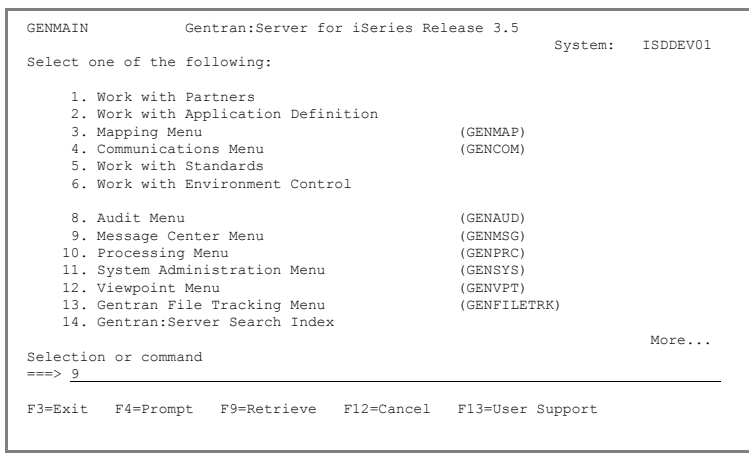

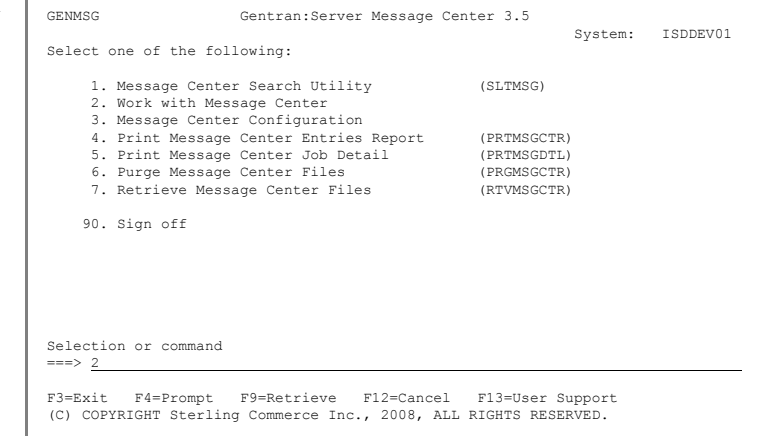

### **Step 4: Display Message Center Details for Job**

Jobs are shown in descending date/time sequence, so the PRCTRNIN job shown at the top of the list should be the job you most recently submitted.

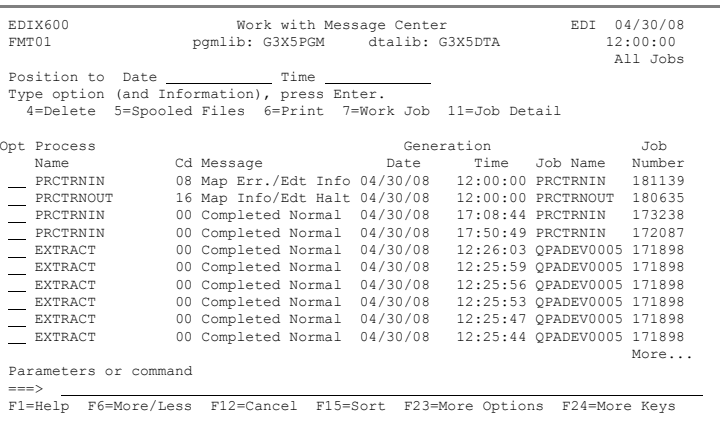

1. Press **F6** (More/Less) to display the second line that shows the STS (Status) for the job. When it shows Complete, the job is done. You may have to press **F5** to refresh until it has completed.

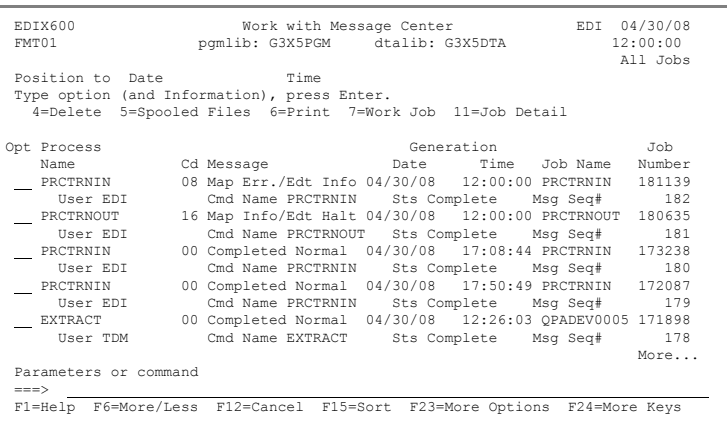

2. To access job detail, enter **11** beside the PRCTRNIN job at the top of the list and press **Enter**.

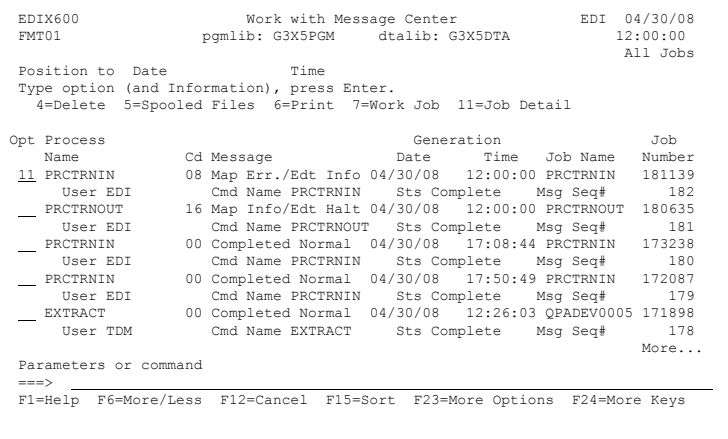

3. You can display detail information for errors by entering **5** beside an entry and pressing **Enter**.

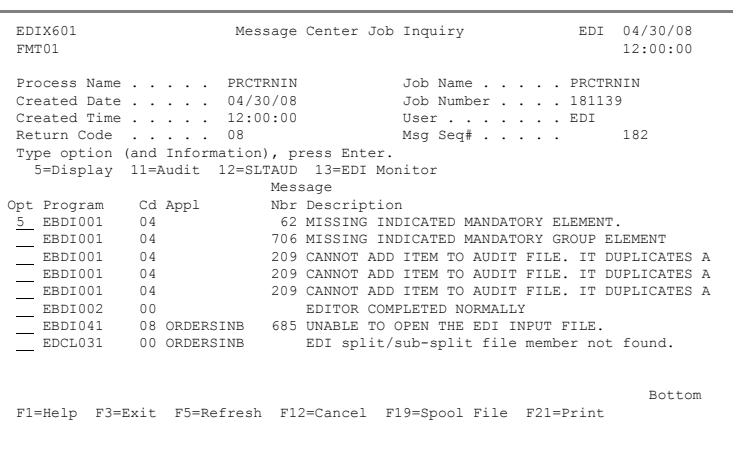

4. Press **F12** (Cancel) until you return to the Work with Message Center panel.

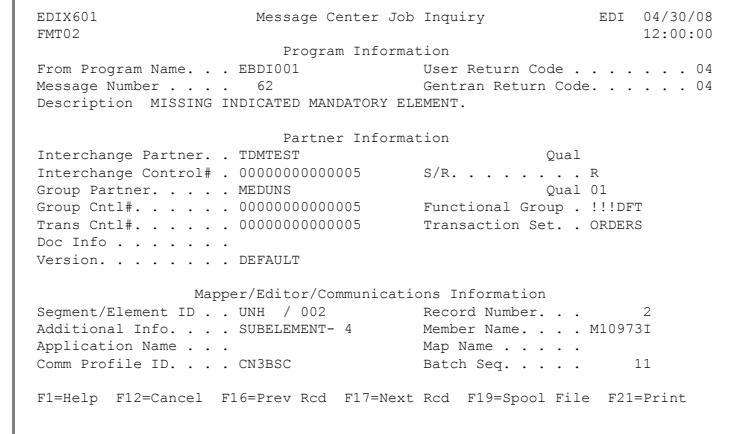

EDIX600 Work with Message Center EDI 04/30/08<br>
FMT01 pgmlib: G3X5PGM dtalib: G3X5DTA 12:00:00

Position to Date Time<br>Position to Date Time

Opt Process Generation Job Name Cd Message Date Time Job Name Number 5 PRCTRNIN 08 Map Err./Edt Info 04/30/08 12:00:00 PRCTRNIN 181139 User EDI Cmd Name PRCTRNIN Sts Complete Msg Seq# 182<br>PRCTRNOUT 16 Map Info/Edt Halt 04/30/08 12:00:00 PRCTRNOUT 180635

 $\begin{tabular}{l l l l} PRCTRNOUT & 16 Map Info/Edt Halt 04/30/08 & 12:00:00 PRCTRNOUT & 180635 \\ \hline User EDI & 0cm Name PRCTRNOUT & 5ts Complete & 18g Sed# & 181 \\ \hline \multicolumn{3}{l}{} & 00 Complex BCD & 0.0664 PRCTRNIN & 173238 \\ User EDI & 0.06649 & 0.0678 & 0.0788 & 17:00:44 PRCTRNIN & 173238 \\ \hline \multicolumn{3}{l}{} & 00 Complex BCD & 0.0678 & 0$ User EDI Cmd Name PRCTRNIN  $11.5013$ <br>CXTRACT 00 Completed Normal 91/30/08 12:26:03 QPADEV6 171898<br>User TDM Cmd Name EXTRACT Sts Complete 11

===> F1=Help F6=More/Less F12=Cancel F15=Sort F23=More Options F24=More Keys

More...

pgmlib: G3X5PGM

Position to Date Time Type option (and Information), press Enter. 4=Delete 5=Spooled Files 6=Print 7=Work Job 11=Job Detail

### **Step 5: Access Spooled Files for Job (Inbound Processing Reports)**

Parameters or command

- 1. You can directly access spooled files (reports) for the processing job from the Message Center or from the command line using WRKSPLF. From the Message Center, enter **5** beside the PRCTRNIN job you ran and press **Enter**.
- 2. To display a report, enter **5** beside a spooled file and press **Enter**.

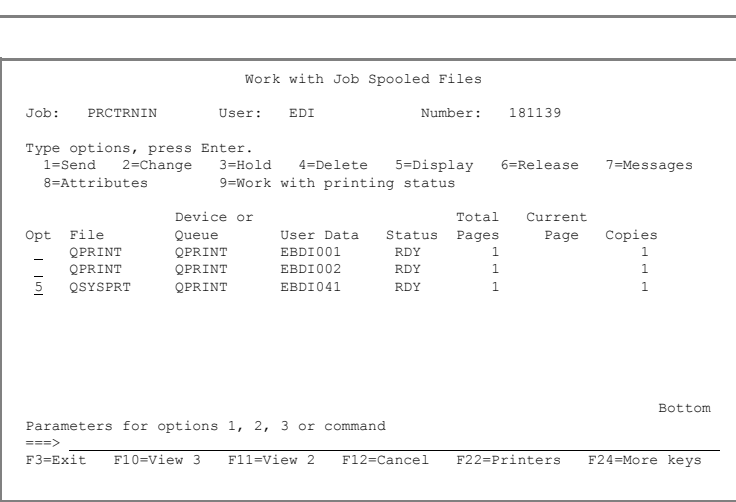

3. Press **F12** (Cancel) until you return to the GENMAIN menu.

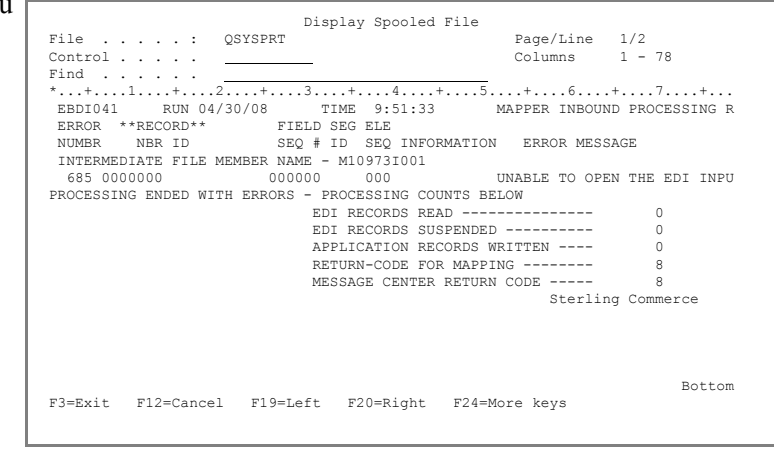

### # **NOTE**

If you were unable to access reports, your environment profile might be set up to route reports to an active writer (hence, the reports would have already been printed). The reports can optionally be accessed from the Message Center using option **14** (EDI Monitor).

### **Step 6: Access the Audit Subsystem**

The Audit subsystem enables you to see the documents translated and determine if they have been acknowledged. To access the Audit subsystem:

 Enter **8** on the command line and press **Enter**.

The Gentran:Server Audit menu (GENAUD) is displayed.

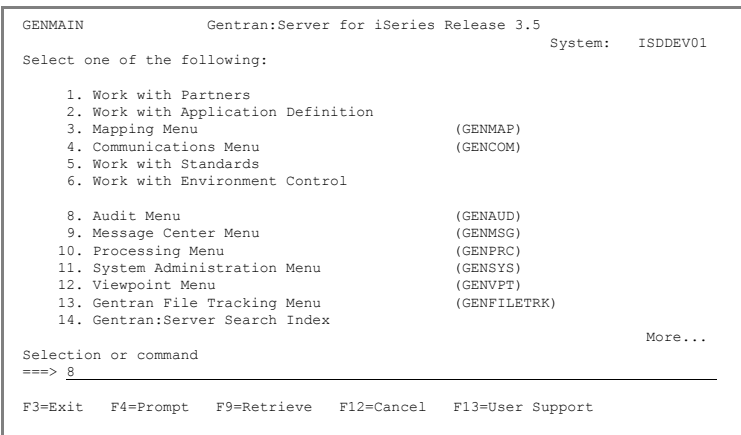

The first option, Audit Search Utility, is extremely useful for locating specific documents, such as one particular invoice, all documents that have not been acknowledged, or all purchase orders for a specific partner on a given date.

Options  $2 - 4$  on the Audit menu allow access all documents at a specific level, according to the EDI standards (Interchange, Group, or Transaction).

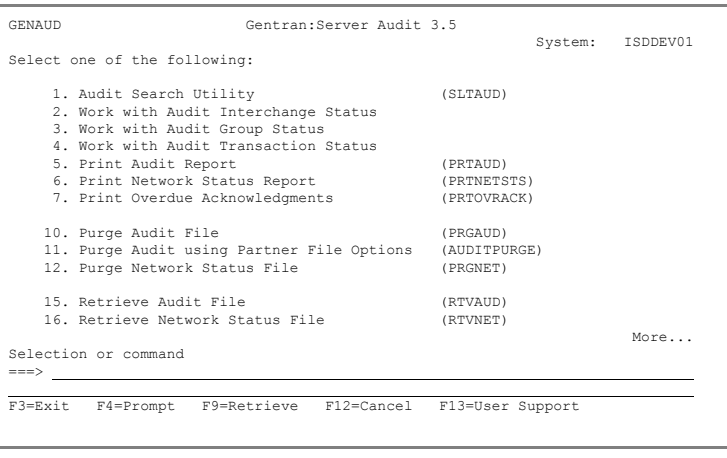

### **Step 7: Search for a Document**

1. On the Audit menu, select option **1** (Audit Search Utility) and press **Enter**.

> The Select Audit Records (SLTAUD) panel is displayed.

In this example, search for an inbound document containing a specific purchase order number.

- 2. Enter **\*IN** in the direction field (for Inbound).
- 3. Enter **251708** in the Doc Info (for the PO number) and press **Enter**.

The Work with Selected Audit Records panel displays the results of the search. From this panel, you can choose from various options to work with the documents that matched your selection criteria.

You can print the results, look at EDI data, branch to

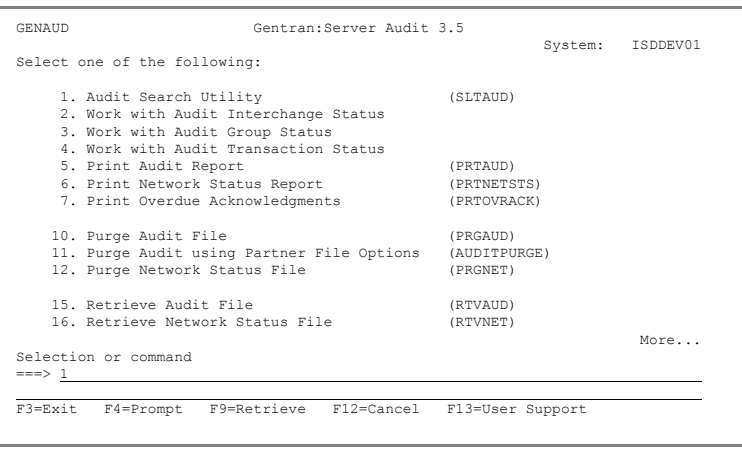

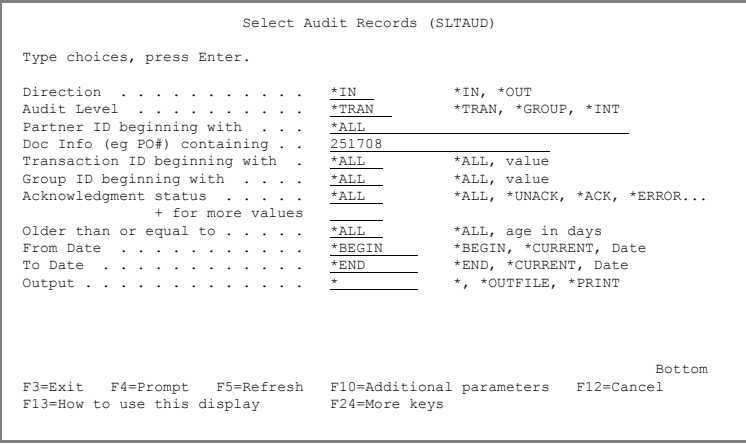

the Audit entry, and manually acknowledge or see the EDI data in an unwrapped view.

You may also choose to requeue the document with the ability to edit or modify the data so it can be processed again. This is useful if your partner sent bad data that needs to be corrected before being processed.

4. Enter **12** (EDI Data) in the Option field next to Coffee Dist and press **Enter**. The EDI data is displayed on the Inbound Queue Inquiry panel. 5. Press **F12** (Cancel) until you return to the Audit menu. EDIX259 Work with Selected Audit Records<br>
FMT01 pgmlib: G3X5PGM dtalib: G3X5DTA 12:00:00<br>
Direction: INBOUND Audit Level: TRANSACTION 12:00:00 Type option (and Information), press Enter. 6=Print EDI 11=Partner 12=EDI Data 13=Comm Queue 14=Audit 31=Requeue Tran Comm Opt Partner ID Date ID Doc Info Ack Profile Sts 12 COFFEE DIST 04-30-08 ORDERS 25170801 EVAL PI COFFEE DIST 04-30-08 ORDERS 25170801 A CN3BSC H MYCOMPANY COFFEE 04-30-08 ORDERS 25170801<br>
— MYCOMPANY COFFEE 04-30-08 ORDERS 25170801025 A CN3BSC PI TDMTEST 04-30-08 ORDERS **Bottom** Bottom and the second second second second second second second second second second second second second second second second second second second second second second second second second second second second se Parameters or command ===> F3=Exit F6=Fold/Unfold F9=Retrieve F12=Cancel F21=Print Results ı EDIX408 Inbound Queue Inquiry EDI 04/30/08 12:00:00 Comm Profile Id . . EVAL Line Number . . . . 000001 Profile Seq . . . 000161 Status. . . . . . PI<br>
Date Received . . . 04-30-08 Batch Seq Number. . 0000008<br>
Time Received . . . . 11:16<br>
Batch-Id. . . . . . UNB+UNOA:1+COFFEE DUNS:ZZ+MYDUNS:01+960311:1632+00000000000006'UNH+0000000000 6+ORDERS:D:94B'BGM+130+25170801+11'DTM+14:960311:101'DTM+9:960311:101'DTM+10:<br>311:101'FTX+DEL+++FRIDAY\_DELIVERY\_ONLY--NOTIFY\_RECEIVING\_DOCK:'FTX+GEN+++ORDE<br>EMARKS'NAD+ST+00012355+CORPORATE'NAD+BT+99887766+EUROPE\_DIVISION\_5 12345:UP'PIA+5++101559989:VP'IMD+F++:::FIVE LB CANS OF IRISH COFFEE'QTY+21:5: 'DTM+9:960310:101'DTM+10:960310:101'DTM+4 :960311:101'PRI+INF:2'UNS+S'CNT+2:1 T+20+00000000000006'UNZ+1+00000000000006'

 Bottom F1=Help F2=Hex F5=Refresh F12=Cancel F17=Next Rcd F19=Left F20=Right F21=Prt Dta Bottom of data records

### **Step 8: View Unwrapped EDI Data for a Partner**

You can search for Partner data using the Audit Search Utility or by using one of the other three Audit options on the menu. This example illustrates using the Work with Audit Interchange panel to access the partner's document to show the data in an unwrapped view.

In this step, you will view the data for the partner you set up earlier.

1. Select option **2** from the Audit menu to display the Work with Audit Interchange Status panel.

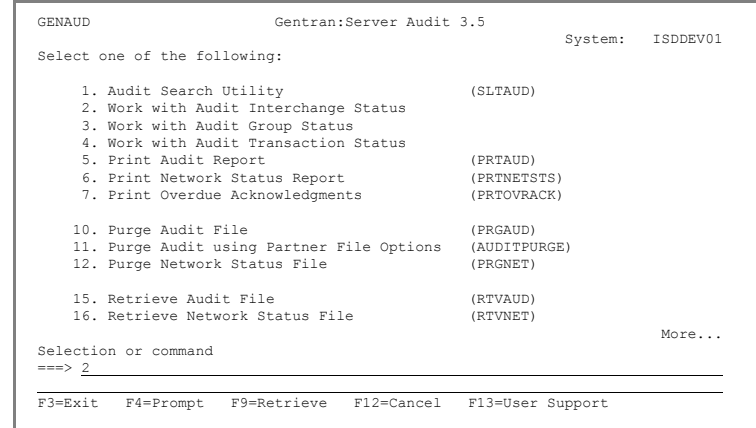

- 2. View the data for the partner you set up earlier by entering **5** in the Option field next to Coffee Dist. Make sure you select the entry that has an **R** in the S/R column.
- 3. Press Enter.

The EDI data is displayed.

- 4. To see the segment-level data, position the cursor on the desired segment, and press **Enter**.
- 5. For now, move your cursor to the BGM line and press **Enter**.

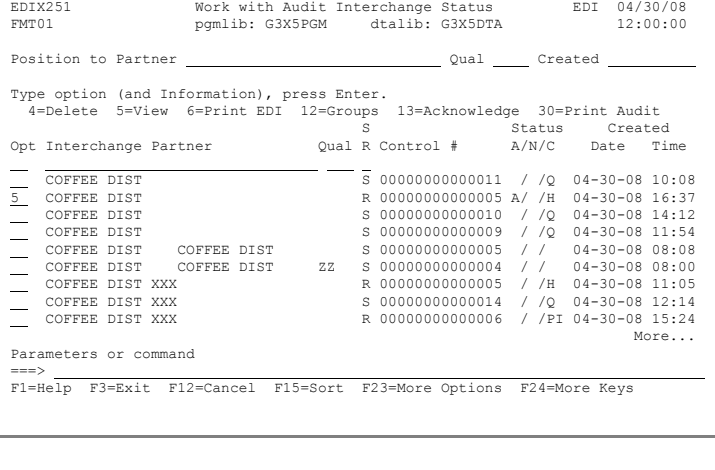

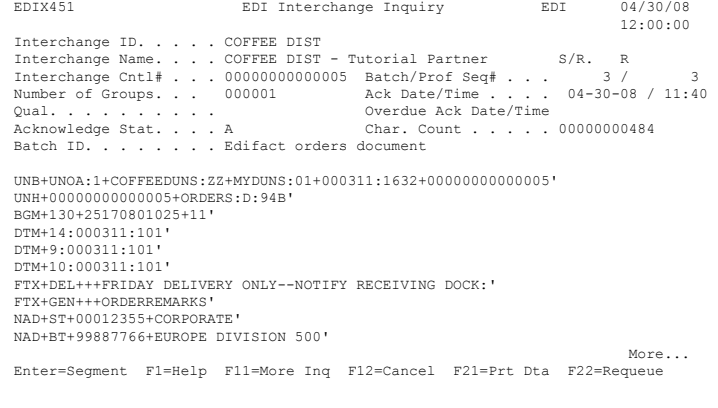

The data elements and their EDI Standard definitions are displayed in sequential order with the EDI data contained in the element (only the first 31 bytes are shown).

6. To view additional information about a data element, enter **1** in the Option field next to the selected element and press **Enter**.

> The Data Element Definition panel (EDIX455) is displayed. The data element information is retrieved from the EDI Standards file.

- 7. Press **F12** (Cancel) once to return to the Segment Inquiry (EDIX454) panel.
- 8. To view the definition for the description of code values for the individual data element, enter 2 in the selected element and press **Enter**.

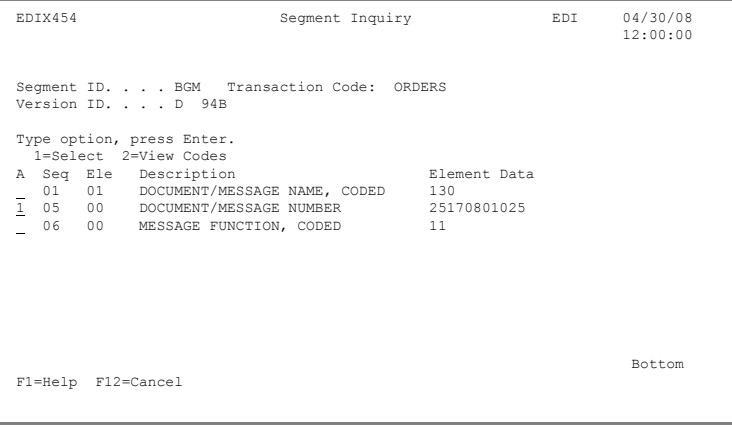

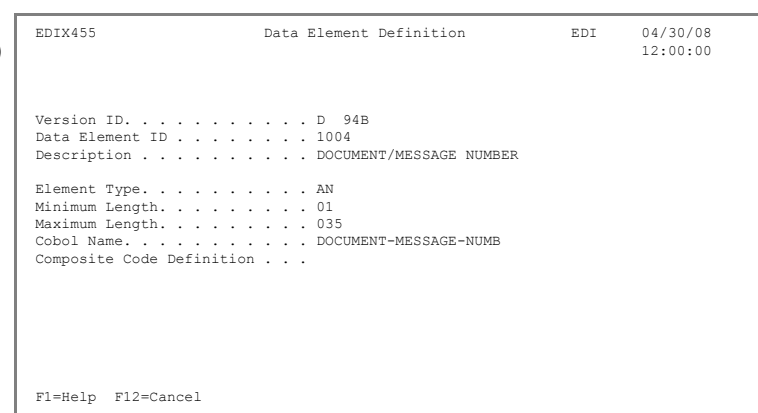

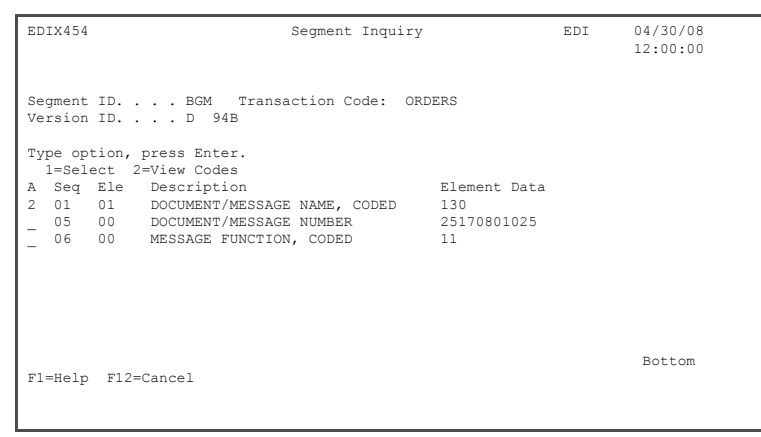

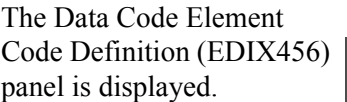

9. Press **F12** (Cancel) until you return to the GENMAIN menu.

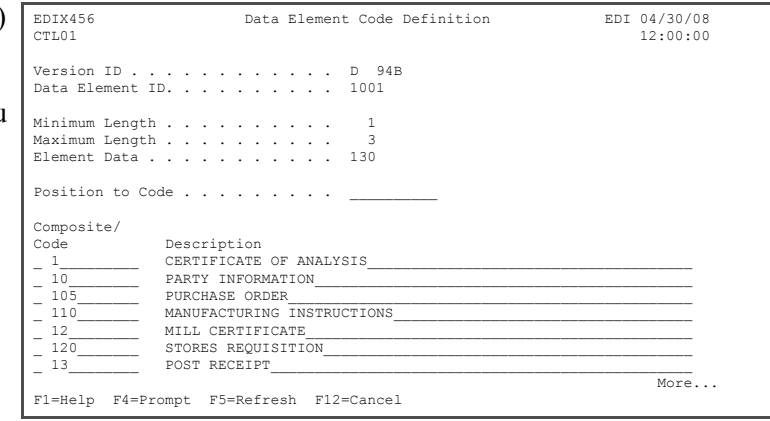

### **Step 9: Access EDI Monitor Reports**

There are several ways to review the reports after processing has completed. Reports can be accessed from the Message Center (access spooled files), directly from the iSeries output queues (WRKSPLF), and from the EDI Monitor within Gentran.

The EDI Monitor stores a copy of the processing reports if the global parameter is set up to do so. This can be a good way to access a report that is no longer on the iSeries system.

### # **NOTE**

The EDI Monitor can also be directly accessed for the job from the Message Center.

To access the EDI Monitor function:

- 1. Enter **11** (System
	- Administration menu) on the command line of the GENMAIN menu and press **Enter**.

The Gentran:Server System Administration menu is displayed.

2. Select option **3** (Work with EDI Monitor) on the GENSYS menu and press Enter.

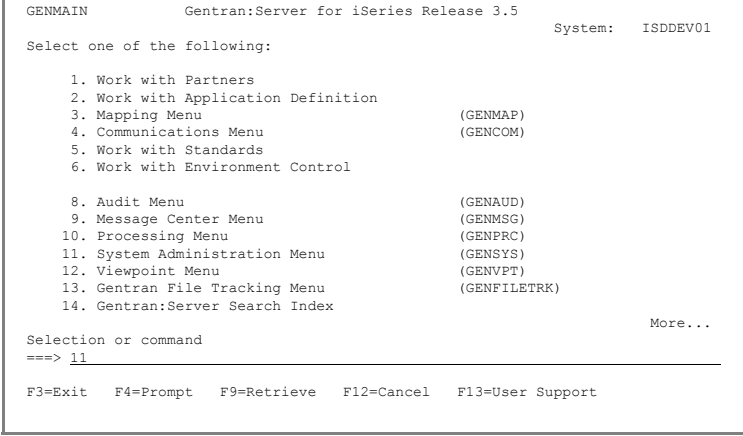

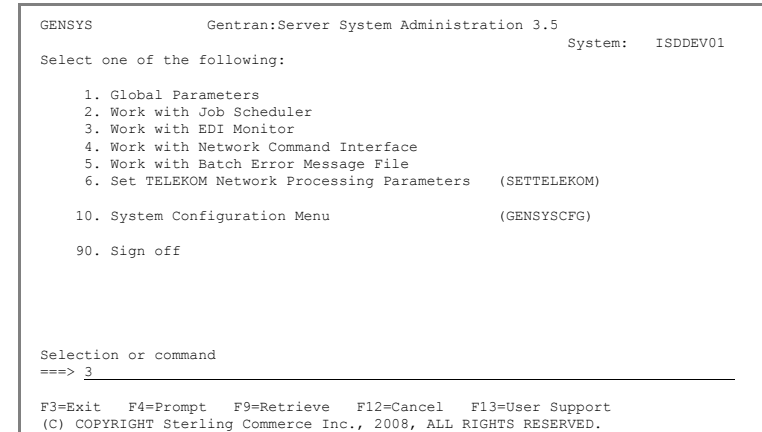

To view a report:

3. Enter **5** (View) in the Option field next to the process name EBDI01 and press **Enter**.

> The EDI Monitor Inquiry panel is displayed. The job number and process name at the top of the panel are the key fields identifying this report in the EDI Monitor file.

> You can page through the report or scroll the report to the right or left to display lines that are longer than 76 characters. A plus symbol (+) indicator appears at the end of a line that contains additional data.

4. When you are finished viewing the report, press **F12** (Cancel) to return to the Work with EDI Monitor panel.

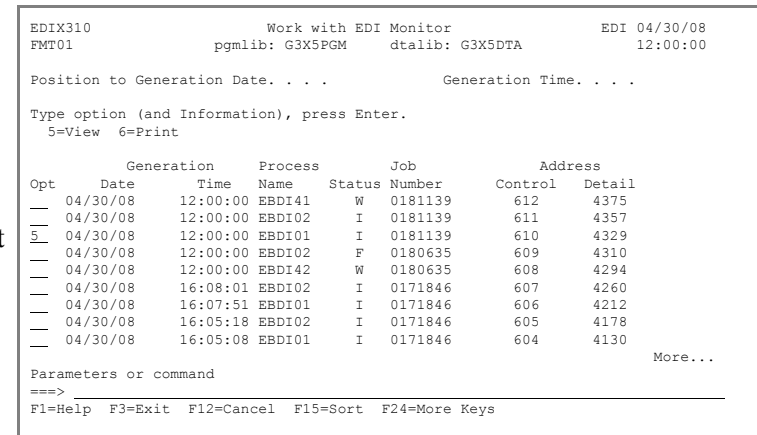

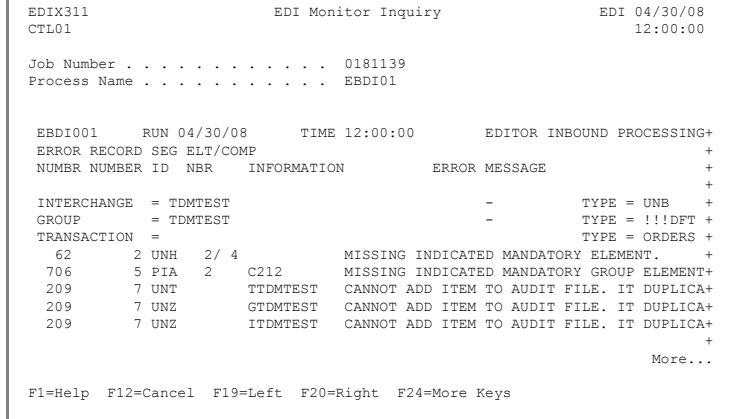

### **Step 10: Print EDI Monitor Reports**

All Inbound and Outbound batch processing reports can be printed from the EDI Monitor.

To print reports, enter **6** (Print) in the Option field next to the selected report(s) and press **Enter**.

The system copies the report file to a spool file in the user's default output queue, as defined in the user's Gentran:Server profile. Reports are not deleted from the EDI Monitor file when they are printed, so they can be printed again.

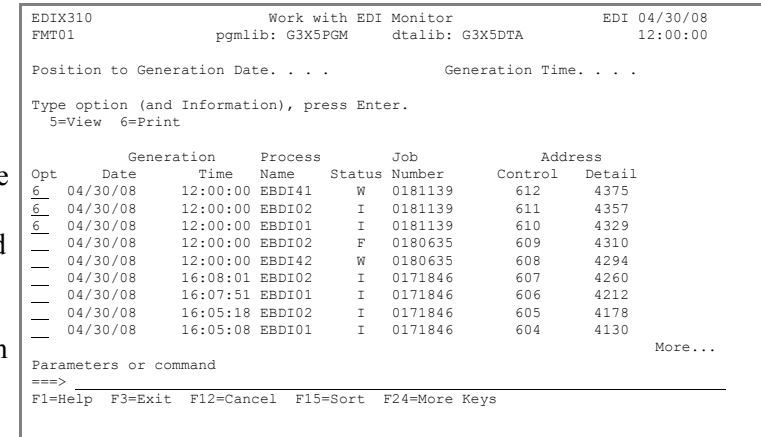

You have now completed the inbound portion of the EDIFACT tutorial. Press **F12** (Cancel) until you return to the GENMAIN menu.

**Where to go next:** At this point, you can either go on to Chapter 7, the outbound portion of the tutorial (if you have not already done so) or exit the system (option **90** on the GENMAIN menu).
## **Chapter**

# **7 Outbound Overview**

In this outbound exercise, you will set up your Gentran:Server system to send invoices to Coffee Distributors. In this task, you will accomplish the following:

- $\triangleright$  Set up a trading partner.
- $\triangleright$  Create an application definition that tells Gentran: Server how to interface with your application.
- ¾ Create a transaction map that will give Gentran:Server the necessary pointers for the data translation between your application and EDI data.
- ¾ Perform outbound data processing and view the resulting reports generated.

This exercise is not intended to show you all the Gentran:Server features, but to show you how it is possible to set up the system and get it running quickly. That is why you will sometimes be asked to fill in only required fields on panels.

### **Assumptions**

In this case scenario, assume the following information is being requested by your trading partner (Coffee Distributors) for inclusion on the electronic invoices:

- Invoice date
- $\blacksquare$  Invoice number
- **Purchase Order date**
- Purchase Order number
- Remit To name and address
- **Ship To name**
- **Quantity invoiced**
- Unit of measure
- Unit price
- **Product ID qualifier**
- **Product UPC number**
- **vendor product ID**
- **T**otal invoice amount
- $\blacksquare$  Item count

The following is a sample of the paper invoice sent by your company along with the EDI equivalents for each component. (You will be using EDIFACT standard D 94B for your data.) In this exercise, you will be generating the EDI data during translation.

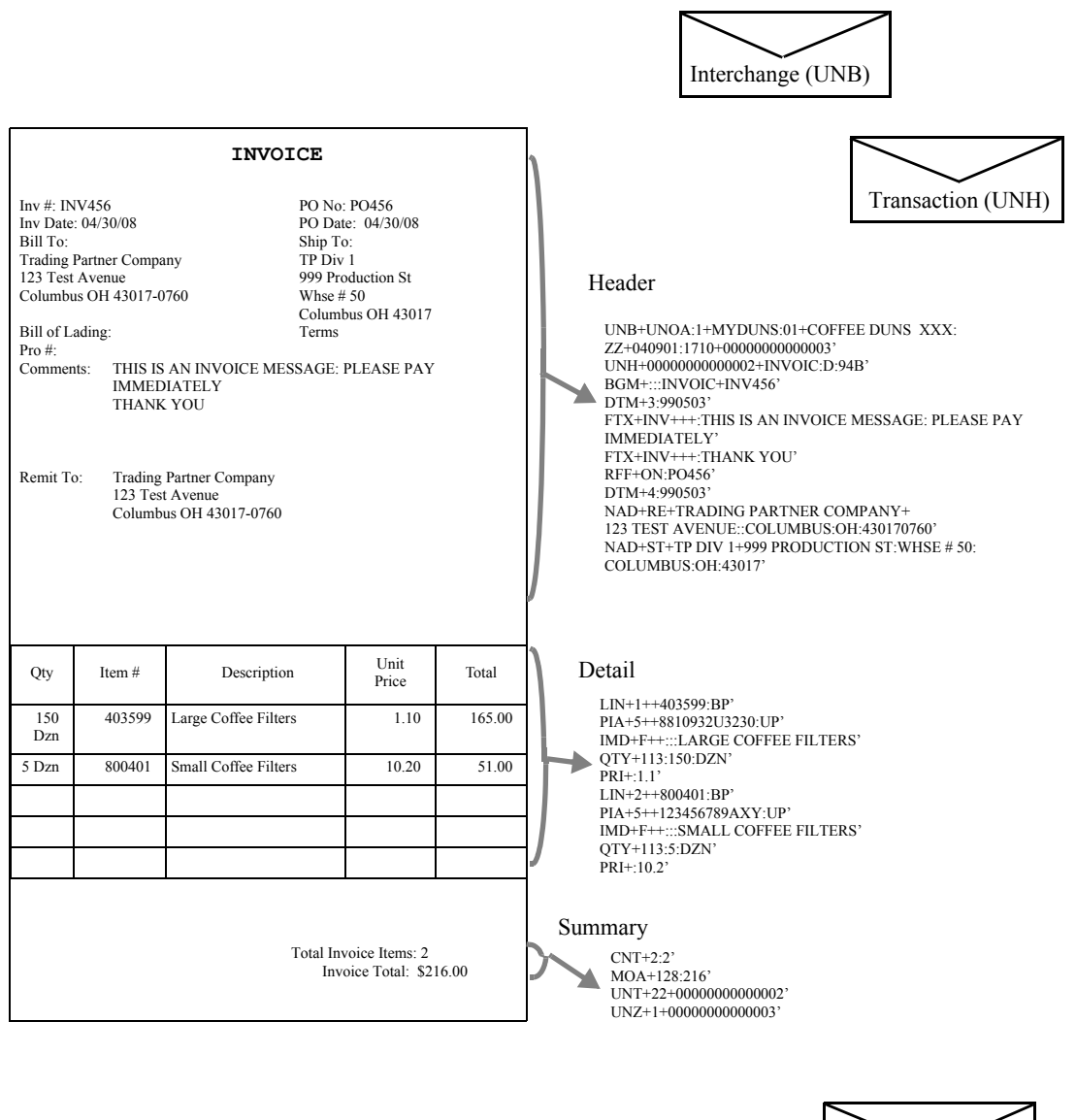

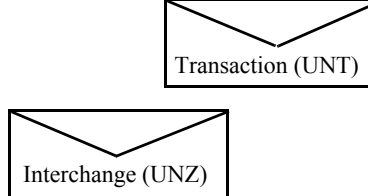

## **Signing On to the Gentran System**

If you are already signed on to the system and accessing the tutorial library, go to Chapter 8.

- 1. Sign on to the iSeries using your iSeries user ID. If you do not have a user ID, see your System Administrator before continuing.
- 2. To access Gentran, enter **GO GENMAIN** on the command line and press **Enter**.
- 3. A user profile should have been created for you in the Environment Control subsystem in Gentran. To verify that you have access, select option **1** (Work with Partners) on the GENMAIN menu.
- 4. If you do not have access, see your System Administrator to have a profile created in Environment Control. If you were able to access Work with Partners, press **F12** (Cancel) to return to GENMAIN.

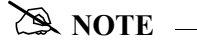

Your library list should have the following libraries: QTEMP, QGPL, G3X5SAMP (tutorial library), G3X5DTA (data library), and G3X5PGM (program library). If you were unable to access even the GENMAIN menu, see your System Administrator to help you set up your library list.

**Where to go next:** Go to Chapter 8, "Setting Up a Partner," and follow the step-by-step instructions.

## **Chapter**

## **8 Setting Up a Partner**

### $\sum$  NOTE  $\equiv$

If you already set up the 'Coffee Dist' partner during the inbound section of this EDIFACT tutorial, skip this chapter and go to Chapter 9, "Setting Up an Outbound Application Definition."

### **In this Chapter**

In this chapter, you will set up a trading partner by completing the following:

- $\triangleright$  Create the Partner ID
- $\triangleright$  Add Partner Transactions
- $\triangleright$  Update the Name and Address Information
- ¾ Add Partner Cross References

## **What is a Partner?**

In EDI, anyone with whom you transfer documents electronically is called your 'trading partner.' Trading partners may include your customers or vendors. You can think of the trading partner subsystem as a rolodex that holds all the information about your trading partner(s).

If you mail a document to your trading partner, you need to know the destination address and where that information is stored. The same type of information is needed by Gentran:Server when the document is sent electronically. Gentran:Server requires that you define a unique 'profile' for every partner with whom you exchange EDI documents. Setting up a 'partner profile' identifies key characteristics of your EDI environment and your partner's environment that are associated with how the mail is sent and where it is sent.

Most of the information you will be setting up for the partner will be used to generate the envelopes illustrated in the sample invoice in Chapter 7, "Outbound Overview."

#### **Step 1: Create the Partner ID**

The trading partner ID and partner qualifier form a unique identifier for the partner profile. You may use any alphanumeric value you like for the partner ID. Typically, most users choose an easily recognizable reference, such as a company name.

1. First, access the Work with Partners subsystem. On the GENMAIN menu, enter **1** on the command line and press **Enter**.

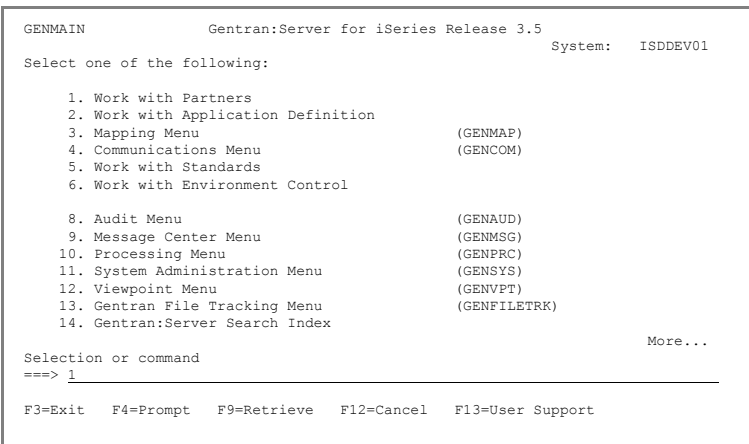

- 2. On the Work with Partners panel, enter **1** in the Option field on the key entry line.
- 3. Enter the partner ID **COFFEE DIST** in the Partner ID field on the key entry line and press **Enter**. If Coffee Dist already exists, add your initials to the Partner ID.

The Partner Control panel is displayed.

- 4. Enter **UNB** in the Interchange Header Option field. Optionally, you can press **F4** (Prompt) to select from a list of values.
- 5. Enter **CN3BSC** in the Comm Profile ID field. Optionally, you can press **F4** to prompt the list.
- 6. Press **Enter** to advance to the next panel.

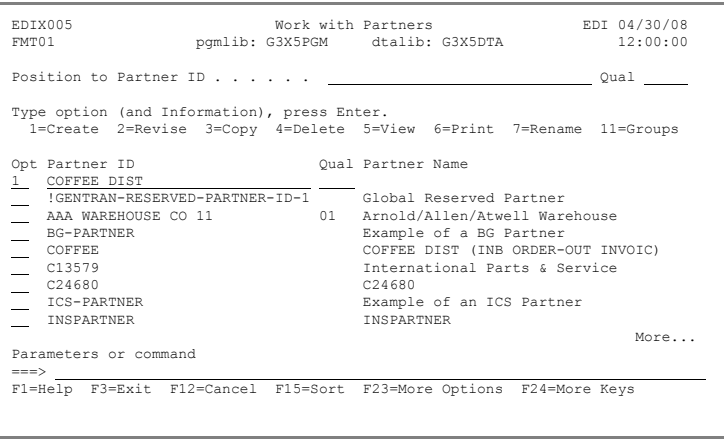

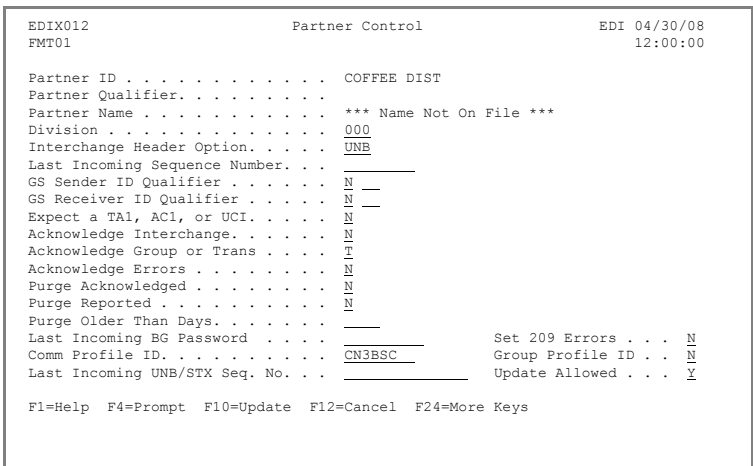

- 7. On the second panel, leave the default delimiters. Press **Enter** to advance to the next panel.
- 8. On the third panel, enter **MYDUNS** in the Sender ID field.
- 9. Enter **01** in the Sender Qualifier field.
- 10. Enter **COFFEEDUNS** in the Recipient ID field.
- 11. Enter **ZZ** in the Recipient Qualifier field.

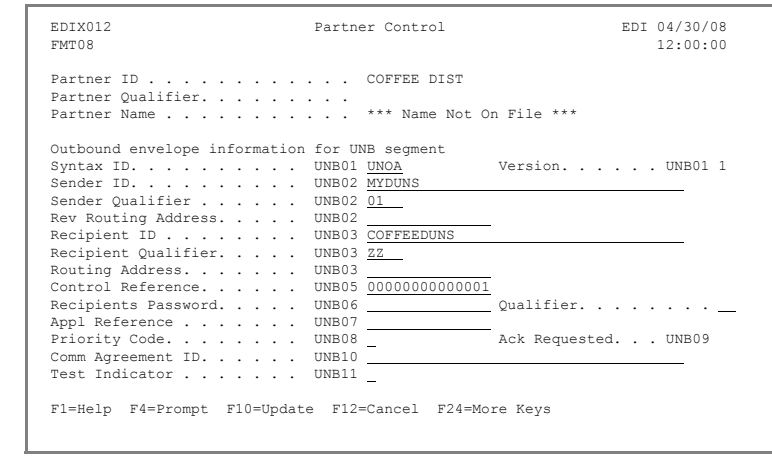

12. Press **F10** (Update) to create the partner and return to the Work with Partners panel.

#### **Step 2: Add Partner Transactions**

When the new partner was initially created, a default partner transaction record !!!DFT was also created. You can customize the transaction default values to replace the generic ones provided. During this task, you will create two transactions for this partner: INVOIC (for invoices) and ORDERS (for purchase orders).

First, create the transaction ID called INVOIC (invoices).

 $\overline{\phantom{a}}$ 

1. On the Work with Partners panel, enter **12** (Transactions) beside the partner you created (Coffee Dist) in the last step and press **Enter**.

- 2. On the Work with Partner Transactions panel, enter **1** (Create) in the Options field on the key entry line.
- 3. Enter **INVOIC** in the Trans ID field and press **Enter**.

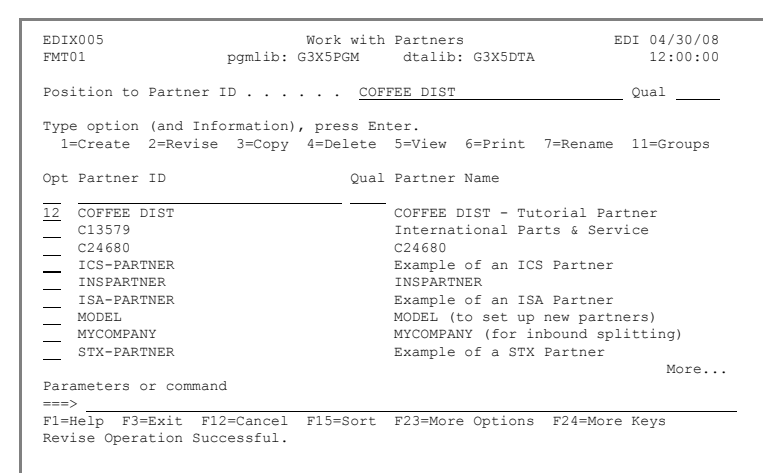

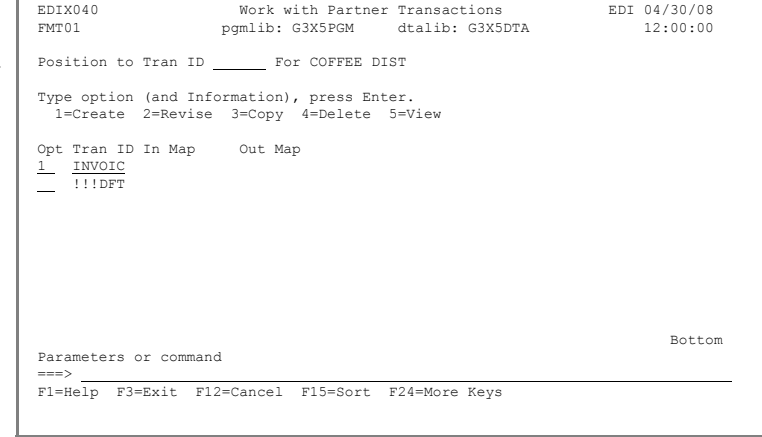

To enter the transaction set information for transaction ID 'INVOIC':

4. Enter **Y** in the Send Transaction Outbound field and enter N in the Acknowledgment Specific Trans field. Then, press **Enter** to go to the second Partner Transaction panel.

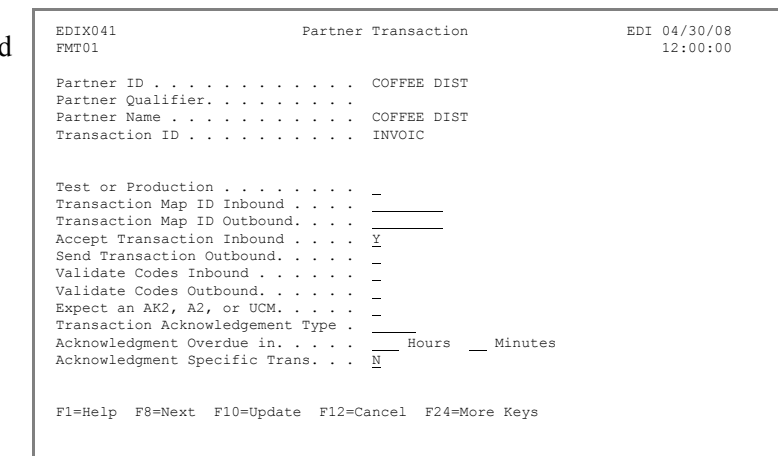

- 5. Enter all zeros (or enter a zero and press **Field Exit** to zero-fill) to fill the Message Reference Number field.
- 6. Enter **D** in the Version Number field.
- 7. Enter **94B** in the Version Release Number field.
- 8. Press **F10** (Update) to create the transaction and return to the Work with Partner Transactions panel.

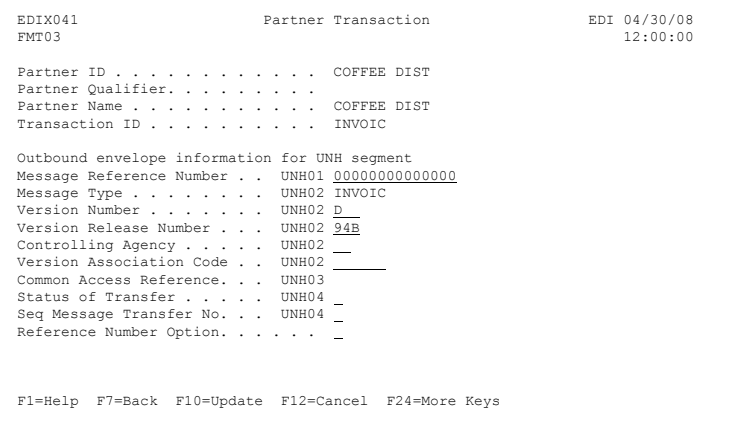

Next, you will create the ORDERS transaction using the Copy feature.

- 9. Enter **3** in the Option field next to transaction ID INVOIC and press **Enter**.
- 10. In the pop-up window, enter **ORDERS** in the Copy To field and press **Enter** to complete the copy.

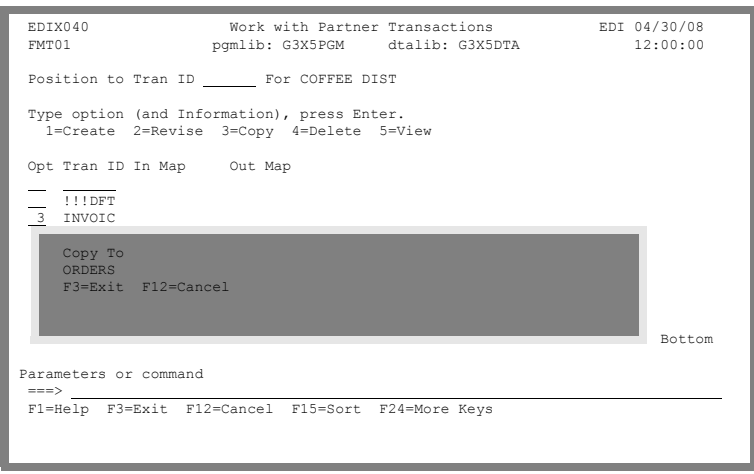

Next, you will change some of the values copied from the INVOIC transaction set.

- 11. Enter **Y** in the Accept Transaction Inbound and **N** in the Send Transaction Outbound fields.
- 12. Press **F10** (Update) to create the transaction and return to the Work with Partner Transactions panel.

Next, you will create the CONTRL transaction (for functional acknowledgments) using the Copy feature.

- 13. Enter **3** in the Option field next to Transaction ID INVOIC and press **Enter**.
- 14. In the pop-up window, enter **CONTRL** in the Copy To field and press **Enter**.

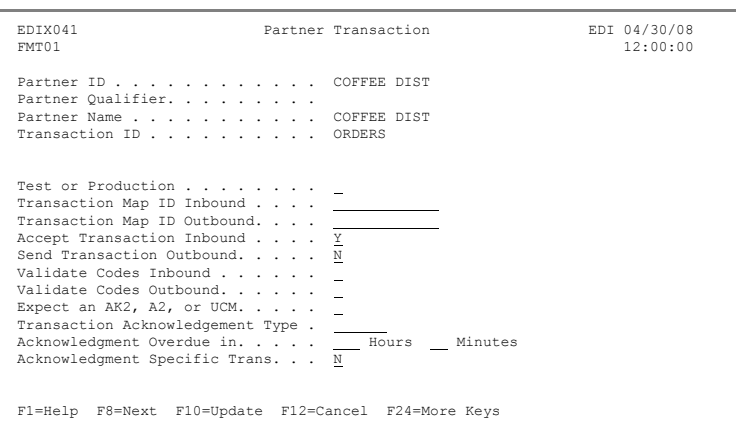

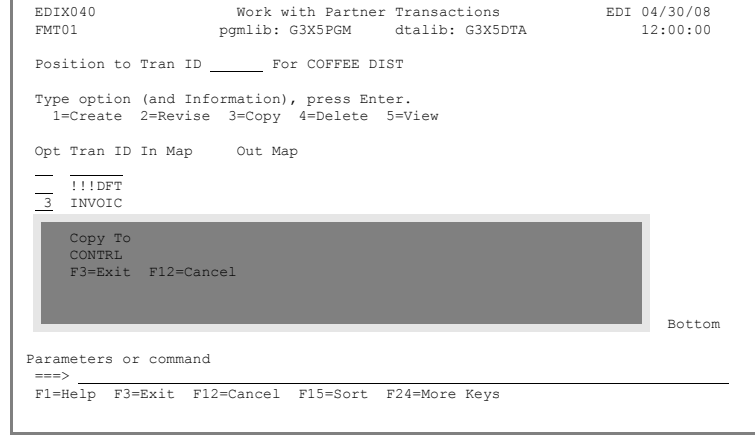

- 15. Enter **Y** in the Accept Transaction Inbound and keep the **Y** in the Send Transaction Outbound fields.
- 16. Press **Enter** or **F8** to access the second panel.

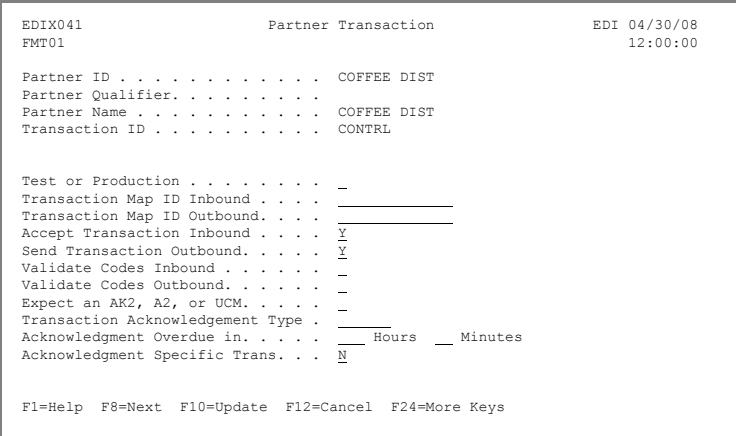

- 17. Enter **0** in the Message Reference Number, if not already 0, and press **Field Exit** to zero-fill.
- 18. Press **F10** (Update) to create the transaction and return to the Work with Partner Transactions panel.
- 19. Press **F12** (Cancel) until you return to the Work with Partners panel.

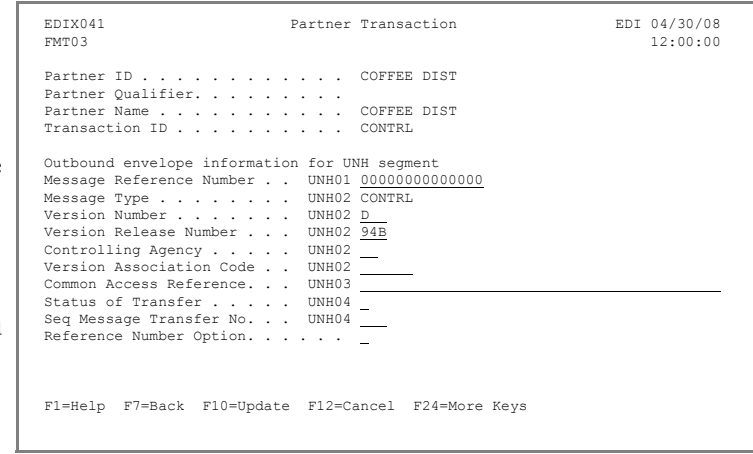

#### **Step 3: Update Name and Address Information**

This is an optional step, since the name defaults to the Partner ID, but it can help identify the partner if a non-descriptive partner ID was used.

1. Enter **13** in the Option field  $\rightarrow$ beside the partner you created (Coffee Dist) on the Work with Partners panel and press **Enter**.

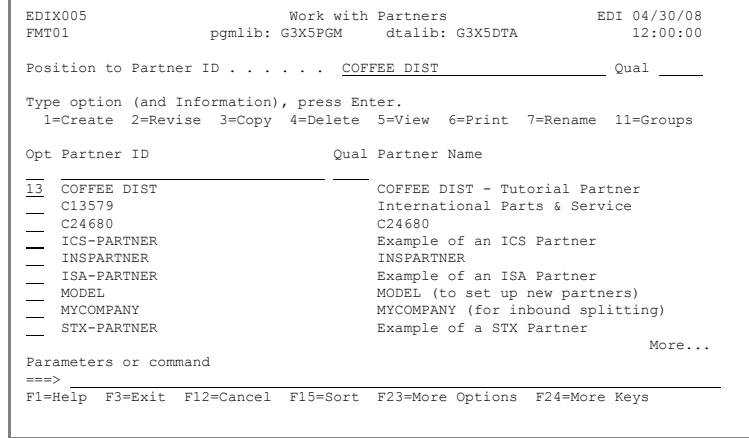

2. Modify the description to indicate this is a tutorial partner. Press **F10** (Update) to update and return to the Work with Partners panel.

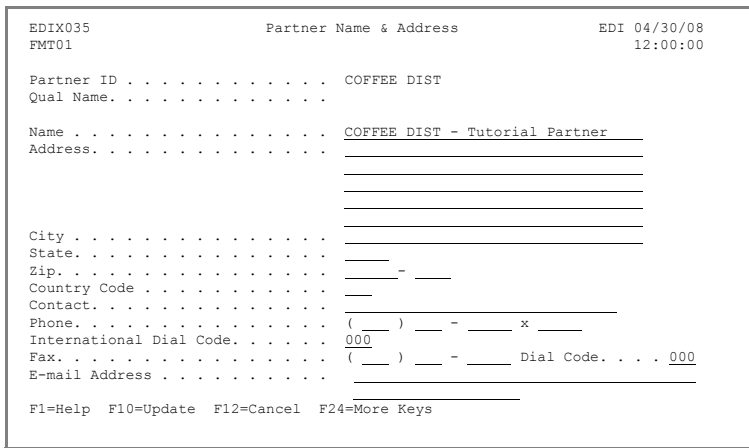

#### **Step 4: Add Partner Cross References**

Cross-reference entries are used to help Gentran:Server find the partner ID in the partner file. Identifiers may be used which are different from the partner ID in the application and EDI data. The cross-reference entries "tie" the other identifier(s) back to the partner ID. In this exercise, you will be adding two cross-reference values for your partner (Coffee Dist).

1. On the Work with Partners panel, enter **17** in the Option field beside your partner (COFFEE DIST) and press **Enter**.

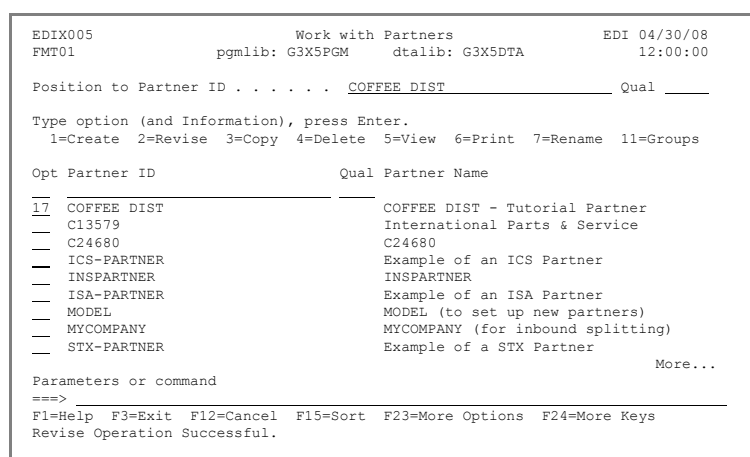

- 2. Enter **COFFEEDUNS** in the X-Ref field on the first blank line and **ZZ** in the Qual field.
- 3. In the X-Ref field on the second line, enter **VDR#99999**. (VDR#99999 is a value from the application.)
- 4. Press **Enter** to add the new cross references.
- 5. Press **F12** (Cancel) until you return to the GENMAIN menu.

EDIX008 Partner Cross Reference EDI 04/30/08<br>
CTL01 12:00:00 CTL01 12:00:00 Partner ID . . . . . . . . . . . . COFFEE DIST Qualifier. . . . . . . . . . . . .<br>Partner Name . . . . . . . . . . . . . . . . . . . COFFEE DIST - Tutorial Partner Position to X-Ref.  $\ldots$  . . . . . . Type option, press Enter. 4=Delete Opt X-Ref Qual<br>COFFEEDUNS 2Z COFFEEDUNS ZZ VDR#99999  $\frac{1}{2}$  $\overline{\phantom{0}}$ More... F1=Help F4=Prompt F5=Refresh F10=Update F12=Cancel F24=More Keys

You have now completed partner setup – congratulations!

**Where to go next:** Go to Chapter 9, "Setting Up an Outbound Application Definition," and follow the step-by-step instructions.

## **Chapter**

## **9 Setting Up an Outbound Application Definition**

## **In this Chapter**

In this chapter, you will set up an outbound application definition by completing the following:

- $\triangleright$  Access the Application Definition Subsystem
- $\triangleright$  Define the Application ID
- $\triangleright$  Revise Application Files
- $\triangleright$  Revise Application Fields
- $\triangleright$  Update the Application Partner Reference

## **What is an Application Definition?**

The application definition contains all the information about the files, records, and fields used for a specific application document, such as an invoice or purchase order. It defines the application interface file format used for translation. The file definitions that exist on the iSeries are pulled into Gentran:Server, stored under a single identifier (Application ID), and called the application definition.

The application definition is then used to create a link between the application files and the transaction definition (which is the EDI format). This link is established by identifying how the application data fields are related to the EDI elements. The term "element" is similar to the term "field"

#### **Step 1: Access the Application Definition Subsystem**

To access the Application Definition subsystem:

Enter **2** on the command line on  $\Gamma$ the GENMAIN menu and press **Enter**.

The Work with Application Definition panel is displayed.

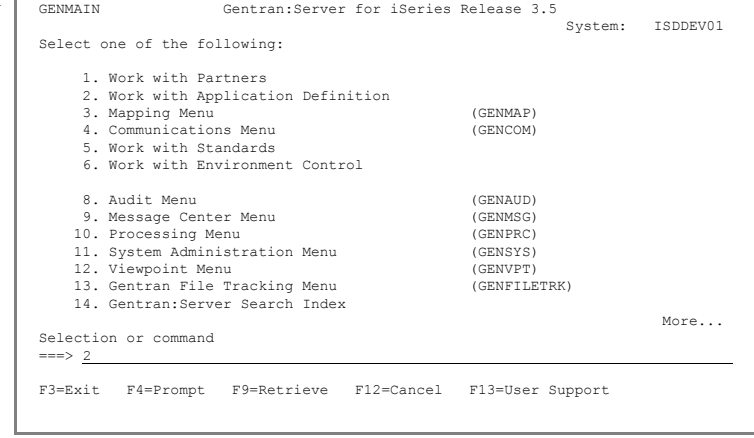

#### **Step 2: Define the Application ID**

The Work with Application Definition panel provides you with the option of creating a new application definition. Typically, most users will choose a name that identifies the type of document that is being sent. To define an application ID for the sample invoice, complete the following steps.

- 1. Enter **1** (Create) in the Option field on the key entry line.
- 2. Enter **INVOICOUT** in the Appl(ication) ID field. If INVOICOUT already exists, replace 'OUT' with your initials.
- 3. Enter **S** in the S/R field and press **Enter.**

The Application Definition panel is displayed.

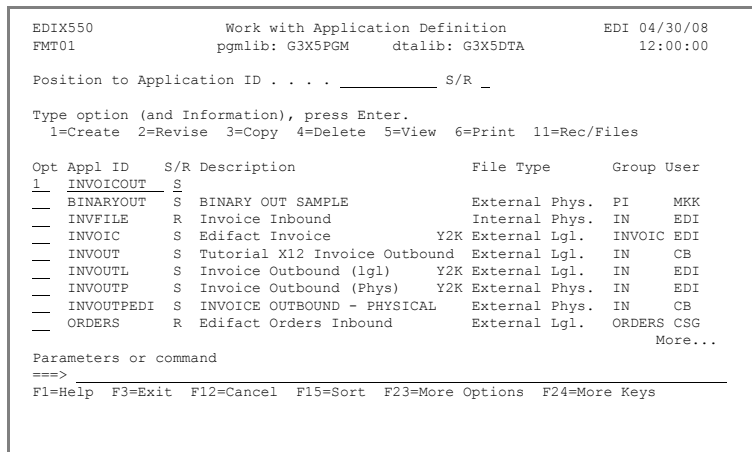

On the Application Definition panel, you will specify the characteristics of the application definition.

- 4. Enter **Tutorial EDIFACT Invoice Outb** in the Description field.
- 5. Enter **INVOIC** on the first line of the Functional Groups field (as defined by the standards for an invoice).
- 6. Enter **L** in the File Type field (this indicates that the application file is an externally defined multi-format logical file).

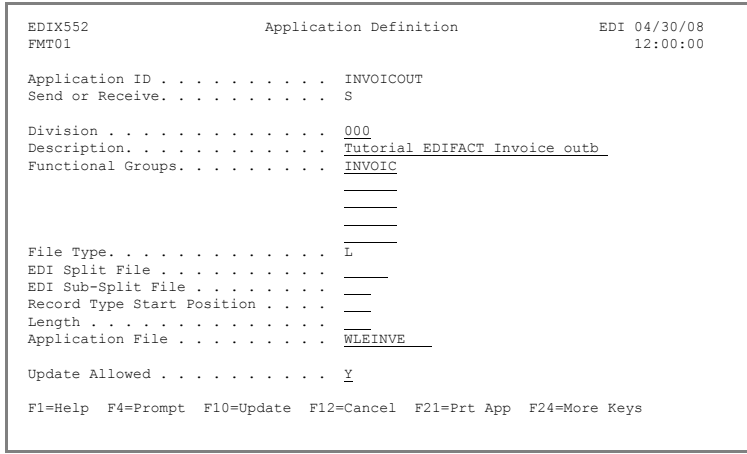

Optionally, you can press **F4** (Prompt) for a list of file types.

- 7. Enter **WLEINVE** in the Application File field. (This logical file has been provided for you.)
- 8. Press **F10** (Update) to create the application definition and return to the Work with Application Definition panel.

Gentran:Server automatically retrieves the files and fields from the multi-format logical file. The message, "DDS was retrieved for the Application's Files and Fields," is displayed at the bottom of the panel.

#### **Step 3: Revise the Application Files**

1. On the Work with Application Definition panel, enter **11** (Rec/Files) in the Option field next to the application ID you just created (INVOICOUT) and press **Enter**.

> The Application Records/Files panel is displayed.

Next, you will modify the file information in the application definition.

- 2. Change the value in the Max Use field to **10** for sequence 20. This will generate up to 10 occurrences of the FTX segment.
- 3. Change the value in the A(rea) field for sequence 30 to **D** for Detail.
- 4. Enter **0200** in the Loop ID field for sequence 30.
- 5. Change the value in the A (Area) field for sequence  $\perp$ 40 to **S** for Summary and press **Enter** to update.

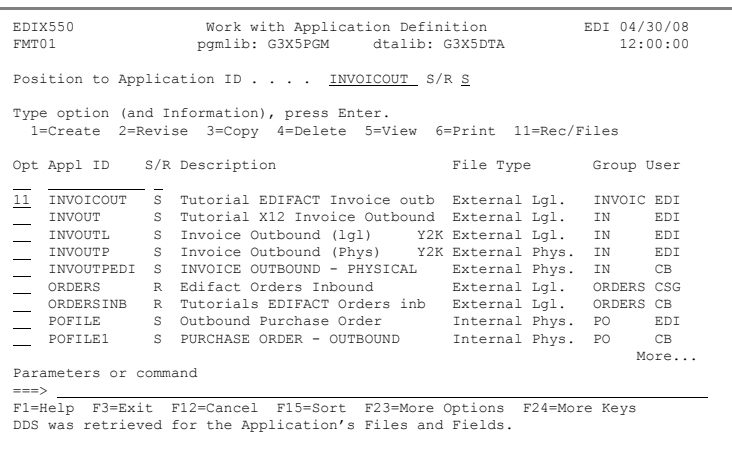

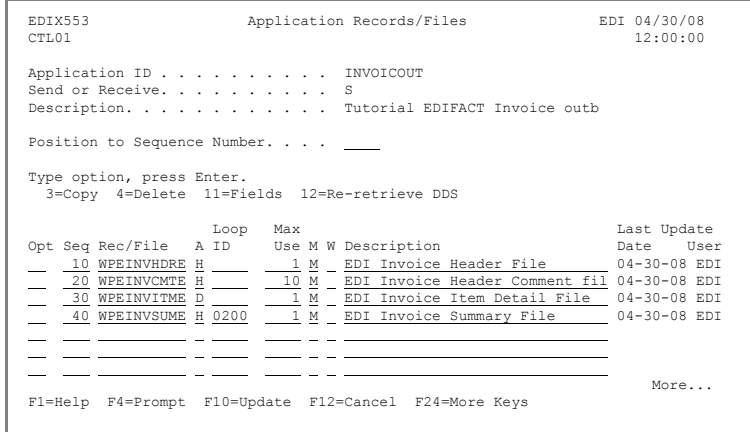

#### $\mathbb{R}$  NOTE –

You may change the descriptions for the sequence numbers, but it is not necessary for this exercise.

#### **Step 4: Revise Application Fields**

1. Enter **11** (Fields) in the Option field next to the header file (WPEINVHDRE) and press **Enter**.

> The Application Fields panel is displayed.

Our sample application stores the invoice date in YYYYMMDD format, but the EDI date can be in various formats. You will need to make the following changes to customize the fields for this task:

- 2. Enter **CY** in the Ty (Type) field for sequence 20 to convert the invoice date from YYYYMMDD format.
- 3. Enter **CY** in the Ty (Type) field for sequence 30 to convert the purchase order date from YYYYMMDD format.
- 4. Press **Page Down** until you get to field sequence 150. Enter **CY** in the Ty (Type) for seq 150 to convert the Ship Date from YYYYMMDD format.

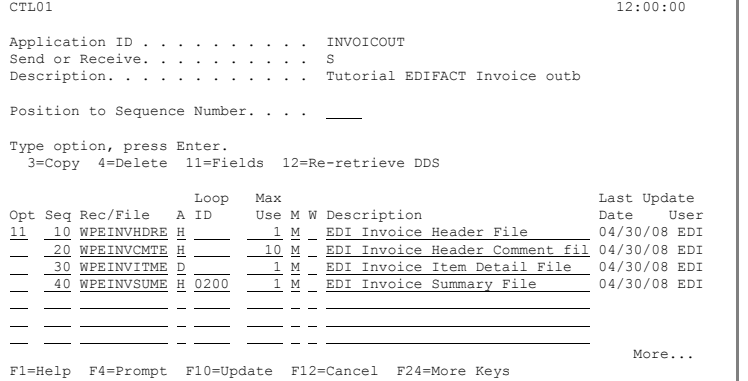

EDIX553 Application Records/Files EDI 04/30/08

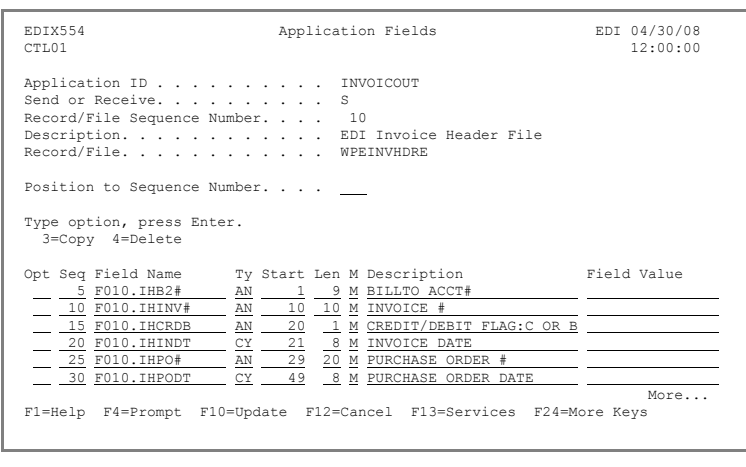

- 5. Press **F17** (Next Rcd) to update and advance to the next record for any other desired changes or press F10 (Update) to update and return to the Applications Records/Files panel. (Our example does not require any other changes.)
- 6. Press **F12** (Cancel) to return to the Work with Application Definition panel.

#### **Step 5: Update the Application Partner Reference**

Updating the Application Partner Reference will tell Gentran:Server what field should be examined to determine the partner to whom the data is being sent. To update the Application Partner Reference:

- 1. On the Work with Application Definition panel, enter **13** (App Part Ref) in the Option field next to your application definition (INVOICOUT), and press **Enter**. The Application Partner Reference panel is displayed. 2. Enter **F010.IHB2#** in the Application Partner Reference field or press **F4** (Prompt) and select the field from the list. 3. Press **F10** (Update) to update the panel and return to the Work with Application Definition panel. EDIX550 Work with Application Definition EDI 04/30/08 FMT01 pgmlib: G3X5PGM dtalib: G3X5DTA 12:00:00 Position to Application ID . . . . INVOICOUT S/R S Type option (and Information), press Enter. 1=Create 2=Revise 3=Copy 4=Delete 5=View 6=Print 11=Rec/Files Opt Appl ID S/R Description File Type Group User  $\underbrace{13}_{\begin{array}{r}13\\12\end{array}} \text{INVOTCOUT} \quad \begin{array}{r} \text{S} \quad \text{Tutorial EDFRCT} \quad \text{Invoice outb} \quad \text{External Lg1.} \quad \text{INVOC EDI} \\ \text{INVOUT} \quad \quad \text{S} \quad \text{Tutorial N12 Invoice Outbound} \quad \text{External Lg1.} \quad \text{IN} \quad \quad \text{EDI} \\ \text{INVOUT} \quad \quad \text{S} \quad \text{Invioice Outbound (1g1) } \quad \text{YZ External Lg1.} \quad \text{IN} \quad \quad \text{EDI} \\ \text{INV$  INVOUTPEDI S INVOICE OUTBOUND - PHYSICAL External Phys. IN CB ORDERS R Edifact Orders Inbound External Lgl. ORDERS CSG ORDERSINB R Tutorials EDIFACT Orders inb External Lgl. ORDERS CB POFILE S Outbound Purchase Order Internal Phys. PO EDI POFILE1 S PURCHASE ORDER - OUTBOUND Internal Phys. PO CB More... Parameters or command ===> F1=Help F3=Exit F12=Cancel F15=Sort F23=More Options F24=More Keys EDIX559 **Application Partner Reference** EDI 04/30/08<br>FMT01 12:00:00 FMT01 12:00:00 Application ID  $\ldots$  . . . . . . . . INVOICOUT send or Receive. . . . . Application Partner Reference<br>Field Name . . . . . . . . . . . . . . . . . . . . <u>F010.IHB2#</u> Qual Field Name. . . . . . . . . . Application Select Field Name . . . . . . . . . . .
- 4. Press **F12** (Cancel) until you return to the GENMAIN menu.

F1=Help F4=Prompt F10=Update F12=Cancel F13=Services F24=More Keys

You have now finished customizing the invoice application definition — congratulations!

**Where to go next:** Go to Chapter 10, "Setting Up an Outbound Transaction Map," and follow the step-by-step instructions.

## **Chapter**

## **10 Creating an Outbound Transaction Map**

## **In this Chapter**

In this exercise, you will create a transaction map for an outbound invoice by completing the following:

- $\triangleright$  Access the Transaction Mapping Subsystem
- $\triangleright$  Create and Define a Transaction ID
- $\triangleright$  Copy Segments from Standards
- $\triangleright$  Map the Segments
- ¾ Create Subfield Mapping and Conditions for Some Segments
- $\triangleright$  View the Code Translation Table
- $\triangleright$  Update the Partner with the New Map

### **What is a Transaction Map?**

Transaction Mapping is the process of creating a map. A map contains all the information about the EDI segments and elements that are used for a specific document, such as the invoice or purchase order. It defines the transaction format that is used for translation. The segments and elements are pulled into your map and stored under a single identifier, called the Transaction ID or Map name.

The map is then used to create a link with the Application Definition. The link is established by identifying how the Transaction elements are related to the Application fields.

#### **Step 1: Access the Mapping Menu (GENMAP)**

To access the Mapping Menu (GENMAP), select option **3** (Mapping Menu) on the GENMAIN menu and press **Enter**.

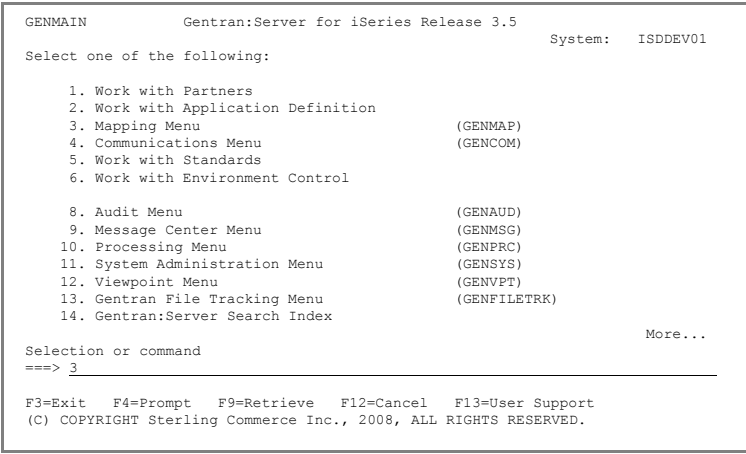

#### **Step 2: Access the Transaction Mapping Subsystem**

To access the Transaction Mapping subsystem, select option **2** (Work with Transaction Mapping) on the GENMAP menu and press **Enter**.

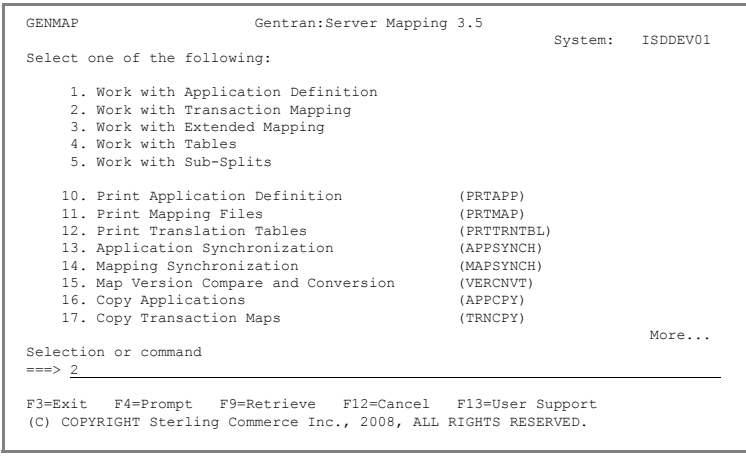

#### **Step 3: Create a Transaction ID**

The Work with Transaction Mapping panel enables you to create a new transaction ID. Typically, users choose a name that identifies the transaction, version, and partner-specific code. To create a map:

- 1. Enter **1** (Create) in the Option field on the key entr line.
- 2. Enter **INVOICOUT** in the Tran ID field. If INVOICOUT already exists, replace 'OUT' with your initials.
- 3. Enter **S** in the S/R (Send/Receive) field and press **Enter**.

The Transaction Map Definition panel is displayed.

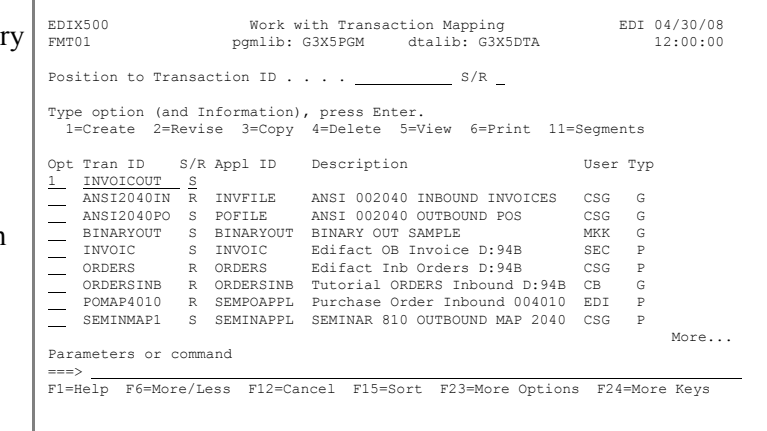

 $12:00:00$ 

#### **Step 4: Define a Transaction ID**

The Transaction Map Definition panel is used to specify the characteristics of your Transaction ID.

- 1. Enter **Tutorial EDIFACT Invoice D:94B** in the Description field.
- 2. Enter **D 94B** in the Standards Version field.

**Note:** There are *two* blank spaces between the letter 'D' and the number '9.'

- 3. Enter **INVOIC** in the Transaction Set field.
- 4. Enter **T** in the Transaction Status field for 'Test.'

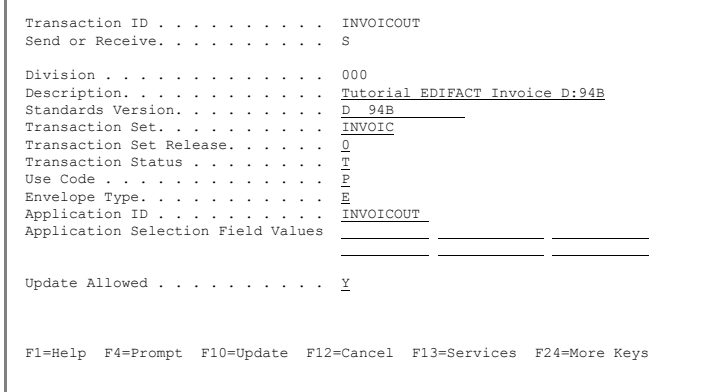

EDIX503 Transaction Map Definition EDI 04/30/08

- 5. Enter **P** in the Use Code field for 'Partner-specific.'
- 6. Enter **E** in the Envelope Type field for 'EDIFACT.'
- 7. Press **F4** (Prompt) on the Application ID field.
- 8. A pop-up window is displayed with a list of application IDs from which to choose. Enter **1** next to the application ID you created earlier ('INVOICOUT') and press **Enter** to select it and populate the field.
- 9. Make sure the Update Allowed flag is set to **Y** and press **F10** (Update) to add the map and return to the Work with Transaction Mapping panel.

 $12:00:00$ 

#### **Step 5: Copy Segments from Standards**

The next step is to copy the segments from the standards into your map.

1. Enter **12** (Copy Segments) in the Option field next to INVOICOUT and press **Enter**.

> The Copy Segments from Standard panel is displayed.

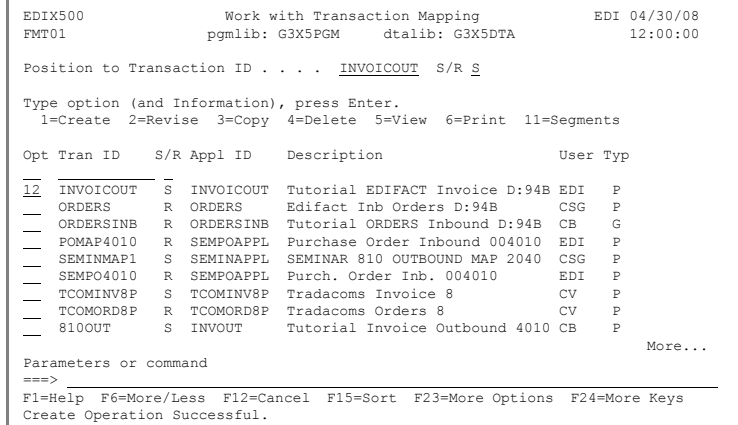

EDIX502 Copy Segments from Standard EDI 04/30/08

- 2. Enter **3** (Copy) in the Option field next to each segment listed in the table below. The first panel is illustrated in the figure at right.
- 3. Press **Page Up**/**Page Down** to locate additional segments to be copied. All mandatory segments will have a **3** already in the Option field.
- 4. When you have finished selecting the segments,

press **Enter** to copy them into your map.

5. Press **F12** (Cancel) to return to the Work with Transaction Mapping panel.

The following table lists the segments that are required for this sample invoice map. Quite often, the segments that need to be included in your map are requested by your trading partner.

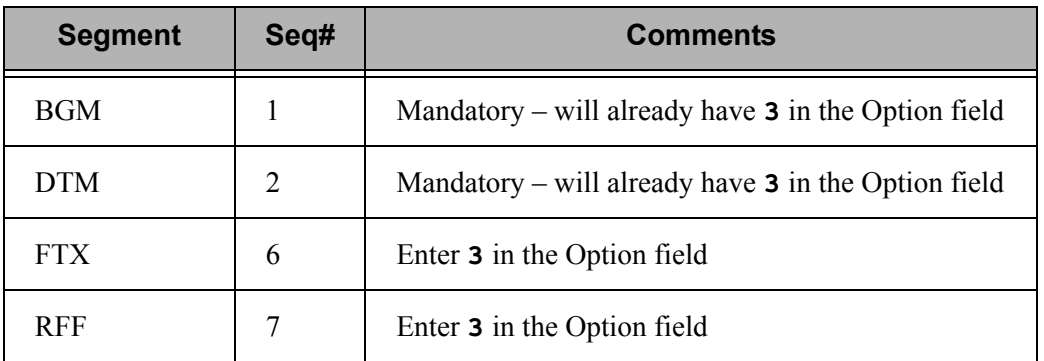

 Transaction ID . . . . . . . . . . INVOICOUT Send or Receive. . . . . . . . . . . S<br>Standard . . . . . . . . . . . . . D 94B<br>Transaction Set. . . . . . . . . INVOIC Type option, press Enter. 3=Copy Opt Seq Seg Man Max Loop Max No Area Id Cd Use Id Loop Description 3 1 H BGM M 1 BEGINNING OF MESSAGE 3 2 H DTM M 35 DATE/TIME/PERIOD  $\begin{tabular}{lllllllllllll} \hline 3 & 2 & \textsc{H} & \textsc{DTM} & \textsc{M} & 35 & \textsc{DATA} & \textsc{DATA} \\\hline & 3 & \textsc{H} & \textsc{DMM} & 35 & \textsc{DATA} & \textsc{PRIME/PERIOD} \\ & 4 & \textsc{H} & \textsc{ALI} & \textsc{C} & 1 & \textsc{ATINENT} & \textsc{INFORMATION} \\ & 5 & \textsc{H} & \textsc{IMD} & \textsc{C} & 1 & \textsc{ITEM} & \textsc{DESCRIPTON} \end{tabular}$ 4 H ALI C 5 5 ADDITIONAL INFORMATION<br>5 H IMD C 1 1 ITEM DESCRIPTION 5 H IMD C 1 ITEM DESCRIPTION 3 6 H FTX C 10 FREE TEXT  $\begin{tabular}{lllllllllllll} \hline 5 & H & IND & C & 1 & & TTEM DESC \\ \hline 3 & & 6 & H & FTX & C & 10 & & FREE TEXT \\ \hline 3 & & 7 & H & REF & C & 1 & 0010 & & 10 REFERENCE \\ \hline \end{tabular}$ More... F1=Help F10=Update F12=Cancel F13=Services

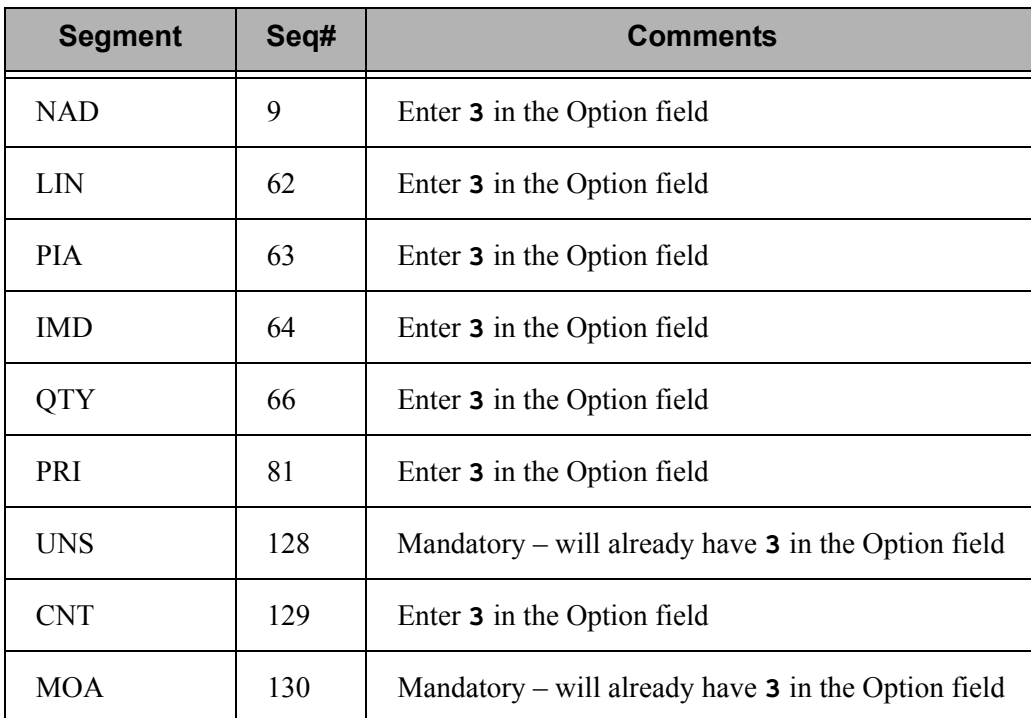

#### **Step 6: Modify Segment Information**

The next several steps show how to change and copy segment information to properly align the segments. If you skip these steps, the segments might not be written, or might not be written as many times as expected during translation. To align the segments in this sample invoice map, complete the following steps:

1. On the Work with Transaction Mapping panel, enter **11** (Segments) in the Option field next to your map (INVOICOUT) and press **Enter**.

> The Transaction Map Segments panel is displayed.

- 2. Change the Max Use value for the DTM segment to **1** and modify the description to include **(INV DATE)**.
- 3. Blank out the Loop ID and Max Loop values for the RFF segment and modify the description to include **(PO #)**.
- 4. Blank out the Loop ID and Max Loop fields for NAD and modify the description to include **(Billto)**.

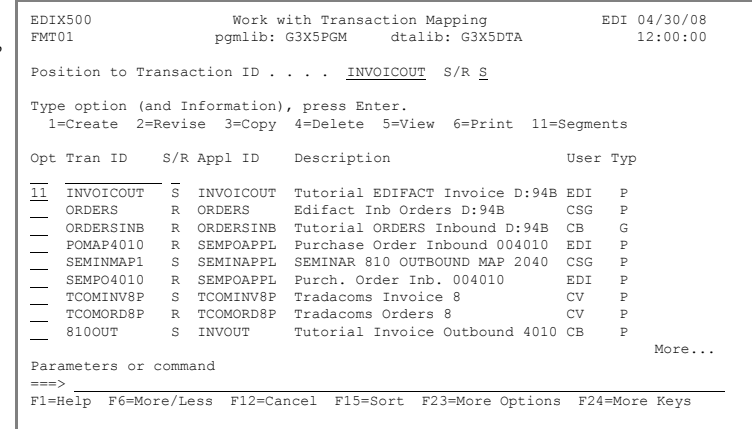

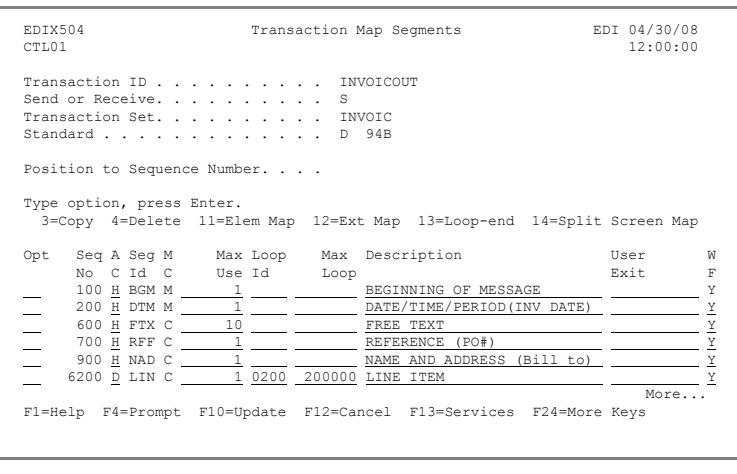

5. Press **Page Down** to locate additional segments to be modified.

- 6. For the PIA segment, change the Max Use value to **1**.
- 7. For the IMD segment, change the Max Use value to **1**.
- 8. For the QTY segment, change the Max Use value to **1**.
- 9. Change the Loop ID for segment PRI to **0200** and blank out the Max Loop value.
- 10. For the CNT segment, change the Max Use to **1**.
- 11. Press **Page Down**.
- 12. Blank out the Loop ID and Max Loop values for the MOA segment.
- 13. Press **Enter** to update.

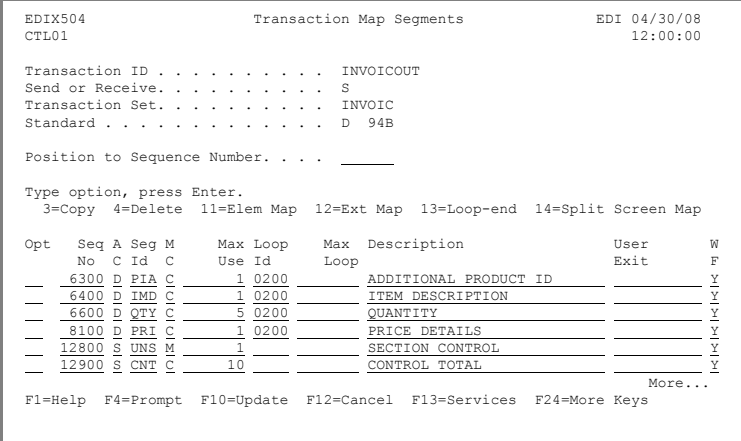

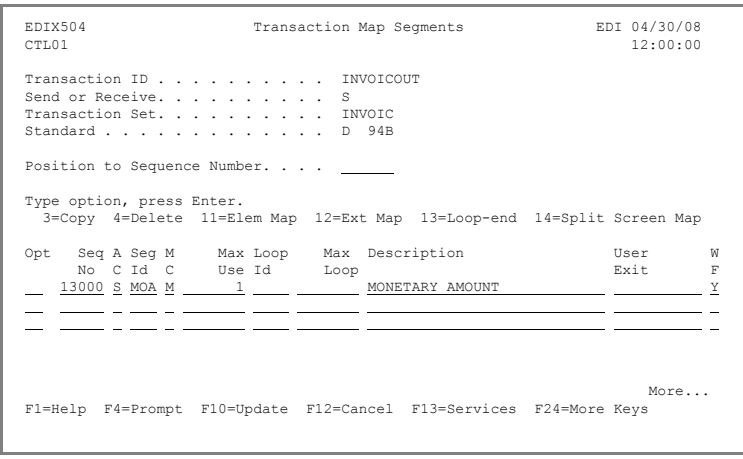

#### **Step 7: Copy Segments for Manual Loops**

The next step in aligning the segments is to create manual loops by copying existing segments. To create a manual loop for the sample invoice, complete the following instructions:

1. Select the segment to be copied (in this example, the DTM segment at sequence 200) by entering **3** (Copy) in the appropriate Option field and pressing **Enter**.

> This action displays a pop-up window.

2. Enter **210** on the Copy To line in the pop-up window and press **Enter**.

> This action redisplays the panel, showing the copied segment ID 210. You may want to update the segment description to indicate **PO DATE**.

- 3. Enter **3** (Copy) in the Option field for segment NAD at sequence 900 and press **Enter**.
- 4. On the pop-up window, enter **910** on the Copy To line and press **Enter**.

This action redisplays the panel, showing the copied segment ID 910. You may want to update the segment description to indicate **Ship To**.

5. Repeat items 3 and 4 to copy the NAD segment again to sequence **920**. You may want to update the description to indicate **Remit To**.

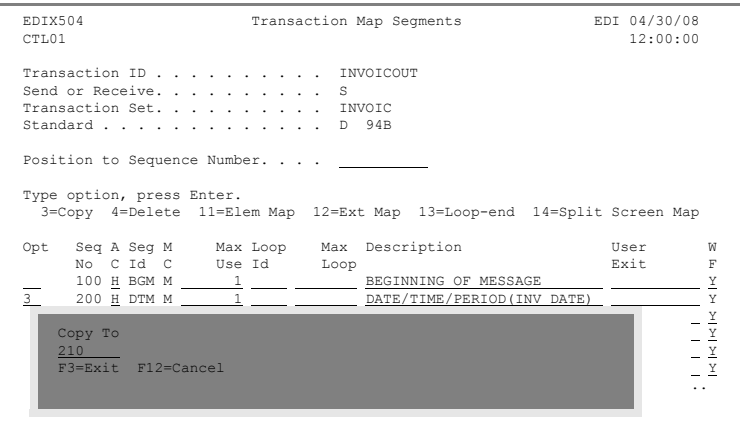

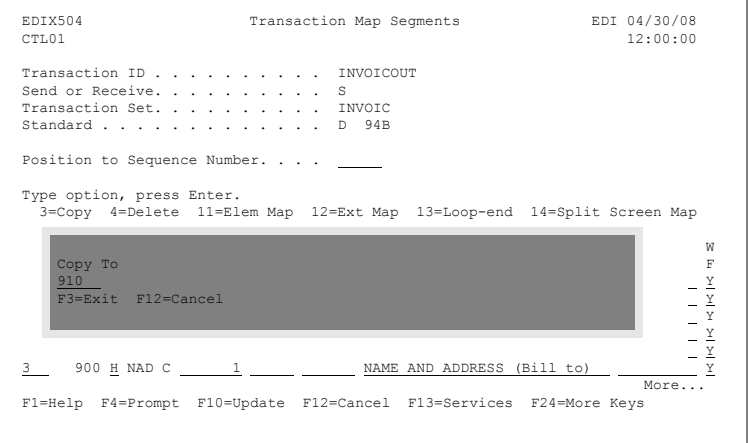

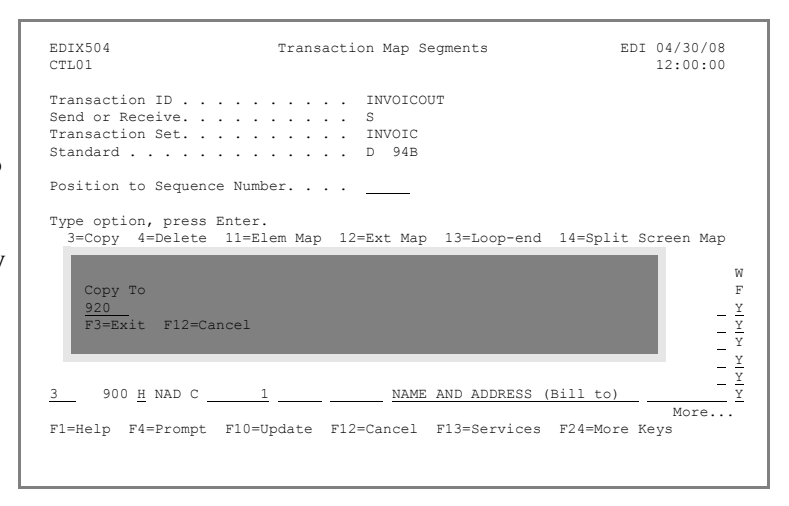

#### **Step 8: Access the Split Screen Mapping Outbound Panel**

Now that the segments are aligned to work with our application definition, you need to define what will be mapped to each element. For this tutorial, we will use the Split Screen Mapping feature. You could alternatively perform mapping using option 11.

Enter **14** (Split Screen Map) in the Option field for the BGM segment and press **Enter**.

The Split Screen Mapping Outbound panel is displayed.

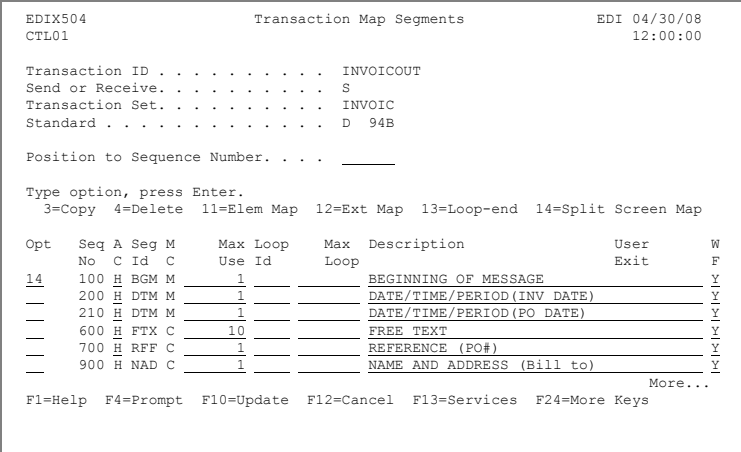

#### **Step 9: Map the BGM Segment**

The split screen shows EDI elements in the bottom half and application fields in the top half. You will be modifying the bottom half only.

Application fields can be entered in the Target field or selected from the list in the top half of the screen. The panel below shows how to initiate mapping for an element.

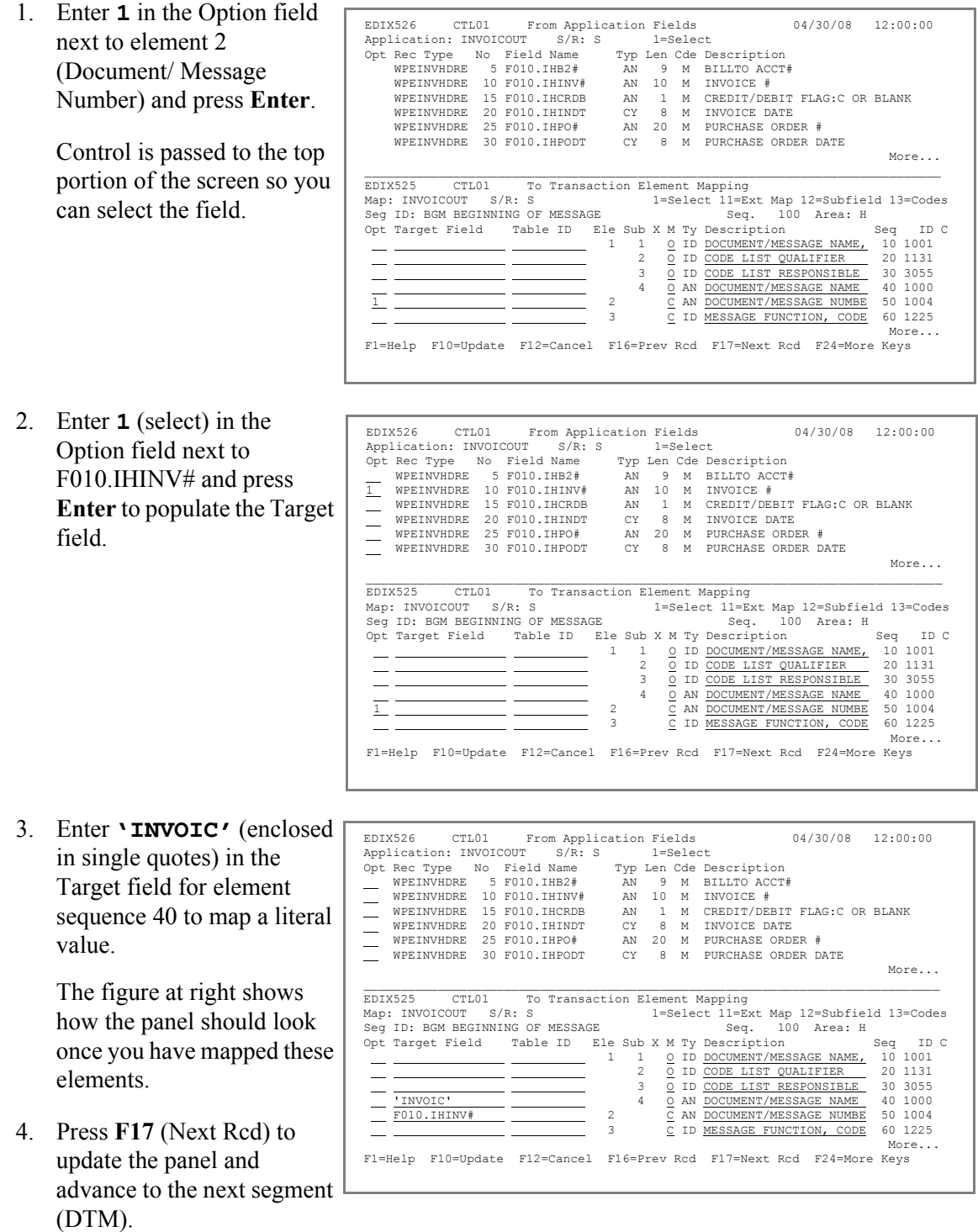

#### **Step 10: Map the DTM Segment for the Invoice Date**

To select an EDI code to map to element sequence 10, complete the following instructions:

1. Enter **13** (Codes) in the Option field next to element sequence 10 and press **Enter**.

> A pop-up window is displayed.

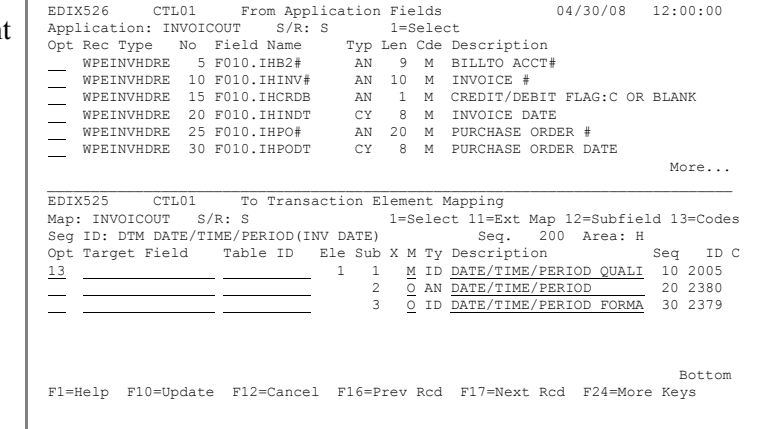

- 2. Enter **1** next to the code 3 and press **Enter** to select it and populate the field. (You can position to the value as well). Optionally, you can enter the EDI code (enclosed in single quotes) directly into the field on the Split Screen Mapping Outbound panel.
- 3. Enter **F010.IHINDT** in the Target field for element sequence 20 to map the message field or use option **1** to select the field from the top half.
- 4. Press **F17** (Next Rcd) to update the panel and advance to the next segment (DTM).

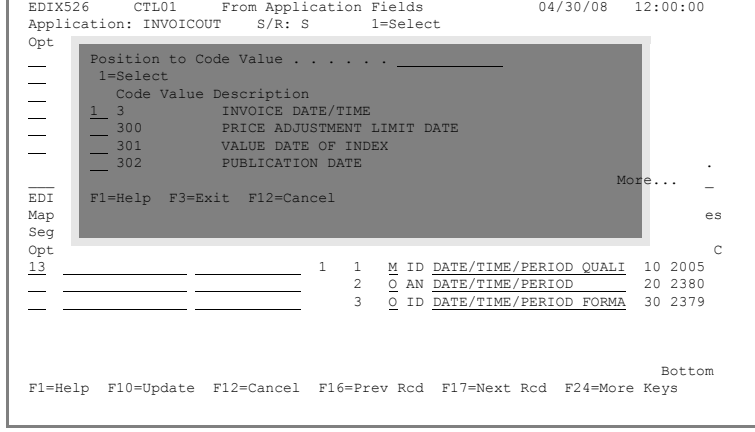

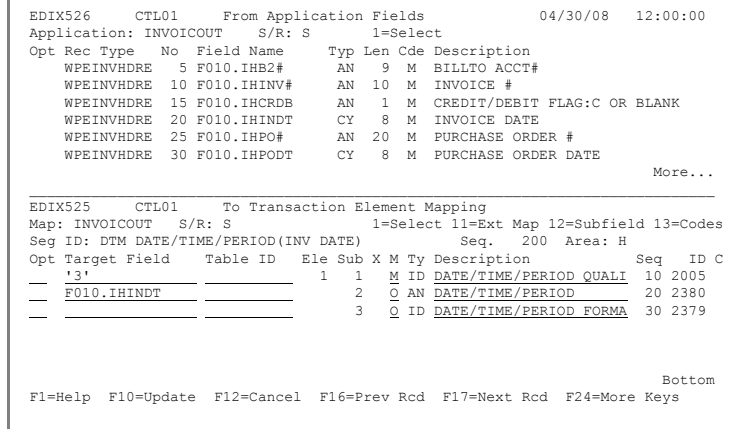

#### **Step 11: Map the Second DTM Segment for the Order Date**

In this step, you will map the DTM segment for the PO date location.

- 1. Enter **'4'** (enclosed in single quotes) in the Target field for element sequence 10 or use option **13** to select the code from the list.
- 2. Enter **F010.IHPODT** in the Target field for element sequence 20 or use option **1** to select the field from the top half.
- 3. Press **F17** (Next Rcd) to update the segment and advance to the FTX segment.

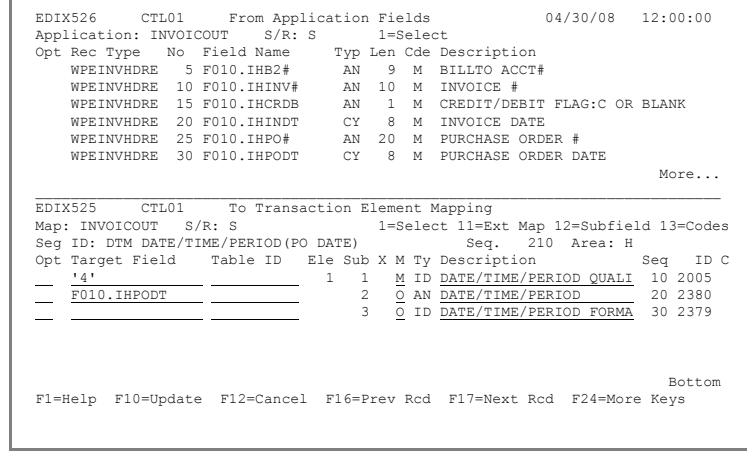

#### **Step 12: Map the FTX Segment**

To map the Free Text segment, complete the following tasks:

1. Enter **13** (Codes) in the Option field next to eleme sequence 10 and press **Enter**.

> A pop-up window is displayed.

2. Enter **1** next to INV and press **Enter** to select it an populate the field.

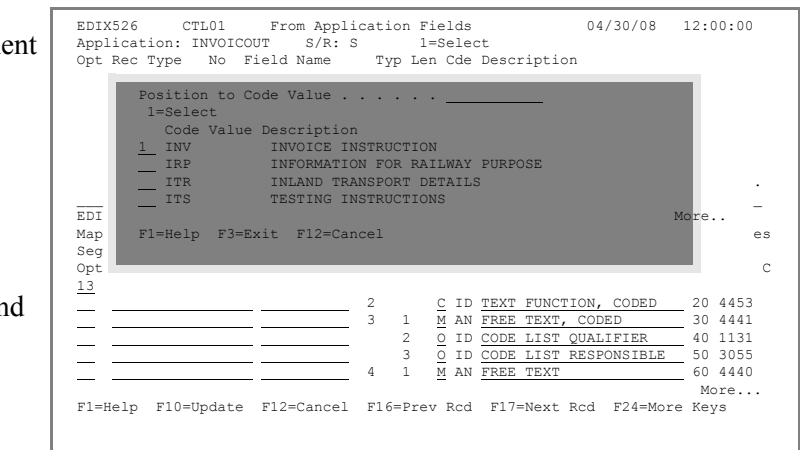

Next, you will use extended mapping to specify an If-condition that will prevent the code 'INV' from being written if there is no message. To add the If-condition, complete the following instructions:

3. Enter **11** (Ext Map) in the Option field next to INV and press **Enter**.

> The Work with Extended Mapping panel is displayed.

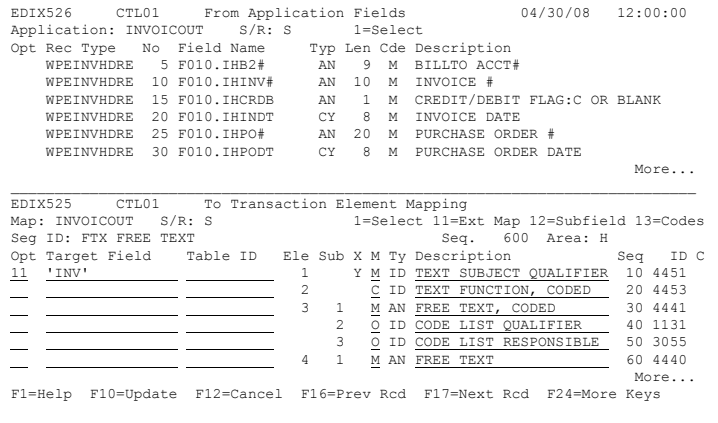

4. Enter **2** (Revise) in the Option field next to the first extended map and press **Enter**.

> The Extended Outbound Mapping panel is displayed.

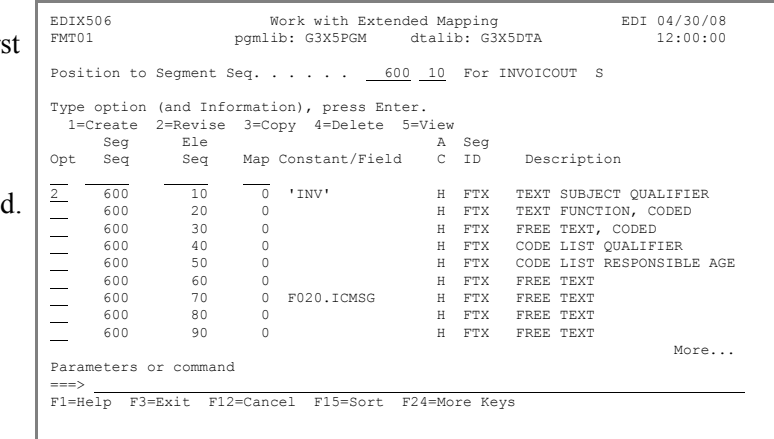

- 5. On the If (condition) line under the Value field, enter **F020.ICMSG** to identify the application field to be checked or use F19 (Appl) and select the field from the list.
- 6. Enter **GT** (Greater Than) in the Op(erator) field. Optionally, you can press **F4** (Prompt) to display a list of valid operators that can be used in this field.

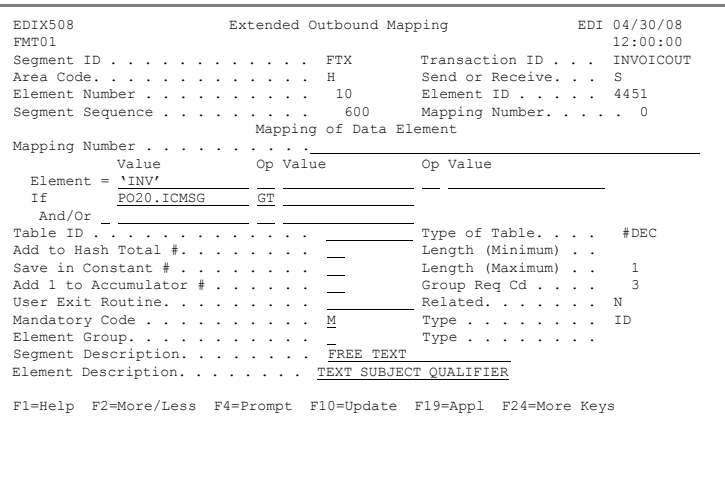

7. Enter **' '** (single quote,

space, single quote) in the second Value field on the If condition line. This enables you to check for a BLANK field.

8. Press **F10** (Update) to update the panel

This action returns you to the previous panel and displays the message Revise Operation Successful at the bottom of the panel.

- 9. Press **F12** (Cancel) to return to the Split Screen Mapping panel. Notice the **Y** tin the Ext Map field for element 10. This indicates that an Extended Mapping panel exists for this element.
- 10. Press **Page down**.
- 11. Enter **F020.ICMSG** in the Target field for sequence 70 or use option **1** to select the field from the top half.
- 12. Press **F17** (Next Rcd) to update the panel and advance to the next segment (RFF).

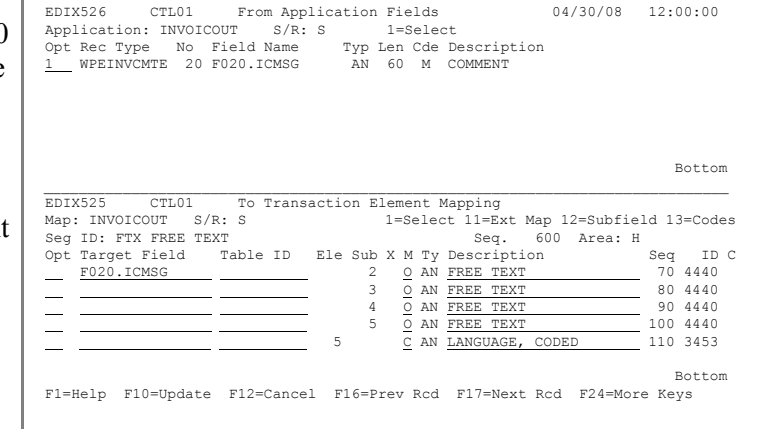

#### **Step 13: Map the RFF Segment**

In this step, you will map the RFF segment for the PO number.

- 1. Enter **13** (Codes) in the Option field for element sequence 10 and press **Enter**.
- 2. In the pop-up window, enter **1** next to ON and press **Enter** to select the code and populate the field.
- 3. Enter **1** next to element sequence 20 to initiate mapping and press **Enter**.

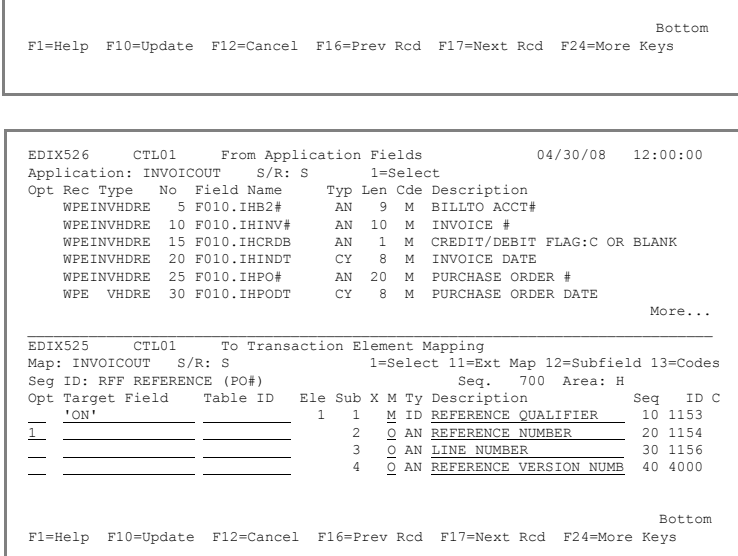

EDIX526 CTL01 From Application Fields 04/30/08 12:00:00<br>Application: INVOICOUT S/R: S 1=Select

OI PREVIOUS INVOICE NUMBER<br>
<u>1</u> ON ORDER NUMBER (PURCHASE)<br>
OP ORIGINAL PURCHASE ORDER<br> **MATO**  $\blacksquare$  More...  $\blacksquare$  More...  $\blacksquare$ 

Map est and the control of the control of the control of the control of the control of the control of the control of the control of the control of the control of the control of the control of the control of the control of

Opt C<br>13 1 1 M ID REFERENCE QUALIFIER 10 1153 3 O AN REFERENCE NUMBER 20 1154<br>  $\frac{1}{2}$   $\frac{3}{2}$  AN <u>LINE NUMBER 30 1156</u><br>  $\frac{1}{2}$   $\frac{3}{2}$  AN REFERENCE VERSION NUMB 40 4000

Application: INVOICOUT S/R: S 1=Select Opt 1 Position to Code Value . . . . . .

EDI F1=Help F3=Exit F12=Cancel

Description OH CURRENT INVOICE NUMBER<br>  $\frac{1}{1}$  OI PREVIOUS INVOICE NUMBER<br>
ORDER NUMBER (PURCHASE)

1=Select

Map<br>Seg<br>Opt<br>13<br>11<br>11

- 4. In the top half of the screen, enter **1** next to F010.IHPO# and press **Enter** to populate the field.
- 5. Press **F17** (Next Rcd) to update and advance to the next segment (NAD).

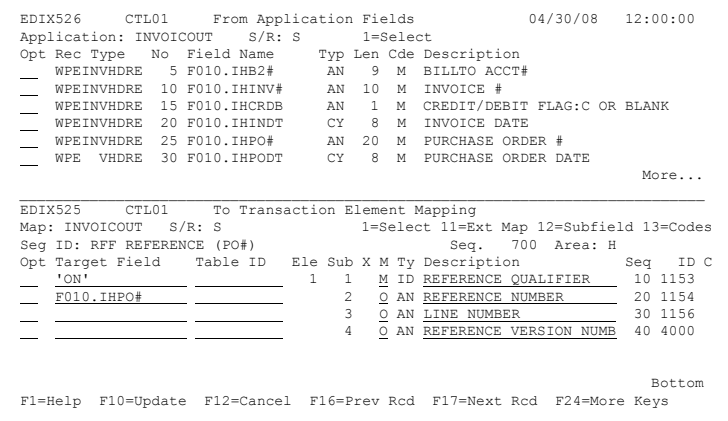
# **Step 14: Map the Billto NAD Segment**

1. Enter **BT** in the Target field for sequence 10 or use option **13** to select the code from the list.

F

2. Enter **1** in the Option field for sequence 20 and press **Enter**.

3. In the top half, enter **1** next to F010.IHB2NM and press **Enter** to populate the Target field.

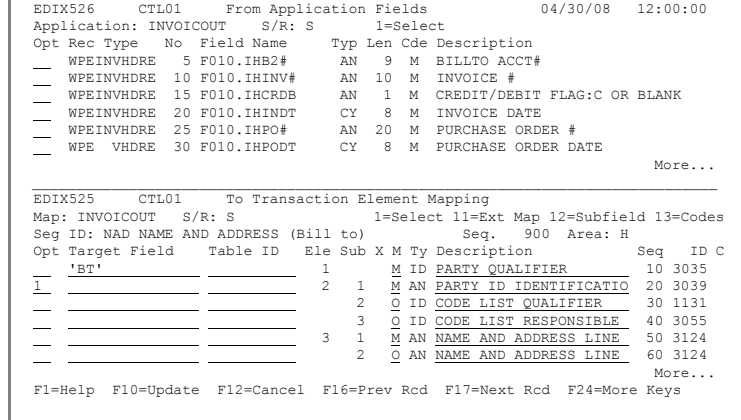

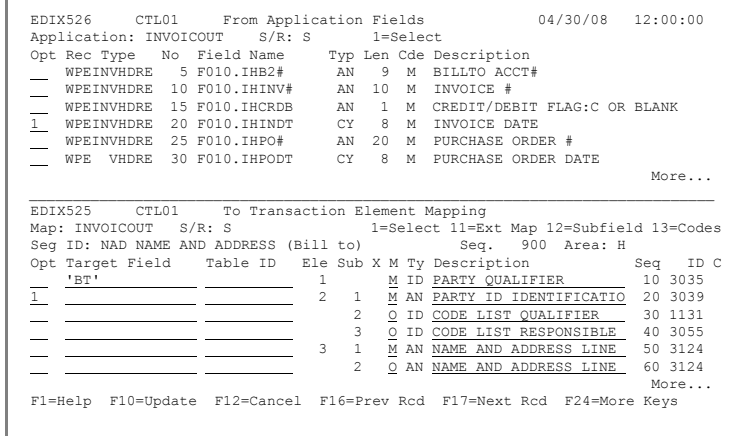

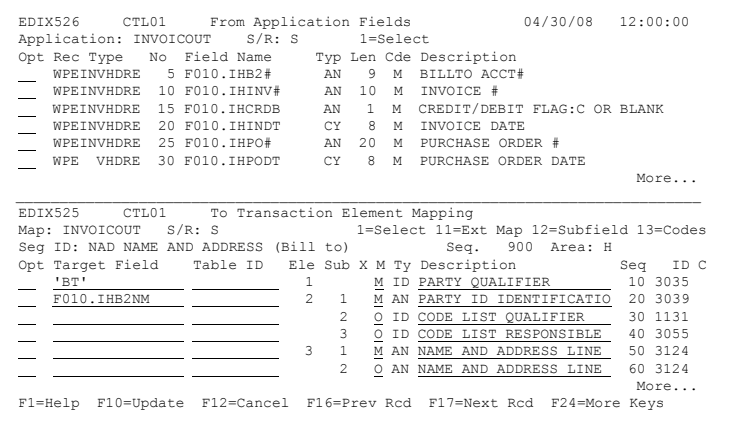

- 4. Press **Page Down** to locate the street elements beginning with sequence 160.
- 5. Use option **1** repeatedly to map the Billto address fields into sequences 160 and 170, as shown in the figure at right, or just enter the fields.
- 6. Press **Page Down** to access the City element at sequence 190.
- 7. Use option **1** to map the Billto City and State and Postal Code fields into sequences 190, 200, and 210, as shown in the figure at right, or just enter the fields.
- 8. Press **F17** (Next Rcd) to update and advance to the next segment (NAD).

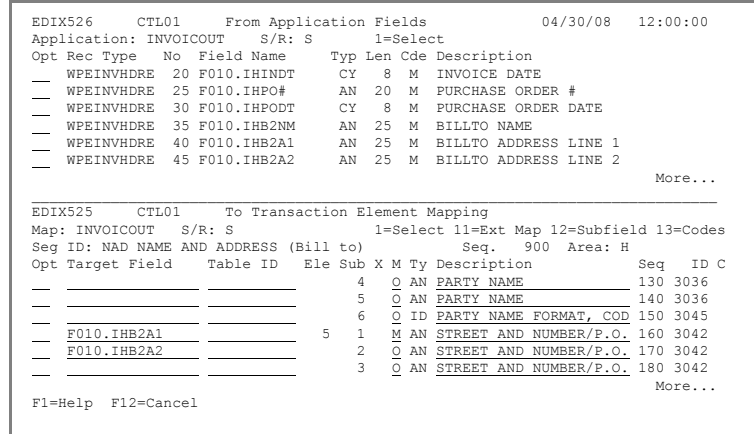

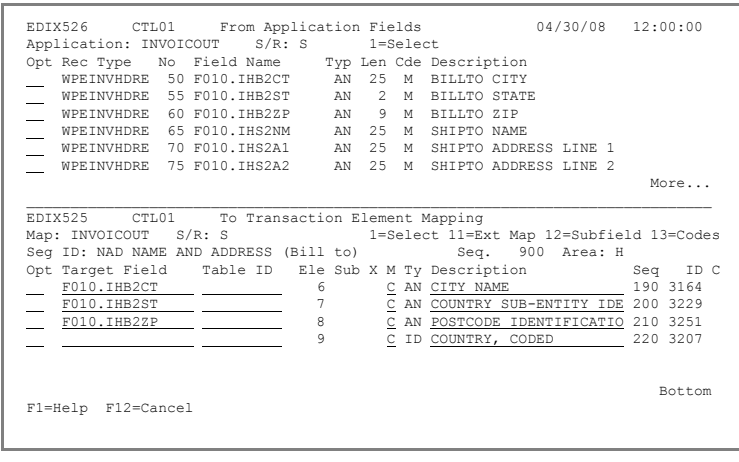

1=Select  $11=Ext$  Map 12=Subfield 13=Codes<br>Seq. 910 Area: H

2 O AN NAME AND ADDRESS LINE 60 3124

1=Select 11=Ext Map 12=Subfield 13=Codes<br>Seq. 910 Area: H

AN 25  $M$  SHIPTO ADDRESS LINE 2<br>AN 25  $M$  SHIPTO CITY

AN 2 M SHIPTO STATE<br>AN 9 M SHIPTO ZIP

EDIX526 CTL01 From Application Fields 04/30/08 12:00:00 Application: INVOICOUT S/R: S 1=Select

More... \_\_\_\_\_\_\_\_\_\_\_\_\_\_\_\_\_\_\_\_\_\_\_\_\_\_\_\_\_\_\_\_\_\_\_\_\_\_\_\_\_\_\_\_\_\_\_\_\_\_\_\_\_\_\_\_\_\_\_\_\_\_\_\_\_\_\_\_\_\_\_\_\_\_\_\_\_\_ EDIX525 CTL01 To Transaction Element Mapping

Target Field Table ID Ele Sub X M Ty Description Seq ID C<br>
<u>Seq ID C</u><br>
<u>Seq ID C<br>
2 1 M AN PARTY ID IDENTIFICATIO</u> 20 3039  $\underbrace{1}_{\begin{array}{c} \begin{array}{c} \end{array}} \begin{array}{c} \begin{array}{c} \end{array} & \begin{array}{c} \end{array} & \begin{array}{c} \end{array} & \begin{array}{c} \end{array} & \begin{array}{c} \end{array} & \begin{array}{c} \end{array} & \begin{array}{c} \end{array} & \begin{array}{c} \end{array} & \begin{array}{c} \end{array} & \begin{array}{c} \end{array} & \begin{array}{c} \end{array} & \begin{array}{c} \end{array} & \begin{array}{c} \end{array} & \begin{array}{c} \end{array} & \begin{array}{c$  $\overline{\phantom{a}}$   $\overline{\phantom{a}}$   $\overline{\$ 3 O ID CODE LIST RESPONSIBLE 40 3055 3 1 M AN NAME AND ADDRESS LINE 50 3124

More... F1=Help F12=Cancel

EDIX526 CTL01 From Application Fields 04/30/08 12:00:00<br>Application: INVOICOUT S/R: S 1=Select

More... \_\_\_\_\_\_\_\_\_\_\_\_\_\_\_\_\_\_\_\_\_\_\_\_\_\_\_\_\_\_\_\_\_\_\_\_\_\_\_\_\_\_\_\_\_\_\_\_\_\_\_\_\_\_\_\_\_\_\_\_\_\_\_\_\_\_\_\_\_\_\_\_\_\_\_\_\_\_

Seg ID: NAD NAME AND ADDRESS (Ship to) Seq. 910 Area: H<br>Opt Target Field Table ID Ble Sub X M TO Pescription Seq. 910 Area: H<br>Seq. 910 Area: H<br>Seq. 910 Area: H Opt Target Field Table ID Ele Sub X M Ty Description Seq ID C<br>'ST' 1 M ID PARTY QUALIFIER 10 3035  $\begin{array}{c|c|c|c|c|c|c|c|c} \hline \textbf{1} & \textbf{2} & \textbf{3} & \textbf{2} & \textbf{1} & \textbf{2} & \textbf{2} & \textbf{2} & \textbf{2} & \textbf{2} & \textbf{2} & \textbf{2} & \textbf{2} & \textbf{2} & \textbf{2} & \textbf{2} & \textbf{2} & \textbf{2} & \textbf{2} & \textbf{2} & \textbf{2} & \textbf{2} & \textbf{2} & \textbf{2} & \textbf{2} & \textbf{2} & \textbf{2} & \textbf{2$  $\begin{array}{c|c|c|c|c|c|c|c} \hline \multicolumn{3}{c|c|c|c} \multicolumn{3}{c|c|c} \multicolumn{3}{c|c|c} \multicolumn{3}{c|c|c} \multicolumn{3}{c|c|c} \multicolumn{3}{c|c} \multicolumn{3}{c|c} \multicolumn{3}{c|c} \multicolumn{3}{c|c} \multicolumn{3}{c|c} \multicolumn{3}{c|c} \multicolumn{3}{c|c} \multicolumn{3}{c|c} \multicolumn{3}{c|c} \multicolumn{3}{c|c} \multicolumn{3}{c|c} \multicolumn{3}{c$ 

Application: INVOICOUT S/R: S 1=Select<br>Opt Rec Type No Field Name Typ Len Cde Description<br>1 WPEINVHDRE 65 FOIO.IHS2NM AN 25 M SHIPTO NAME Opt Rec Type No Field Name Typ Len Cde Description 1 WPEINVHDRE 65 F010.IHS2NM AN 25 M SHIPTO NAME WPEINVHDRE 70 F010.IHS2A1 AN 25 M SHIPTO ADDRESS LINE 1

EDIX525 CTL01 To Transaction Element Mapping<br>Map: INVOICOUT S/R: S 1=Select 11=E

WPEINVHDRE 80 F010.IHS2CT AN 25 MPEINVHDRE 85 F010.IHS2CT AN 25 MPEINVHDRE 90 F010.IHS2CP AN

WPEINVHDRE 90 F010.IHS2ZP

Map: INVOICOUT S/R: S<br>Seg ID: NAD NAME AND ADDRESS (Ship to) Seq. 910 Area: H<br>Opt Tarqet Field Table ID Ele Sub X M Ty Description Seq. 964

Opt Rec Type No Field Name Typ Len Cde Description<br>\_\_\_ WPEINVHDRE 65 F010.IHS2NM AN 25 M SHIPTO NAME<br>\_\_ WPEINVHDRE 70 F010.IHS2A1 AN 25 M SHIPTO ADDRESS LINE 1 WEINVHDRE 75 FO10.IHS2A2 AN 25 M SHIPTO ADDRESS LINE 2<br>
WPEINVHDRE 80 FO10.IHS2CT AN 25 M SHIPTO CITY<br>
WPEINVHDRE 85 FO10.IHS2ST AN 2 M SHIPTO STATE<br>
WPEINVHDRE 85 FO10.IHS2ST AN 2 M SHIPTO STATE WPEINVHDRE 80 F010.IHS2CT AN 25 M SHIPTO CITY WPEINVHDRE 85 F010.IHS2ST AN 2 M SHIPTO STATE WPEINVHDRE 90 F010.IHS2ZP AN 9 M SHIPTO ZIP

### **Step 15: Map the Ship To NAD Segment**

1. Enter **ST** in the Target field for sequence 10 or use option **13** to select the code from the list.

2. Enter **1** in the Option field for element sequence 20 and press **Enter**.

- 3. In the top half, enter **1** next to F010.IHS2NM and press **Enter** to populate the Target field.  $\overline{\text{EXAMPLE}}$  2  $\overline{\text{Q}}$  AN NAME AND ADDRESS LINE 60 3124 More... More... F1=Help F12=Cancel
- 4. Press **Page Down** to locate the Street elements beginning with sequence 160.

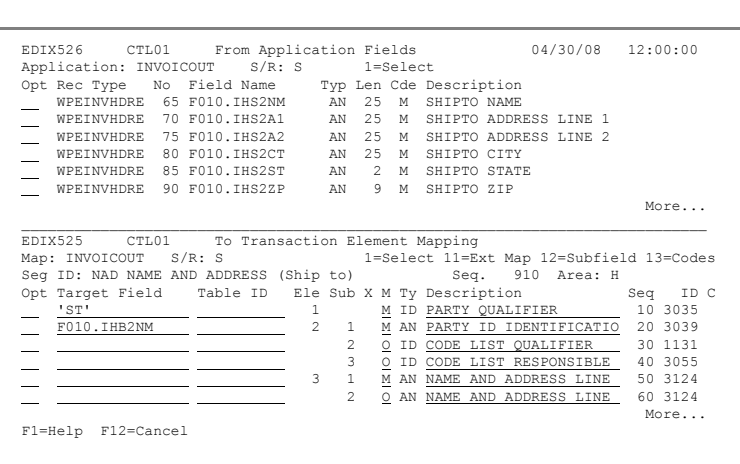

- 5. Use option **1** repeatedly to map the Shipto address fields into sequences 160 and 170, as shown in the figure at right, or just enter the fields.
- 6. **Page down** to access the City element at sequence 190.
- 7. Use option **1** to map the Shipto City and State and Postal Code fields into sequences 190, 200, and 210, as shown in the figure at right, or just enter the fields.
- 8. Press **F17** (Next Rcd) to update and advance to the next segment (NAD).

EDIX526 CTL01 From Application Fields 04/30/08 12:00:00<br>Application: INVOICOUT S/R: S 1=Select Application: INVOICOUT S/R: S 1=Select<br>Opt Rec Type No Field Name Typ Len Cde Description<br>WPEINVHDRE 35 F010.IHB2NM AN 25 M BILLTO NAME

5 1 M AN STREET AND NUMBER/P.O. 160 3042

WPEINVHDRE 40 F010.IHB2A1 AN 25 M BILLTO ADDRESS LINE 1 WPEINVHDRE 45 F010.IHB2A2 AN 25 M BILLTO ADDRESS LINE 2<br>
WPEINVHDRE 55 F010.IHB2ST AN 25 M BILLTO CITY<br>
— WPEINVHDRE 55 F010.IHB2ST AN 2 M BILLTO STATE<br>
— WPEINVHDRE 60 F010.IHB2ZP AN 9 M BILLTO ZIP WPEINVHDRE 50 F010.IHB2CT AN 25 M BILLTO CITY<br>WPEINVHDRE 55 F010.IHB2ST AN 2 M BILLTO STATE<br>WPEINVHDRE 60 F010.IHB2ZP AN 9 M BILLTO ZIP WPEINVHDRE 55 F010.IHB2ST AN 2 M BILLTO STATE WPEINVHDRE 60 F010.IHB2ZP AN 9 M BILLTO ZIP

More... \_\_\_\_\_\_\_\_\_\_\_\_\_\_\_\_\_\_\_\_\_\_\_\_\_\_\_\_\_\_\_\_\_\_\_\_\_\_\_\_\_\_\_\_\_\_\_\_\_\_\_\_\_\_\_\_\_\_\_\_\_\_\_\_\_\_\_\_\_\_\_\_\_\_\_\_\_\_ EDIX525 CTL01 To Transaction Element Mapping Map: INVOICOUT S/R: S 1=Select 11=Ext Map 12=Subfield 13=Codes Seg ID: NAD NAME AND ADDRESS (Ship to) Seq. 910 Area: H<br>Opt Target Field Table ID Ele Sub X M Ty Description Seq ID C 4 O AN PARTY NAME 130 3036 5 O AN PARTY NAME 140 3036  $\begin{tabular}{c|c|c|c|c} \hline \multicolumn{3}{c|c|}{\multicolumn{3}{c|}{\multicolumn{3}{c|}{\multicolumn{3}{c}{\multicolumn{3}{c}{\multicolumn{3}{$ 

<u>F010.IHB2A2 (2 O AN STREET AND NUMBER/P.O.</u> 170 3042<br>  $-$  3 O AN STREET AND NUMBER/P.O. 180 3042 More...

 F1=Help F12=Cancel EDIX526 CTL01 From Application Fields 04/30/08 12:00:00 Application: INVOICOUT S/R: S 1=Select Opt Rec Type No Field Name Typ Len Cde Description WPEINVHDRE 65 F010.IHS2NM AN 25 M SHIPTO NAME WEEINVHDRE 75 FO10.IHS2M<br>
WEEINVHDRE 75 F010.IHS2A1 AN 25 M SHIPTO ADDRESS LINE 1<br>
WEEINVHDRE 75 F010.IHS2A2 AN 25 M SHIPTO ADDRESS LINE 2<br>
WEEINVHDRE 85 F010.IHS2CT AN 25 M SHIPTO CITY<br>
WEEINVHDRE 85 F010.IHS2CT AN 25 M S AN 25 M SHIPTO ADDRESS LINE 2 WPEINVHDRE 80 F010.IHS2CT AN<br>25 MPEINVHDRE 85 F010.IHS2ST AN WPEINVHDRE 80 FO10.IHS2CT AN 25 M SHIPTO CITY<br>WEENVHDRE 85 FO10.IHS2ST AN 2 M SHIPTO STATE<br>WPEINVHDRE 90 FO10.IHS22P AN 9 M SHIPTO ZIP  $\overline{\phantom{1}}$  WPEINVHDRE 90 F010.IHS2ZP More... \_\_\_\_\_\_\_\_\_\_\_\_\_\_\_\_\_\_\_\_\_\_\_\_\_\_\_\_\_\_\_\_\_\_\_\_\_\_\_\_\_\_\_\_\_\_\_\_\_\_\_\_\_\_\_\_\_\_\_\_\_\_\_\_\_\_\_\_\_\_\_\_\_\_\_\_\_\_ EDIX525 CTL01 To Transaction Element Mapping Map: INVOICOUT S/R: S<br>Map: INVOICOUT S/R: S<br>Seg ID: NAD NAME AND ADDRESS (Ship to) Seg. 910 Area: H Seg ID: NAD NAME AND ADDRESS (Ship to) Seq. 910 Area: H<br>Opt Target Field Table ID Ele Sub X M Ty Description Seq. Opt Target Field Table ID Ele Sub X M Ty Description Seq ID C F010.IHB2CT 6 C AN CITY NAME 190 3164 F010.IHB2ST 7 C AN COUNTRY SUB-ENTITY IDE 200 3229  $\frac{\text{F010.IHB2ZP}}{\text{F010.IIBBZ}}$  8  $\frac{\text{C}}{\text{C}}$  AN <u>POSTCODE IDENTIFICATIO</u> 210 3251  $\overline{C}$  ID  $\overline{C}$  COUNTRY,  $\overline{C}$  ODED Bottom F1=Help F10=Update F12=Cancel F16=Prev Rcd F17=Next Rcd F24=More Keys

### **Step 16: Map the Remit To NAD Segment**

- 1. Enter **13** (Codes) in the Option field for sequence 10 and press **Enter**.
- 2. On the pop-up menu that is displayed, enter **RE** in the Position to Code Value field and press **Enter**.
- 3. Enter **1** next to code RE and press **Enter** to select it and populate the field.
- 4. Enter **1** in the Option field for sequence 20 and press **Enter**.
- 5. Enter **1** next to F010.IHR2NM and press **Enter** to populate the Target field.

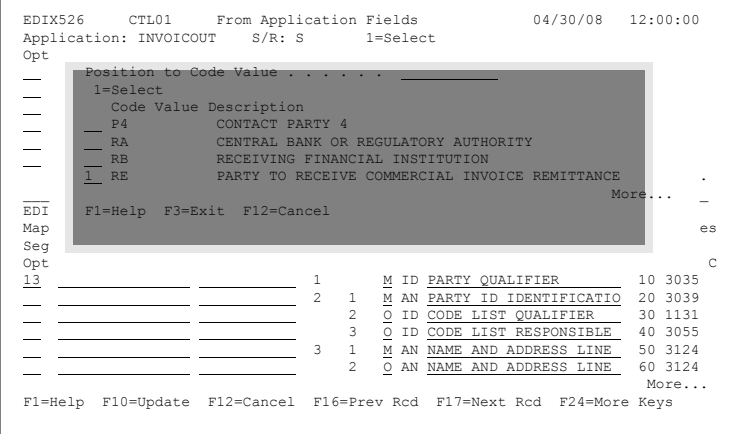

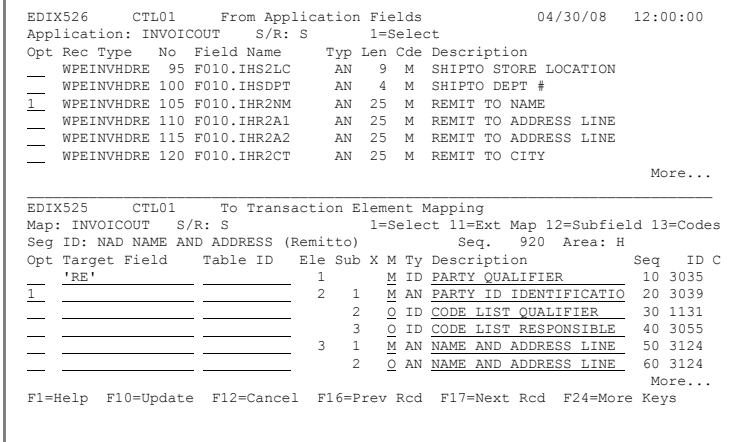

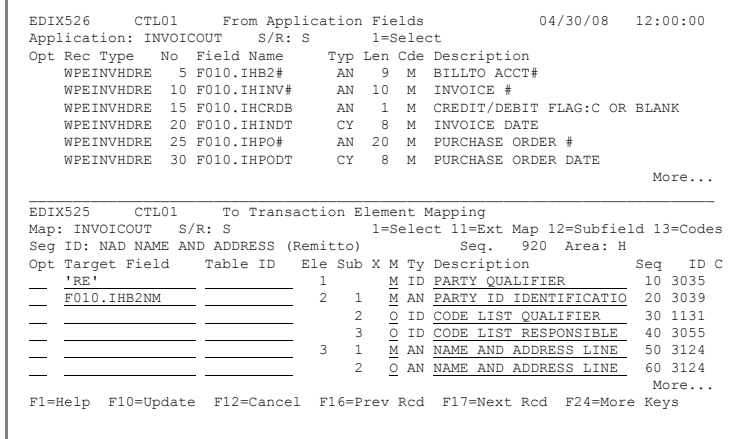

- 6. Use **Page Down** to locate the street elements beginning with sequence 160.
- 7. Perform the instructions used in items 4 and 5 to select the Remit To address fields to map to element sequences 160 and 170. Use the figure at right to confirm that you are selecting the correct fields.
- 8. Press **Page Down** to access sequences 190 and 200.
- 9. Use option **1** to select the Remit To City and State fields to map to sequences 190 and 200, as shown in the figure at right.

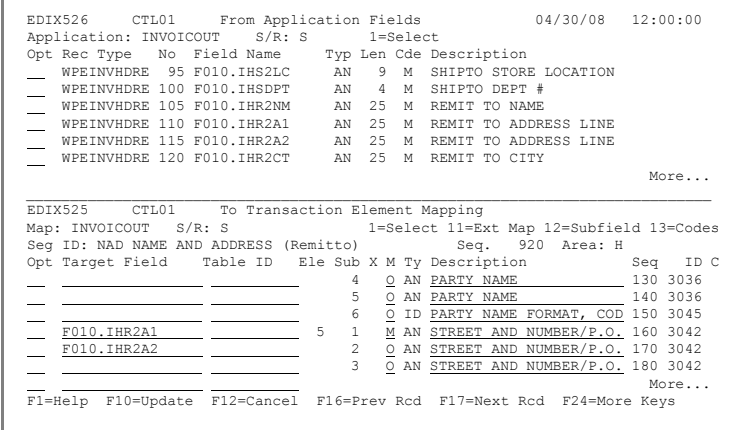

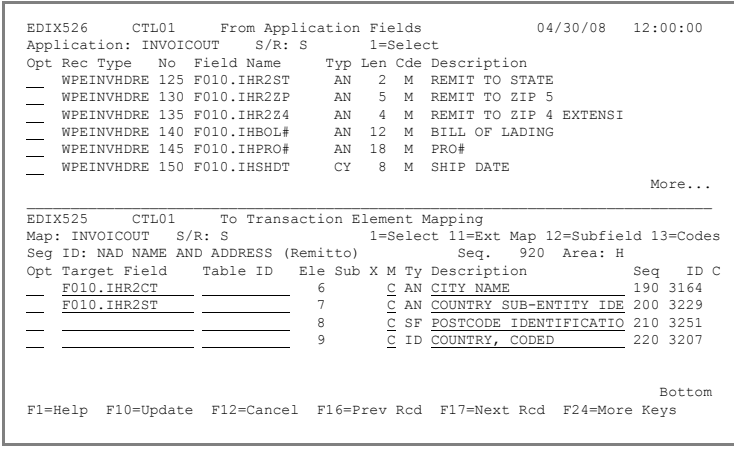

### **Step 17: Subfield Map the Remit To NAD Segment**

The postal code for the Remit To location consists of two fields: A five-character zip code and four character extension. These two fields can be mapped together by using subfield mapping, which allows the user to break a single element into multiple "sub-elements." An application field, constant, or literal value can be moved into each "sub-element" and will be treated as a concatenation operation to appear as one whole element once the mapping is done.

> Application: INVOICOUT Opt Rec Type No Field Name<br>WPEINVHDRE 125 F010.IHR2ST

> > $WPEINVHDRE 150 F010.IHSHDT$

1. Enter **12** (Subfield) in the Option field for sequence 210 (Postcode Identification) and press **Enter**.

> The Subfield panel is displayed.

- 2. Enter **211** in the first Seq No field.
- 3. Enter **1** in the From field.
- 4. Enter **5** in the To field.
- 5. Enter **O** in the MC (Mandatory/ Optional) field.
- 6. Enter **AN** in the Type field.
- 7. Enter **ZIP 5** in the Description field.
- 8. Repeat items  $2 7$  for subfield's sequence number 212 as shown in the figure above.
- Bottom F1=Help F10=Update F12=Cancel F16=Prev Rcd F17=Next Rcd F24=More Keys EDIX507 Subfield EDI 04/30/08 CTL01 12:00:00 Transaction ID . . . . . . . . . . INVOICOUT Segment ID . . . . . NAD Send or Receive. . . . . . . . . S<br>
Segment Sequence . . . . . . . . 920 Element Type . . . AN Element Sequence . . . . . . . . 210 Minimum Length . . . . 11<br>Mandatory Code . . . . . . . . . . C Maximum Length . . . 9 Mandatory Code . . . . . . . . . . C Maximum Length . . . 9<br>Segment Description. . . . . . . NAME AND ADDRESS (Remitto) Element Description. . . . . . . . . POSTCODE IDENTIFICATIO Type option, press Enter. 4=Delete Opt Seq Positions M Type Description No From To C  $\frac{211}{212}$   $\frac{1}{6}$   $\frac{5}{9}$   $\frac{0}{0}$   $\frac{AN}{AN}$   $\frac{ZIP}{ZIP}$  $\frac{9}{2}$   $\frac{0}{2}$   $\frac{AN}{2}$   $\frac{2IP + 4}{2}$  $\frac{1}{100} = \frac{1}{100}$  $\frac{1}{2} \frac{1}{2} \frac{$ More... F1=Help F4=Prompt F5=Refresh F10=Update F12=Cancel

EDIX526 CTL01 From Application Fields 04/30/08 12:00:00<br>Application: INVOICOUT S/R: S 1=Select

More... \_\_\_\_\_\_\_\_\_\_\_\_\_\_\_\_\_\_\_\_\_\_\_\_\_\_\_\_\_\_\_\_\_\_\_\_\_\_\_\_\_\_\_\_\_\_\_\_\_\_\_\_\_\_\_\_\_\_\_\_\_\_\_\_\_\_\_\_\_\_\_\_\_\_\_\_\_\_ EDIX525 CTL01 To Transaction Element Mapping Map: INVOICOUT S/R: S 1=Select 11=Ext Map 12=Subfield 13=Codes Seg ID: NAD NAME AND ADDRESS (Remitto) Seq. 920 Area: H Opt Target Field Table ID Ele Sub X M Ty Description Seq. Seq ID C<br>Opt Target Field Table ID Ele Sub X M Ty Description Seq ID C<br>FOIO.IHR2CT Seq ID C AN CITY NAME 190 3164 F010.IHR2CT 6 C AN CITY NAME 190 3164 F010.IHR2ST 7 C AN COUNTRY SUB-ENTITY IDE 200 3229 12 8 C SF POSTCODE IDENTIFICATIO 210 3251

 WPEINVHDRE 125 F010.IHR2ST AN 2 M REMIT TO STATE WPEINVHDRE 130 F010.IHR2ZP AN 5 M REMIT TO ZIP 5 WPEINVHDRE 135 F010.IHR2Z4 AN 4 M REMIT TO ZIP 4 EXTENSI<br>WPEINVHDRE 140 F010.IHBOL# AN 12 M BILL OF LADING

 $\overline{C}$   $\overline{C}$  ID COUNTRY, CODED

WPEINVHDRE 135 FO10.IHR2Z4 AN 4 M REMIN<br>WPEINVHDRE 140 FO10.IHBOL# AN 12 M BILL<br>WPEINVHDRE 145 FO10.IHPRO# AN 18 M PRO# WPEINVHDRE 145 F010.IHPRO# AN 18 M PRO#

9. Press **F10** (Update) to add the two sub-elements to the map and return to the Split Screen Mapping Outbound panel.

- 10. **Page down** until you get back to element sequence 211.
- 11. Enter **F010.IHR2ZP** in the Mapping Constant/Field field for element sequence 211.
- 12. Enter **F010.IHR2Z4** in the Mapping Constant/Field field for element sequence 212 or use option **1** to select the fields from the top half.
- 13. Press **F17** (Next Rcd) to update the record and advance to the next segment (LIN).

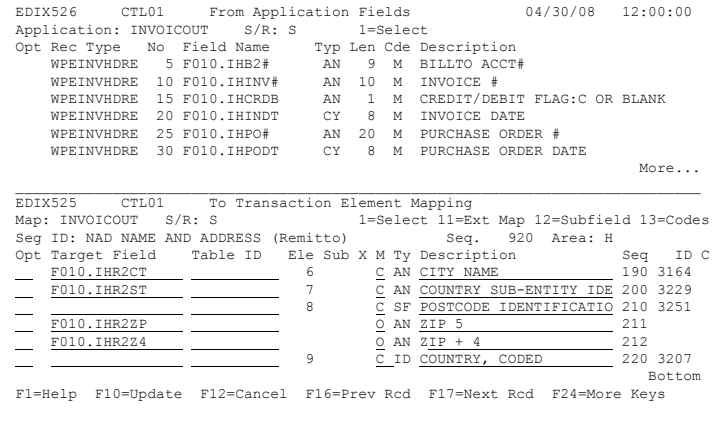

### **Step 18: Map Element 1 of the LIN Segment**

Segment LIN is the first segment in the detail loop. It contains the information that needs to be mapped for the line item segment. This segment will be mapped from the extended mapping panel.

First, you will need to set up the map to count the number of line items. This is accomplished by using one of the reserved 'accumulator' formulas.

1. Enter **11** (Ext Map) in the Option field for element 1 and press **Enter**. The Work with Extended Mapping panel is displayed. 2. Enter **2** (Revise) in the Option field next to the EDIX526 CTL01 From Application Fields  $04/30/08$  12:00:00<br>Application: INVOICOUT S/R: S 1=Select Application: INVOICOUT S/R: S 1=Select<br>
Opt Rec Type No Field Name Typ Len Cde Description<br>
WPEINVITME 5 F030.IDB2# AN 9 M BILLTO ACCT# WPEINVITME 10 F030.IDINV# AN 10 M INVOICE#<br>WPEINVITME 15 F030.IDITEM AN 6 M ITEM # ( AN AV PREMINVITUE FOR THE 15 FOR ITEM # (OUR ITM)<br>POSSES MOTY SHIPPED WPEINVITME 20 F030.IDQTY<br>WPEINVITME 25 F030.IDUPRI WPEINVITME 25 F030.IDUPRI P2 7 M UNIT PRICE WPEINVITME 30 F030.IDUOM AN 4 M UNIT OF MEASURE More... \_\_\_\_\_\_\_\_\_\_\_\_\_\_\_\_\_\_\_\_\_\_\_\_\_\_\_\_\_\_\_\_\_\_\_\_\_\_\_\_\_\_\_\_\_\_\_\_\_\_\_\_\_\_\_\_\_\_\_\_\_\_\_\_\_\_\_\_\_\_\_\_\_\_\_\_\_\_ EDIX525 CTL01 To Transaction Element Mapping Map: INVOICOUT S/R: S 1=Select 11=Ext Map 12=Subfield 13=Codes<br>Seg ID: LIN LINE ITEM Seq. 6200 Area: D Seg ID: LIN LINE ITEM Seq. 6200 Area: D<br>Opt Target Field Table ID Ele Sub X M Ty Description Seq ID C 11 1 Y C N0 LINE ITEM NUMBER 10 1082 2 C ID ACTION REQUEST/NOTIFIC 20 1229<br>  $\frac{1}{\sqrt{2}}$   $\frac{2}{\sqrt{2}}$   $\frac{1}{\sqrt{2}}$   $\frac{1}{\sqrt{2}}$   $\frac{1}{\sqrt{2}}$   $\frac{1}{\sqrt{2}}$   $\frac{1}{\sqrt{2}}$   $\frac{1}{\sqrt{2}}$   $\frac{1}{\sqrt{2}}$   $\frac{1}{\sqrt{2}}$   $\frac{1}{\sqrt{2}}$   $\frac{1}{\sqrt{2}}$   $\frac{1}{\sqrt{2}}$   $\frac{1}{\sqrt{2}}$   $\begin{tabular}{c|c|c|c|c} \hline \multicolumn{3}{c|c|}{\textbf{\textcolor{blue}{\bf -}} & \textbf{\textcolor{blue}{\bf -}} & \textbf{\textcolor{blue}{\bf -}} & \textbf{\textcolor{blue}{\bf -}} & \textbf{\textcolor{blue}{\bf 3} & \textbf{0} & \textbf{1140}}\\ \hline \multicolumn{3}{c|}{\textbf{\textcolor{blue}{\bf -}} & \textbf{\textcolor{blue}{\bf 2} & \textbf{0} & \textbf{10} & \textbf{10} & \textbf{10} & \textbf{10} & \textbf{10} & \textbf{10} & \textbf{$ 4 <u>O</u> ID <u>CODE LIST RESPONSIBLE</u> 60 3055<br>More... More...<br>F1=Help F10=Update F12=Cancel F16=Prev Rcd F17=Next Rcd F24=More Keys EDIX506 Work with Extended Mapping BDI 04/30/08<br>FMT01 PMT01 pgmlib: G3X5PGM dtalib: G3X5DTA 12:00:00 dtalib: G3X5DTA Position to Segment Seq. . . . . . 6200 10 For INVOICOUT S

Type option (and Information), press Enter. 1=Create 2=Revise 3=Copy 4=Delete 5=View

 Seg Ele A Seg Opt Seq Seq Map Constant/Field C ID Description  $\frac{2}{2}$  6200  $\frac{10}{20}$  0 D LIN LINE ITEM NUMBER<br>6200 20 0 D LIN ACTION REQUEST/N<br>D LIN ACTION REQUEST(NUMBER 6200 30 0 D LIN ACTION REQUEST)

6200 30 0 D LIN ITEM NUMBER

 $\begin{array}{cccccccc} \text{I} & 6200 & 20 & 0 & 0 & 0 & \text{LIN} & \text{ACTION REQUEST/NOTIFICATION} \\ 6200 & 30 & 0 & 0 & 0 & 0 & \text{LIN} & \text{ITEM NUMBER TYPE}, & \text{CODE} \\ 6200 & 50 & 0 & 0 & 0 & \text{LIN} & \text{ITEM NUMBER TYPE}, & \text{CODE} \\ \text{I} & 6200 & 70 & 0 & 0 & 0 & \text{LIN} & \text{CODE LIST RSSPONSIBLE ACE} \\ \text{I} & 6200 & 70 & 0 & 0 & \text{LIN} & \text{SUB-L$ 

% 6200 40 0 0 D LIN ITEM NUMBER TYPE, CODE 6200 50 0 0 D LIN CODE LIST QUALIFIER 6200 50 0 D LIN CODE LIST QUALIFIER 6200 60 0 D LIN CODE LIST RESPONSIBLE AGE % = 2000 = 2000 = 2000 = 2000 = 2000 = 2000 = 2000 = 2000 = 2000 = 2000 = 2000 = 2000 = 2000 = 2000 = 2000 = 2<br>% = 2000 = 2000 = 2000 = 2000 = 21N = 20NFIGURATION LEVEL

D LIN CONFIGURATION LEVEL

element seq 10 and press **Enter**.

> The Extended Outbound Mapping panel is displayed.

- 3. Enter **ACCUMULATOR-01** as the value on the Element line.
- 4. Enter **01** in the "Add 1 to Accumulator #" field.
- 5. Press **F10** (Update) to update and return to the Work with Extended Mapping panel.
- 6. Press **F12** (Cancel) to return to the Split Screen Mapping panel.

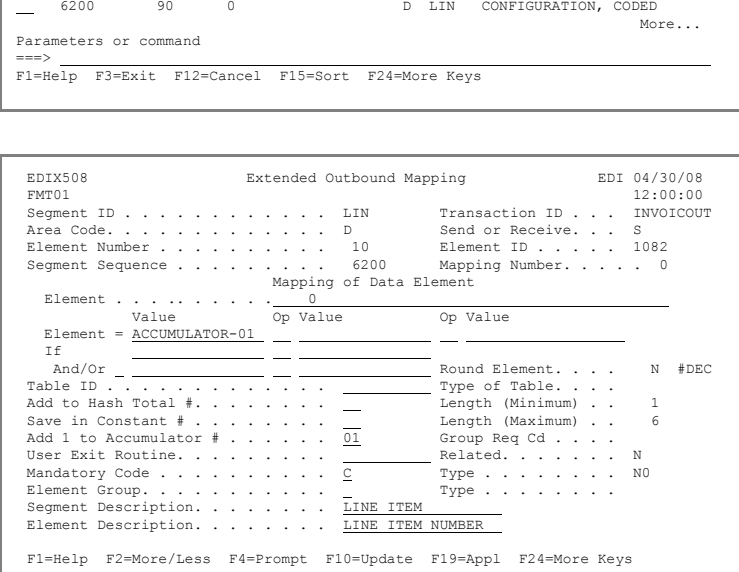

# **Step 19: Map the Rest of the LIN Segment**

- 1. Enter **F030.IDITEM** in the Target field for element sequence 30 or use option **1** to select the field from the top half.
- 2. Enter **BP** in the Target field for element sequence 40 or use option **13** to select the code from the list.
- 3. Press **F17** (Next Rcd) to update and advance to the next segment (PIA).

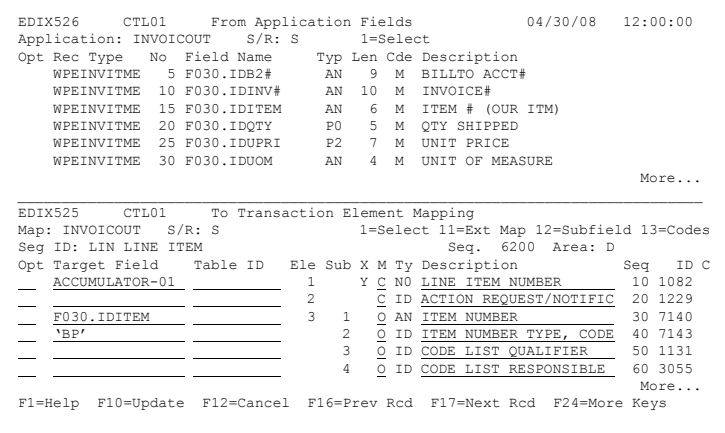

# **Step 20: Map the PIA Segment**

- 1. Enter **5** (enclosed in single quotes) in the Target field for element 1 or use option **13** to select the code from the list.
- 2. Enter **F030.IDUPC#** in the Target field for element sequence 60 or use option **1** to select the field from the top half.
- 3. Press **Page Down**.
- 4. Enter **'UP'** (enclosed in single quotes) in the Target field for element sequence 70.
- 5. Press **F17** (Next Rcd) to update the panel and advance to the next segment (IMD).

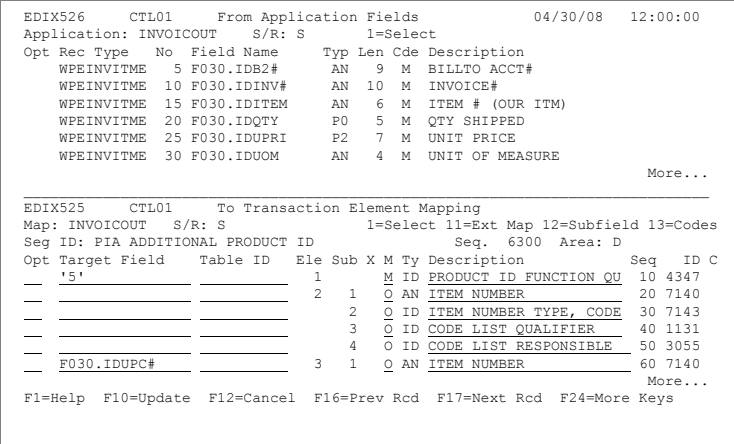

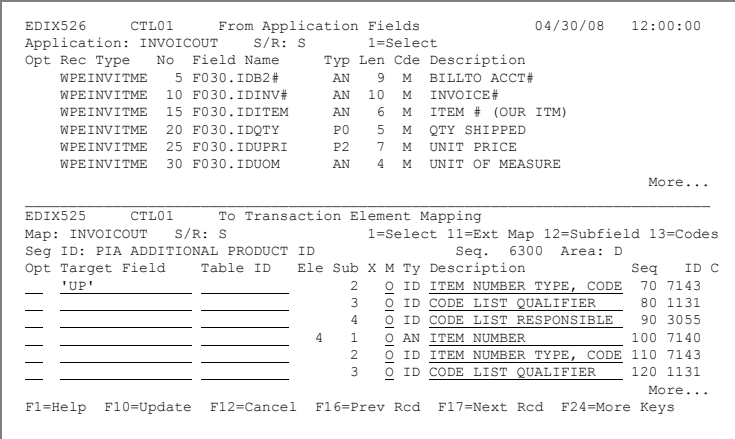

### **Step 21: Map the IMD Segment**

1. Enter **F** (enclosed in single quotes) in the Target field for element 1 or use option **13** to select the code from a list.

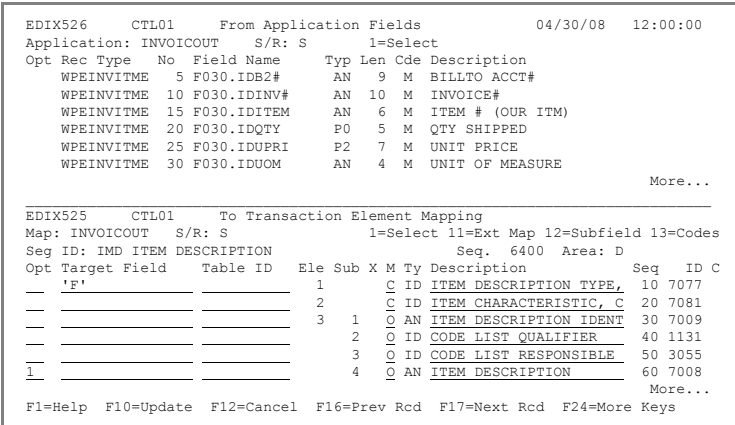

EDIX526 CTL01 From Application Fields 04/30/08 12:00:00<br>Application: INVOICOUT S/R: S 1=Select<br>Opt Rec Type No Field Name Typ Len Cde Description<br>WEENWITME 35 F030.IDUPC# AN 12 M UPC #<br>WEENWITME 40 F030.IDIDSC AN 30 M ITEM

 $M$ ore... \_\_\_\_\_\_\_\_\_\_\_\_\_\_\_\_\_\_\_\_\_\_\_\_\_\_\_\_\_\_\_\_\_\_\_\_\_\_\_\_\_\_\_\_\_\_\_\_\_\_\_\_\_\_\_\_\_\_\_\_\_\_\_\_\_\_\_\_\_\_\_\_\_\_\_\_\_\_ EDIX525 CTL01 To Transaction Element Mapping Map: INVOICOUT S/R: S<br>Seg ID: IMD ITEM DESCRIPTION 1=Select 11=Ext Map 12=Subfield 13=Codes<br>Seg ID: IMD ITEM DESCRIPTION 5eg. 6400 Area: D Seg ID: IMD ITEM DESCRIPTION Seq. 6400 Area: D Opt Target Field Table ID Ele Sub X M Ty Description Seq ID C 'F' 1 C ID ITEM DESCRIPTION TYPE, 10 7077 2 C ID ITEM CHARACTERISTIC, C 20 7081 3 1 O AN ITEM DESCRIPTION IDENT 30 7009 2 O ID CODE LIST QUALIFIER 40 1131

More... F1=Help F10=Update F12=Cancel F16=Prev Rcd F17=Next Rcd F24=More Keys

 $\overline{O}$  ID  $\overline{CODE}$  LIST RESPONSIBLE<br>4  $\overline{O}$  AN ITEM DESCRIPTION

0 ID CODE LIST RESPONSIBLE 50 3055<br>
0 AN <u>ITEM DESCRIPTION</u> 60 7008<br>
More...

2. Enter **1** in the Option field for element sequence 60 and press **Enter**.

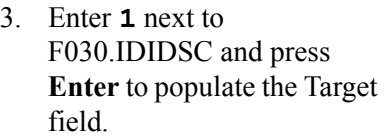

4. Press **F17** (Next Rcd) to update the panel and advance to the next segment (QTY).

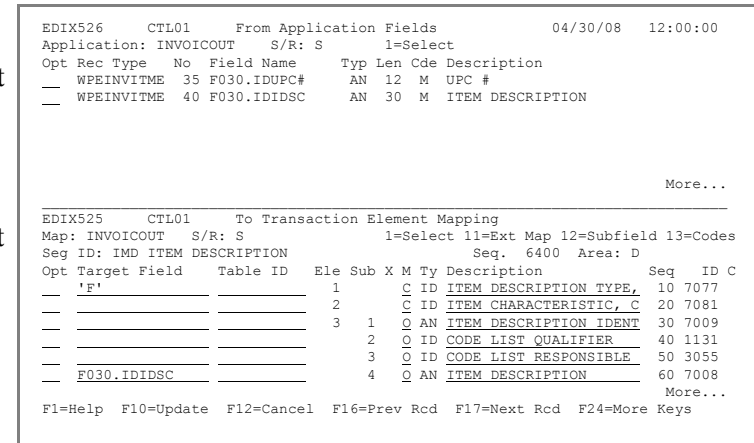

## <span id="page-120-0"></span>**Step 22: Map the QTY Segment**

- 1. Enter **'113'** (enclosed in single quotes) in the Target field for element 1, sub-element 1, or use option **13** to select the code from the list.
- 2. Enter **F030.IDQTY** in the Target field for element sequence 20 or use option **1** to select the field from the top half.
- 3. Enter **F030.IDUOM** in the Target field for sequence 30 or use option **1** to select the field from the top half.
- 4. With the cursor positioned on the Table ID field for sequence 30, press **F4** (Prompt) to see the list of available tables.
- 5. On the pop-up menu, enter **1** in the field next to the UOM6411 table and press **Enter** to select it and populate the field.
- 6. Press **F17** to advance to the next segment (PRI).
- 7. Press **F17** again to bypass the warning message for the F030.IDUOM field and continue with the next segment (PRI).

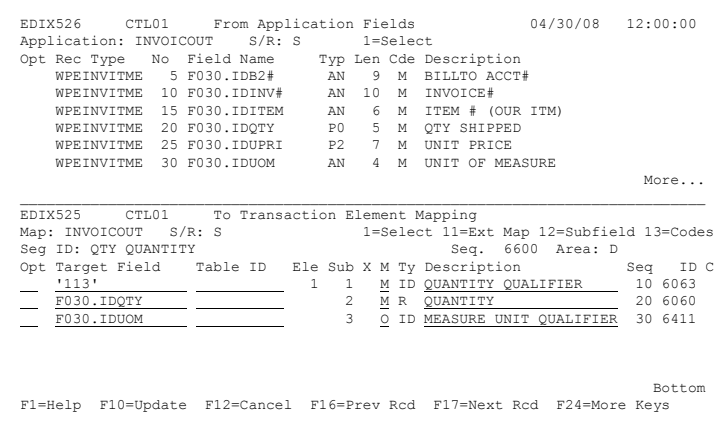

EDIX526 CTL01 From Application Fields 04/30/08 12:00:00<br>
Application: INVOICOUT S/R: S 1=Select<br>
Opt Rec Type No Field Name Typ Len Cde Description<br>
WPEINVITME 5 F030.IDB2# AN 9 M BILLTO ACCT# sition to Table ID . . . . 1=Select Table ID Type Description<br>
— UNITMEASI C Internal t EDI UOM (tutorial 1) 04-30-08 EDI<br>
— UNITMEAS2 C Internal to EDI unit of measure 04-30-08 EDI<br>
— UOM6411 C Unit of Measure Edifact(elem#6411) 04-30-08 BDH<br>
More... F1=Help F3=Exit F12=Cancel F15=Sort F030.IDUOM 3 O ID MEASURE UNIT QUALIFIER 30 6411 Bottom F1=Help F10=Update F12=Cancel F16=Prev Rcd F17=Next Rcd F24=More Keys

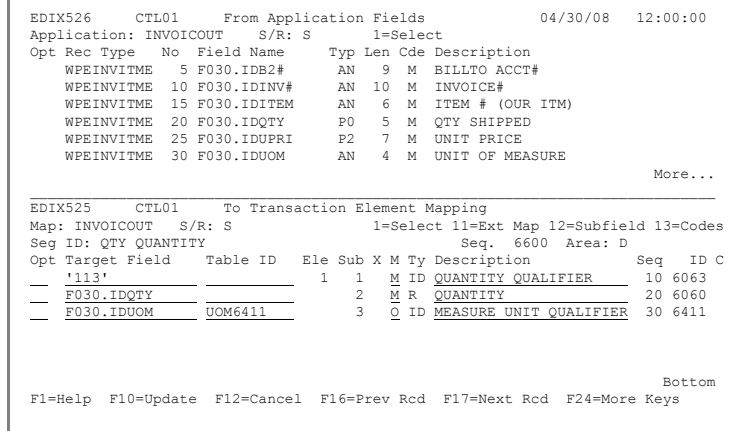

# **Step 23: Map the PRI Segment**

1. Enter **1** in the Option field for element 1, sub-element 2, and press **Enter**.

2. Enter **1** next to the field F030.IDUPRI and press **Enter** to populate the Target field.

3. Press **F17** (Next Rcd) to update and advance to the next segment (UNS).

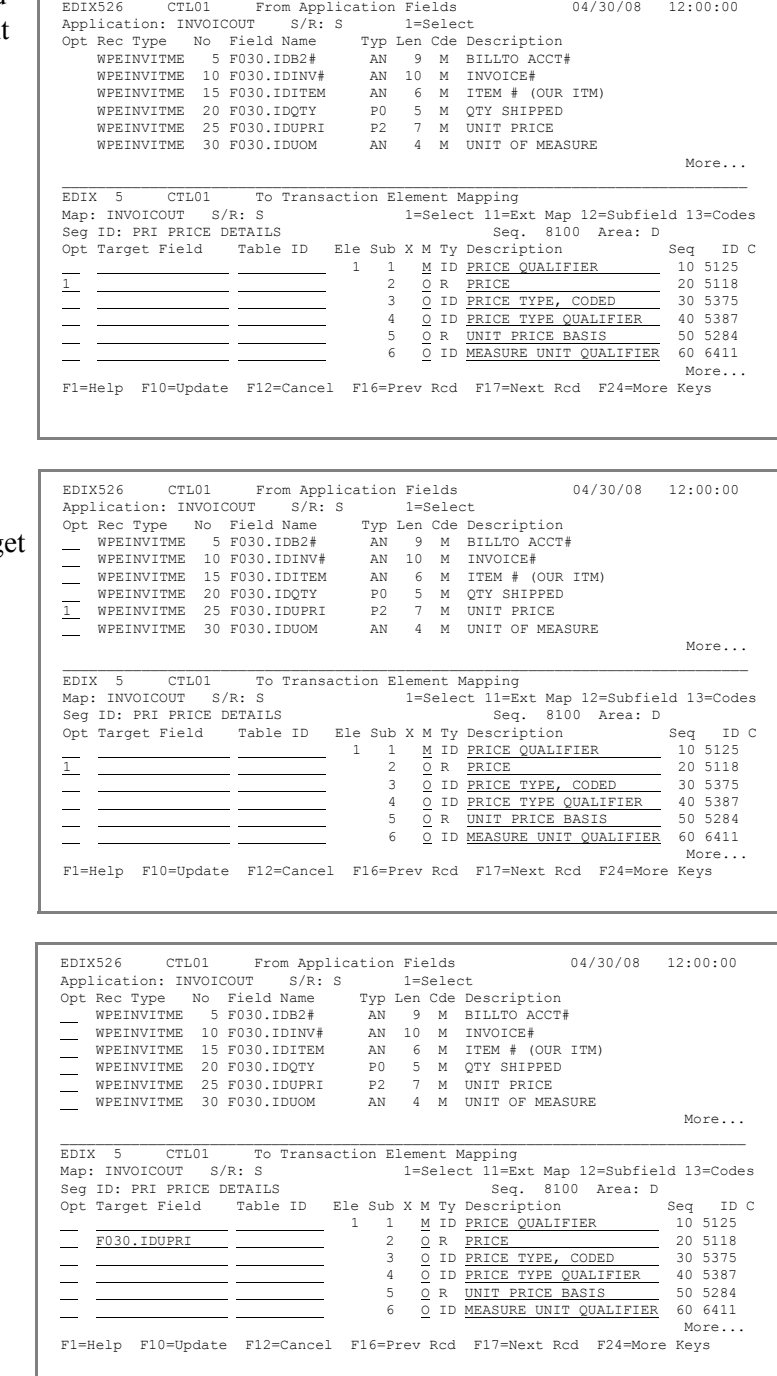

### **Step 24: Map the UNS Segment**

- 1. Enter **'S'** (enclosed in single quotes) in the Tar field for element 1.
- 2. Press **F17** (Next Rcd) to update the segment and advance to the next segment (CNT).

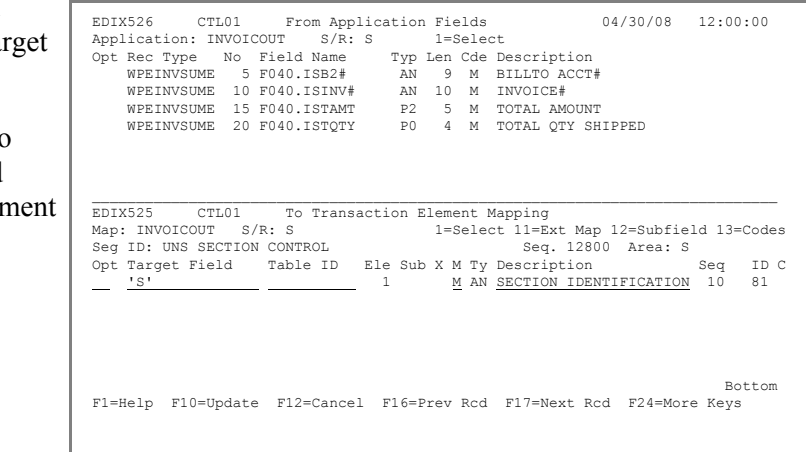

# **Step 25: Map the CNT Segment**

The CNT is a control-type segment included in many of the transaction sets. It carries some control totals used to ensure that all of the line items are included in the document.

1. Enter **13** (Codes) in the Option field for sequence 10 and press **Enter**. 2. Enter **1** next to code 2 and press **Enter** to select it and populate the field. 3. Enter **ACCUMULATOR-01** in the Target field for sequence 20. 4. Press **F17** (Next Rcd) to update the segment and advance to segment MOA. EDIX526 CTL01 From Application Fields 04/30/08 12:00:00<br>Application: INVOICOUT S/R: S 1=Select Application: INVOICOUT S/R: S 1=Select Opt Position to Code Value . . . . . . 1=Select Code Value Description 17 DECLARED TOTAL CUSTOMS VALUE 18 TOTAL REPORTED QUANTITY IN NET WEIGHT<br>
19 TOTAL REPORTED QUANTITY IN SUPPLEMENTARY UNITS<br>
12  $\blacksquare$  . More ...  $\blacksquare$  More ...  $\blacksquare$ EDI F1=Help F3=Exit F12=Cancel<br>Map Map est and the control of the control of the control of the control of the control of the control of the control of the control of the control of the control of the control of the control of the control of the control of Seg<br>Opt<br>13 Opt C<br>13 1 1 M ID CONTROL QUALIFIER 10 6069  $\begin{tabular}{lllllllll} 2 & \underline{M} & \underline{R} & \underline{COMROL} & \underline{VALUE} & \underline{L} & \underline{20} & 6066 \\ 3 & 0 & \underline{L} & \underline{MEASURE} & \underline{UNT} & \underline{QUALIFIER} & \underline{30} & 6411 \\ \end{tabular}$ **NOE VALGE**<br>URE UNIT QUALIFIER Bottom F1=Help F10=Update F12=Cancel F16=Prev Rcd F17=Next Rcd F24=More Keys EDIX526 CTL01 From Application Fields 04/30/08 12:00:00<br>Application: INVOICOUT S/R: S 1=Select Application: INVOCOUT S/R: S<br>
Opt Rec Type No Field Name Typ Len Cde Description<br>
WPEINVSUME 5 F040.ISB2# AN 9 M BILLTO ACCT#<br>
WPEINVSUME 10 F040.ISINV# AN 10 M INVOCE#<br>
WPEINVSUME 15 F040.ISTAMT P2 5 M TOTAL AMOUNT WPEINVSUME 15 F040.ISTAMT P2 5 M TOTAL AMOUNT<br>WPEINVSUME 20 F040.ISTQTY P0 4 M TOTAL QTY SHIPPED  $\mathcal{L}_\text{max}$  EDIX525 CTL01 To Transaction Element Mapping 1=Select 11=Ext Map 12=Subfield 13=Codes<br>Seq. 12900 Area: S EDIX>SO CTLOUT TO Transaction Element Mapping<br>
Map: INVOICOUT S/R: S<br>
Seg ID: CNT CONTROL TOTAL Seq. 12900 Area: S<br>
Opt Target Field Table ID Ele Sub X M TV Description Seq.<br>
2' CRT CONTROL TOTAL 1 1 M ID <u>CONTROL QUALIFIE</u> Opt Target Field Table ID Ele Sub X M Ty Description Seq ID C<br>
<u>- '2' M ID CONTROL QUALIFIER</u> 10 6069<br>
20 M R CONTROL VALUE 20 6066 M R CONTROL VALUE 20 6066<br>  $\overline{O}$  ID MEASURE UNIT QUALIFIER 30 6411 Bottom F1=Help F10=Update F12=Cancel F16=Prev Rcd F17=Next Rcd F24=More Keys

### **Step 26: Map the MOA Segment**

- 1. Enter **128** (enclosed in single quotes) in the Target field for sequence 10 or use option **13** to select the code from the list.
- 2. Enter **1** in the Option field for sequence 20 and press **Enter**.
- 3. In the top half of the scre enter 1 in the Option fie next to F040.ISTAMT a press **Enter** to select it a populate the Target field.

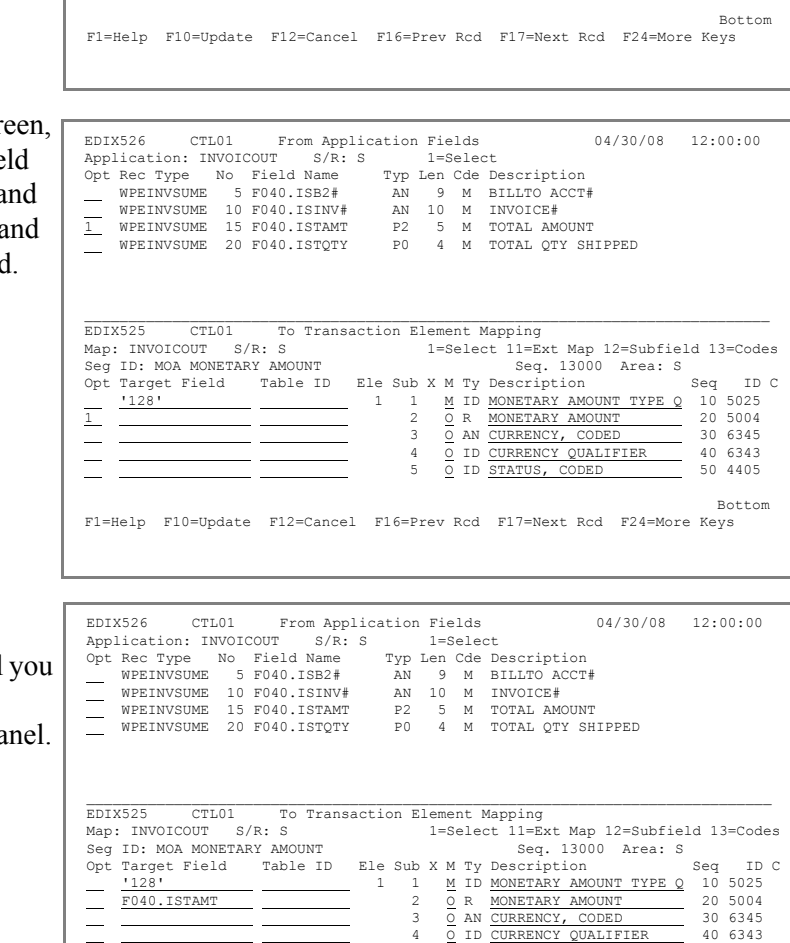

5 O ID STATUS, CODED 50 4405 Bottom F1=Help F10=Update F12=Cancel F16=Prev Rcd F17=Next Rcd F24=More Keys

EDIX526 CTLO1 From Application Fields<br>
Application: INVOICOUT S/R: S 1=Select<br>
Opt Rec Type No Field Name Typ Len Cde Description<br>
WEINVSUME 5 F040.15B2# AN 9 M BILLTO ACCT#<br>
WEINVSUME 10 F040.15INV# AN 10 M INVOICE#

 \_\_\_\_\_\_\_\_\_\_\_\_\_\_\_\_\_\_\_\_\_\_\_\_\_\_\_\_\_\_\_\_\_\_\_\_\_\_\_\_\_\_\_\_\_\_\_\_\_\_\_\_\_\_\_\_\_\_\_\_\_\_\_\_\_\_\_\_\_\_\_\_\_\_\_\_\_\_ EDIX525 CTL01 To Transaction Element Mapping Map: INVOICOUT S/R: S 1=Select 11=Ext Map 12=Subfield 13=Codes Seg ID: MOA MONETARY AMOUNT Seq. 13000 Area: S Opt Target Field Table ID Ele Sub X M Ty Description Seq ID C  $\underbrace{1} \underbrace{128" \underbrace{2} \underbrace{128" \underbrace{128"$  3 O AN CURRENCY, CODED 30 6345 4 O ID CURRENCY QUALIFIER 40 6343  $\frac{1}{\sqrt{1-\frac{1}{\sqrt{1-\frac{1$ 

WPEINVSUME 15 F040.ISTAMT P2 5 M TOTAL AMOUNT WPEINVSUME 20 F040.ISTQTY P0 4 M TOTAL QTY SHIPPED

- 4. Press **Enter** to update.
- 5. Press **F12** (Cancel) until return to the Work with Transaction Mapping pa

### **Step 27: View a Code Translation Table**

Gentran:Server enables you to create tables that will be used during inbound and outbound processing to translate between your application code values and EDI standard code values. In **[Step 22: Map the QTY Segment](#page-120-0)**, you used an existing table called UOM6411, which contains the codes for units of measurement for your application and their corresponding EDI codes. At this point, you will go look at the contents of the UOM6411 table.

1. On the Work with

Transaction Mapping panel, enter **13** (Tables) in the Option field on the key entry line and press **Enter**.

The Work with Tables panel is displayed.

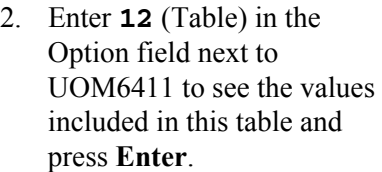

The Code Translation panel is displayed.

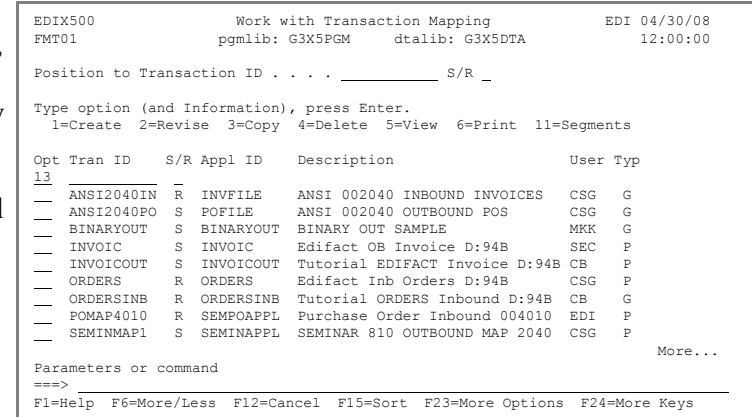

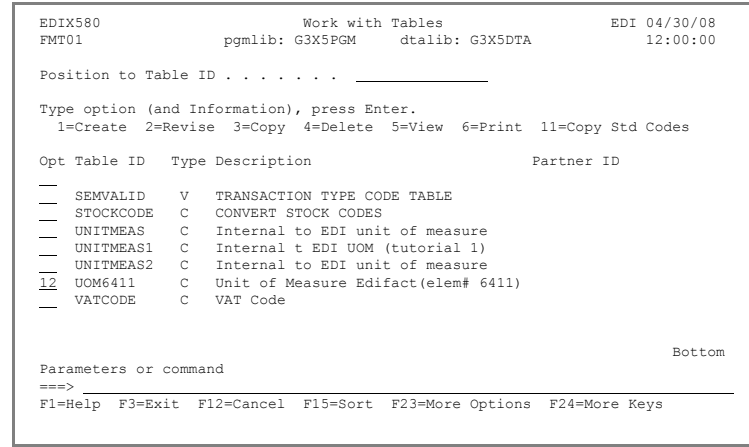

3. After you have reviewed the table, press **F12** (Cancel) until you return to the GENMAIN menu.

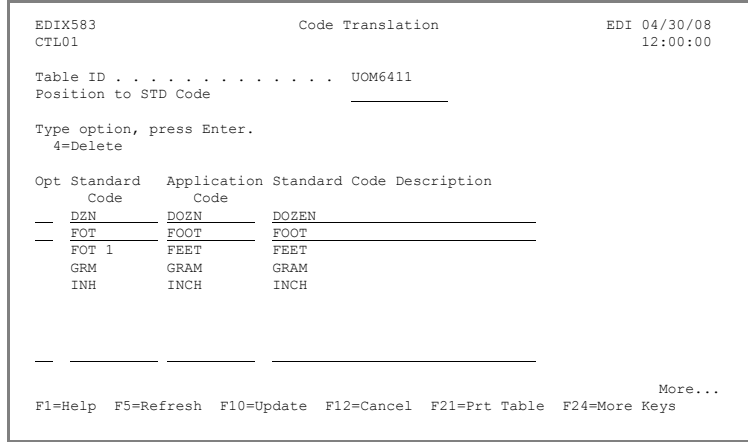

### **Step 28: Update Your Partner with the New Map**

When you set up your partner, you may have identified an existing map to be used with it. Now that your map is complete, you will update the partner to use your own map. To access the Work with Partners subsystem:

1. Enter **1** on the command line and press **Enter**.

> The Work with Partners panel is displayed.

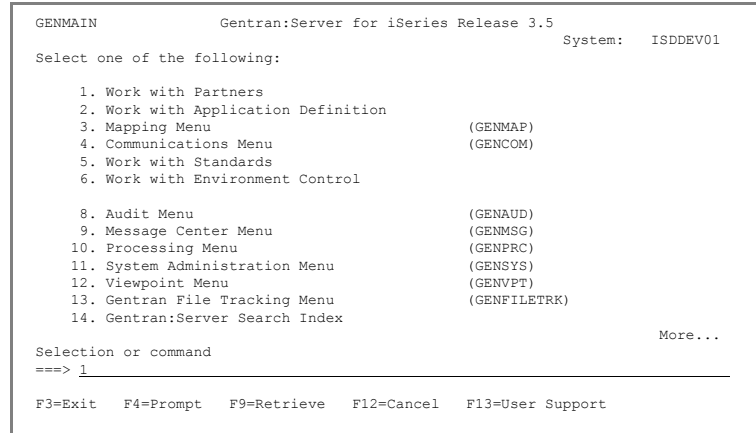

2. Enter **12** in the Option field beside your partner (COFFEE DIST) and press **Enter**.

> The Work with Partner Transactions panel is displayed.

3. Enter **2** (Revise) in the Option field for transaction ID INVOIC and press **Enter**.

> The Partner Transaction panel is displayed.

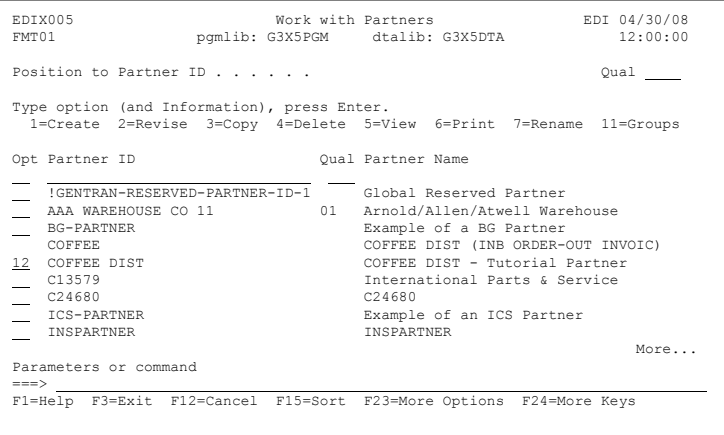

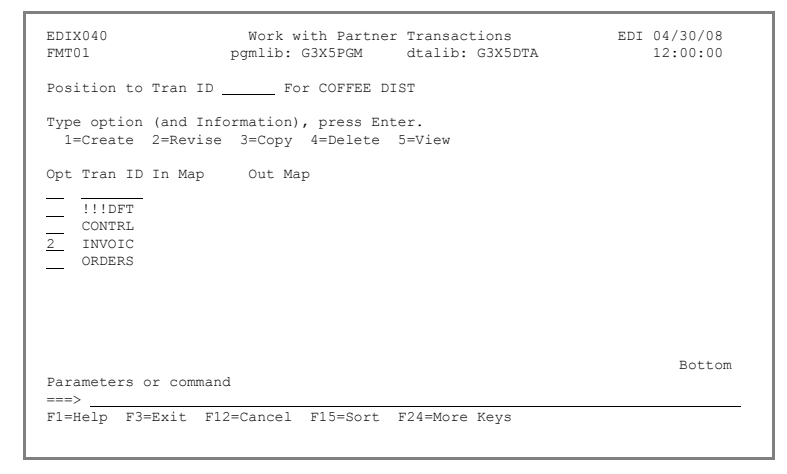

4. Press **F4** (Prompt) while the Transaction Map ID Outbound field.

> A pop-up window is displayed showing the available maps.

- 5. Enter **1** beside the map you just created (INVOICOU) and press **Enter** to popula the field.
- 6. Press **F10** (Update) to update the panel and r to the Work with Partn Transactions panel.
- 7. Press **F12** (Cancel) un return to the GENMA menu.

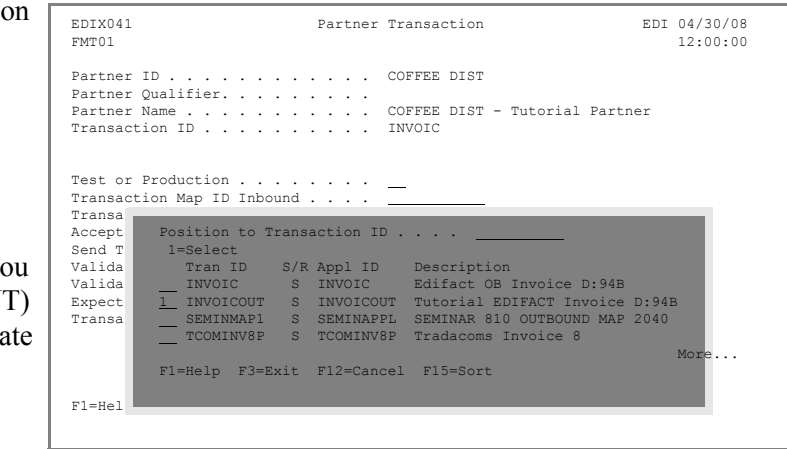

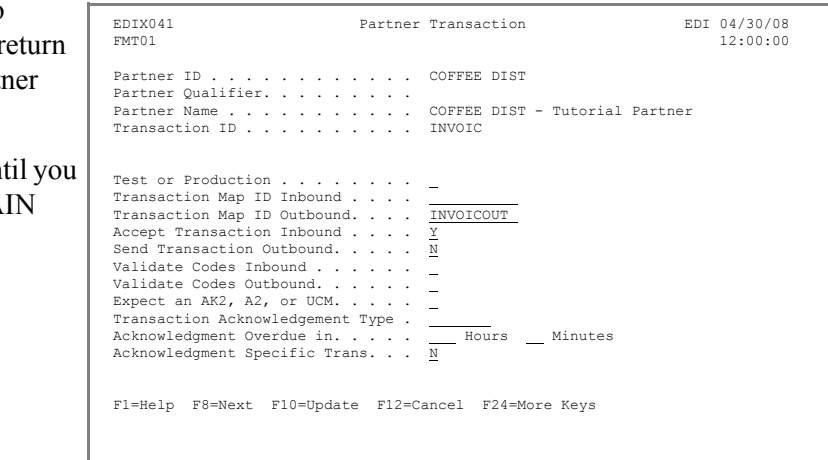

You have now completed the outbound transaction map for EDIFACT — congratulations!

**Where to go next:** Go to Chapter 11, "Outbound Processing," and follow the step-by-step instructions.

# **Chapter**

# **11 Outbound Processing**

# **In this Chapter**

In this chapter, you will accomplish the following:

- $\triangleright$  Access the Processing Subsystem.
- $\triangleright$  Perform Outbound Processing.
- $\triangleright$  Access the Message Center.
- $\triangleright$  Display Message Center Details for Job.
- ¾ Access Spooled Files for Job (Outbound Processing Reports).
- $\triangleright$  Access the Audit Subsystem.
- $\triangleright$  Search for a Document.
- ¾ View Unwrapped EDI Data for a Partner.
- $\triangleright$  Access EDI Monitor Reports.
- $\triangleright$  Print EDI Monitor Reports.

# **What is Processing?**

Processing, which is also called 'translation processing,' is the work Gentran:Server does to convert the format of the data transmitted between you and your trading partners. The best way to explain processing is to divide it into the inbound and outbound components.

**Outbound Processing** prepares your application output data for transmission to your trading partner. First, the data is translated into the proper EDI standard for your trading partner. The system then performs compliance checking.

**Inbound Processing** converts the EDI standard documents received from your trading partners into the proper input format for your applications. The system first performs 'compliance checking,' which verifies whether the data you received conforms to the EDI standard that your trading partner has agreed to use. The data is then converted into the application format that you specified in the Transaction Mapping subsystem.

### **Step 1: Access the Processing Subsystem**

1. To access the Processing subsystem, enter **10** (Processing menu) on the GENMAIN menu and press **Enter**. Alternatively, enter **GO GENPRC** on the command line and press **Enter**.

> The Gentran:Server Processing menu (GENPRC) is displayed.

2. To run outbound processing  $\Gamma$ (PRCTRNOUT), enter **1** (Process Outbound Files) on the command line on the GENPRC menu and press **Enter**.

> The Process Transactions Outbound (PRCTRNOUT) panel is displayed.

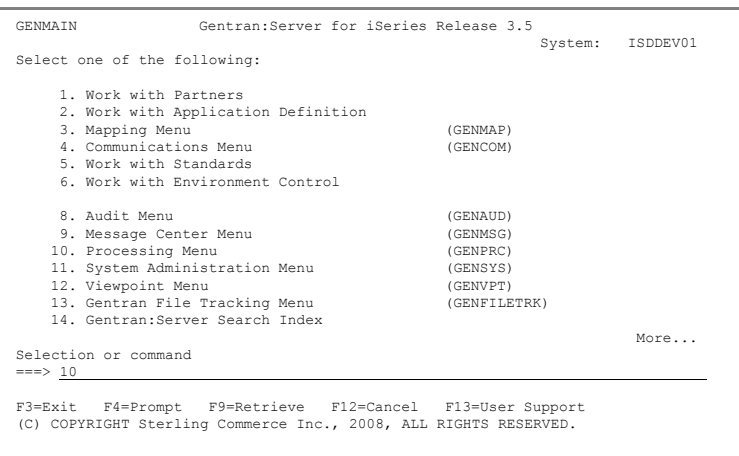

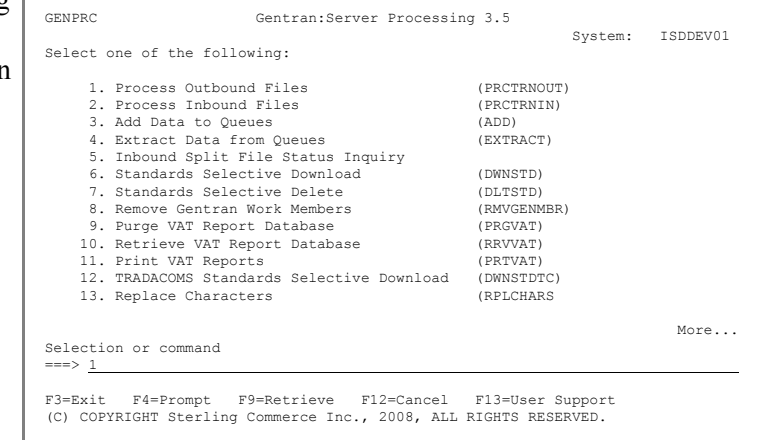

#### **Step 2: Perform Outbound Processing**

- 1. Enter the name of the application definition you created earlier (INVOICOUT) in the Application ID field.
- 2. Press **Enter** to submit the processing to batch.
- 3. Press **F12** (Cancel) to retu to the GENMAIN menu.

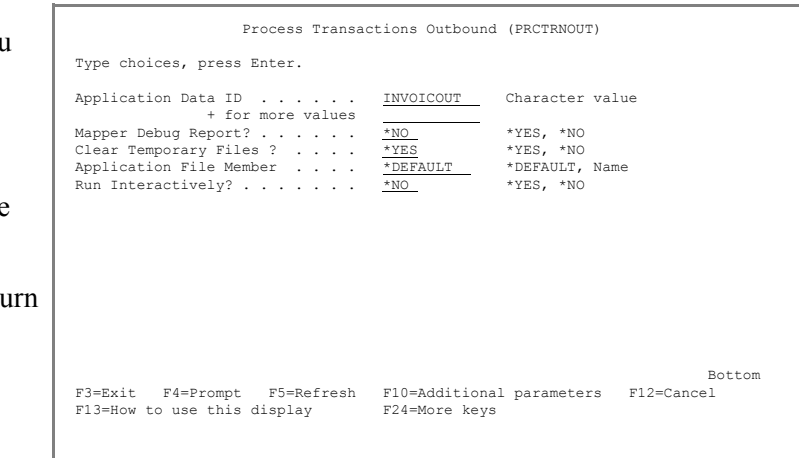

### **Step 3: Access the Message Center**

- 1. To access the Message Center subsystem, select option **9** (Message Center menu) on the GENMAIN menu. Alternatively, you can directly access it by entering **GO GENMSG** on the command line and pressing Enter.
- 2. To access entries logged in the Message Center, select option **2** (Work with Message Center) from GENMSG.

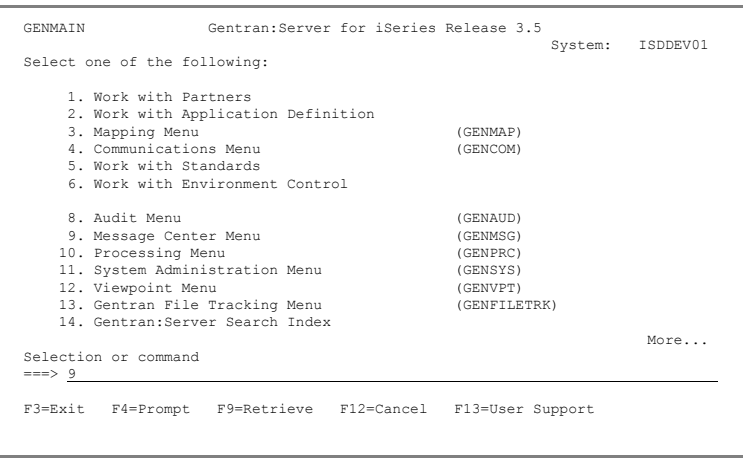

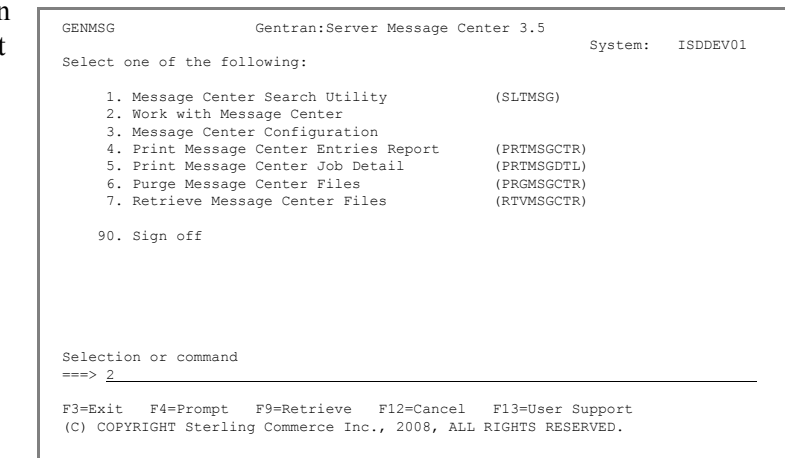

### **Step 4: Display Message Center Details for Job**

Jobs are shown in descending date/time sequence, so the PRCTRNOUT job shown at the top of the list should be the job you most recently submitted.

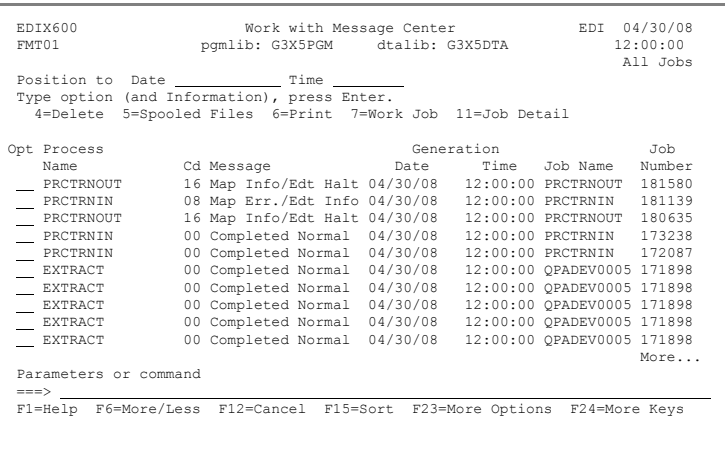

1. Press **F6** (More/Less) to display the second line that shows the STS (Status) for the job. Once it shows Complete, the job is done. You may have to press **F5** to refresh until it has completed.

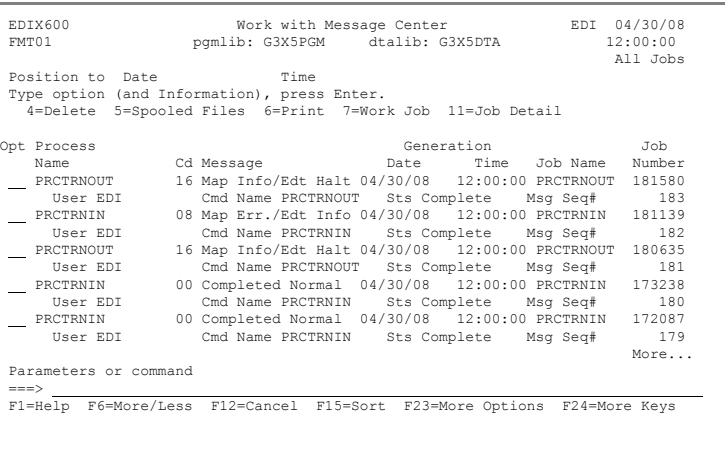

2. To access job detail, enter **11** beside the PRCTRNOUT job at the top of the list and press **Enter**.

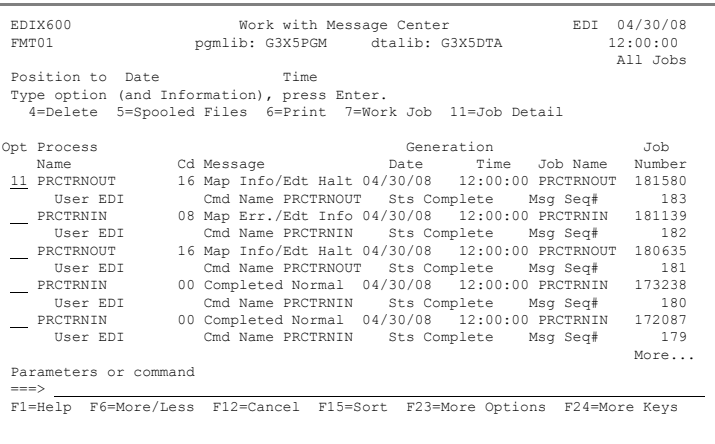

3. You can display detail information for errors by entering **5** beside an entry and pressing **Enter**.

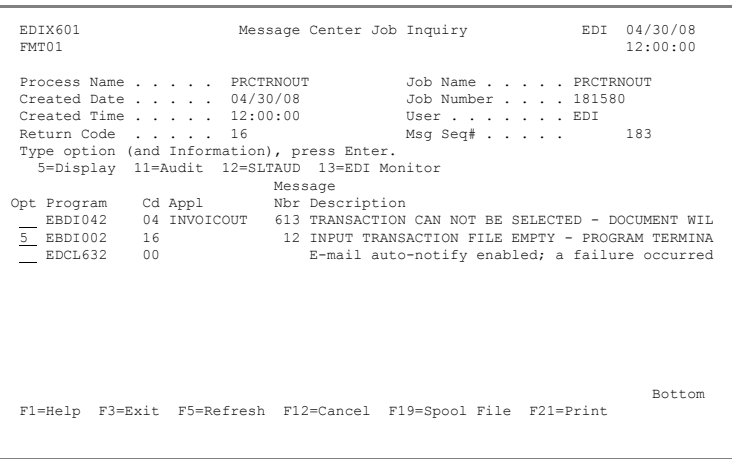

Detail information is displayed.

- 4. Press **F17** (Next Rcd) to advance through any or all errors.
- 5. Press **F12** (Cancel) until you return to the Work with Message Center panel.

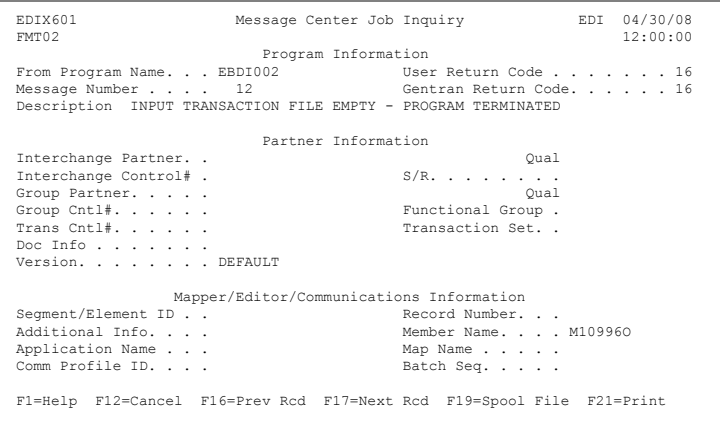

### **Step 5: Access Spooled Files for Job (Outbound Processing Reports)**

You can directly access spooled files (reports) for the processing job from the Message Center or from the command line using WRKSPLF.

1. From the Message Center, enter **5** beside the PRCTRNOUT job you ran and press **Enter**.

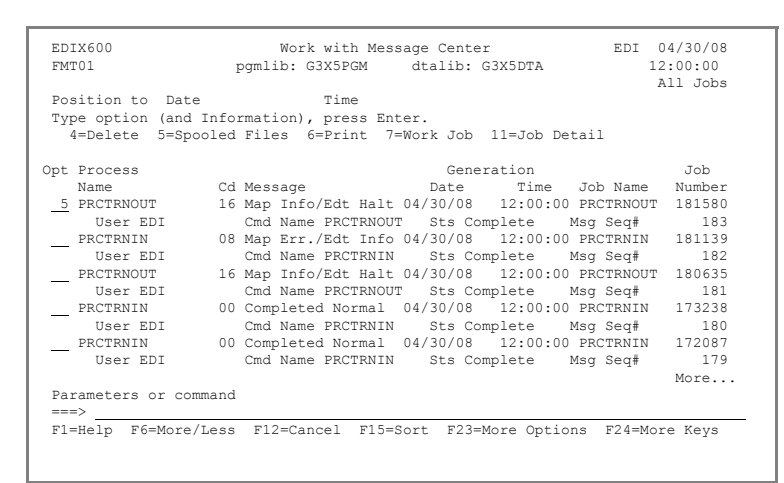

2. To display a report, enter **5** beside a spooled file and press **Enter**.

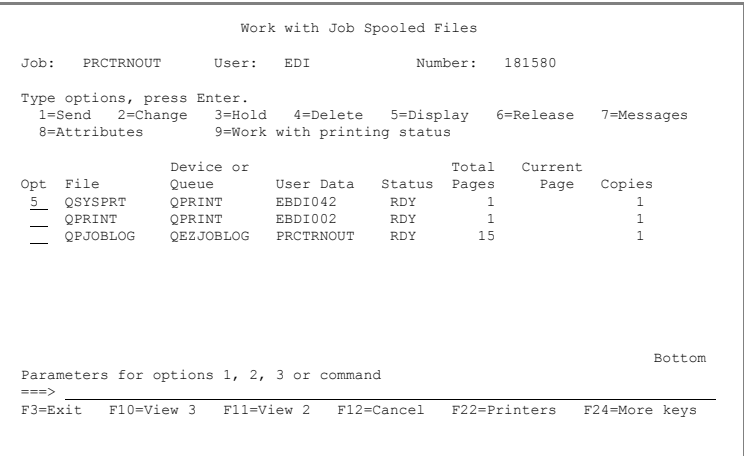

3. Press **F12** (Cancel) until you return to the GENMAIN menu.

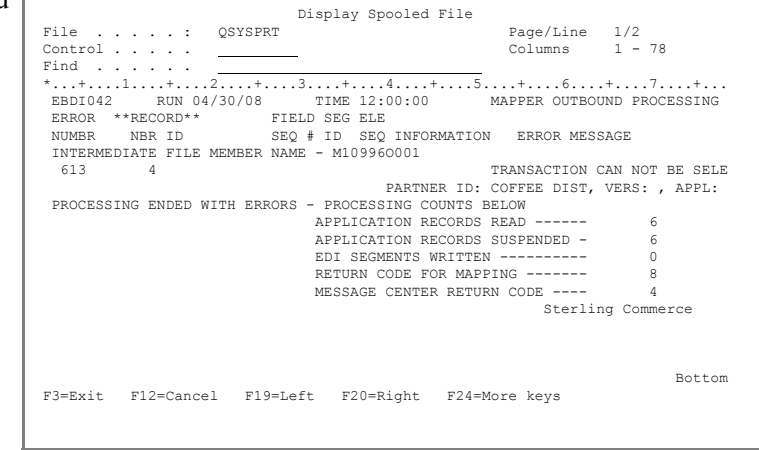

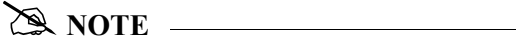

If you were unable to access reports, your environment profile might be set up to route reports to an active writer (hence, the reports would have already been printed). The reports can optionally be accessed from the Message Center using option **14** (EDI Monitor).

### **Step 6: Access the Audit Subsystem**

The Audit subsystem enables you to see the documents translated and determine if they have been acknowledged.

1. To access the Audit subsystem, select option **8** (Audit menu) on the GENMAIN menu and press **Enter**.

> You could have also accessed the Audit file from the Message Center. We chose to illustrate it from the Main Menu.

> The Gentran:Server Audit menu (GENAUD) is displayed.

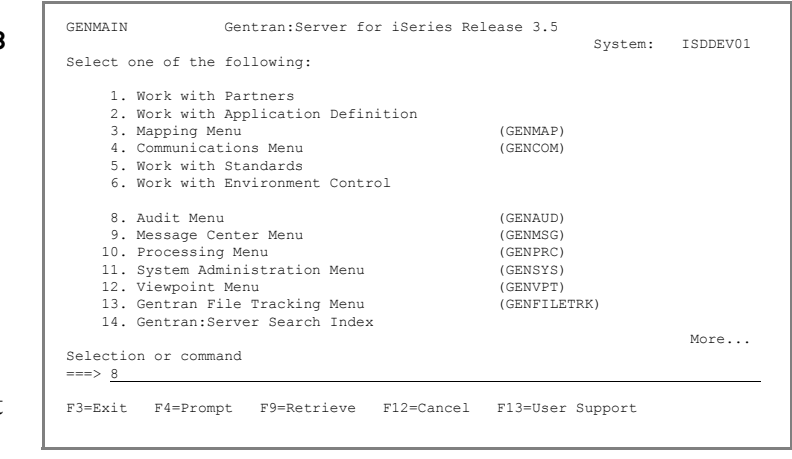

The first option, Audit Search utility, is extremely useful for locating specific documents, such as one particular invoice or all documents that have not been acknowledged or purchase orders for a specific partner on a given date.

Options  $2 - 4$  on the Audit menu allow you to access all documents at a specific level according to the EDI standards (Interchange, Group, or Transaction).

2. On the Audit menu, select  $\Gamma$ option **1** (Audit Search Utility) and press **Enter**.

> The Select Audit Records (SLTAUD) panel is displayed.

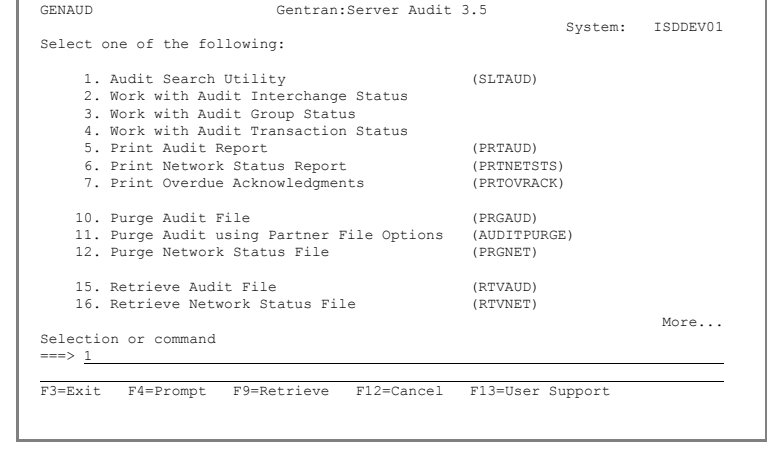

# **Step 7: Search for a Document**

In this example, you will search for an outbound document containing a specific invoice number.

Type choices, press Enter.

- 1. Enter **\*OUT** in the direction field (for Outbound).
- 2. Enter **INV456** in the Doc Info field (for the invoice number) and press **Enter**.

The Work with Selected Audit Records panel displays the results of the search. From this Work With panel, you can choose from various options to work with the documents that matched your selection criteria.

You can print the results, look at the actual EDI data, branch to the Audit entry and manually acknowledge or see the EDI data in unwrapped view.

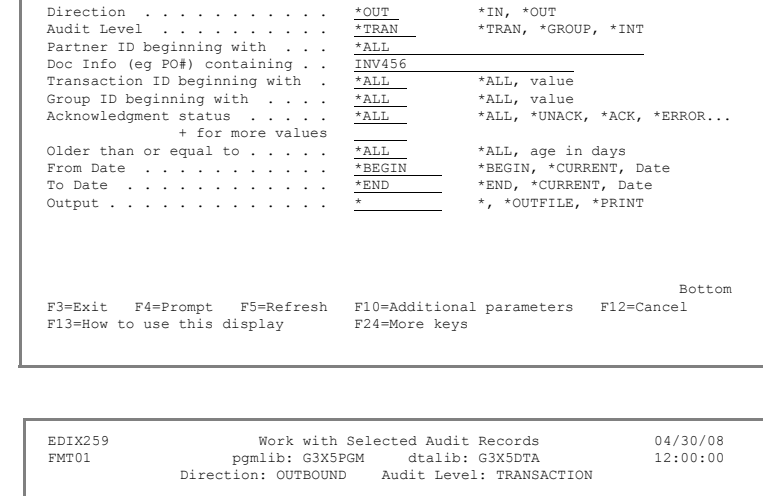

Select Audit Records (SLTAUD)

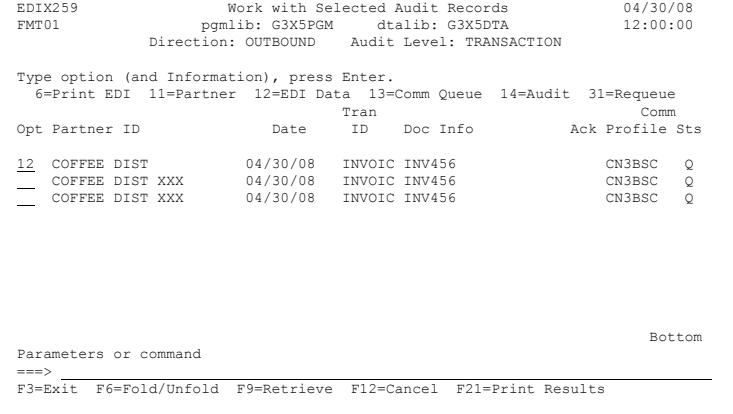

You may also choose to requeue the document with the ability to edit or modify the data so it can be processed again. This is useful if a document has been sent and needs to be corrected in order to be processed.

3. Enter **12** (EDI Data) in the Option field next to Coffee Dist and press **Enter**.

The document details are displayed on the Outbound Queue Inquiry panel.

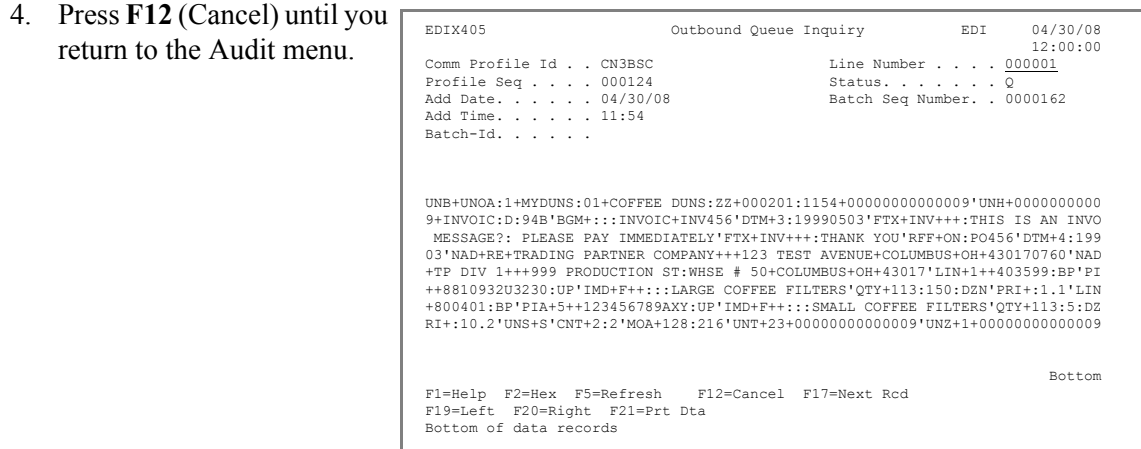

### **Step 8: View Unwrapped EDI Data for a Partner**

You can search for Partner data using the Audit Search Utility or by using one of the other three audit options on the menu. This example illustrates using the Work with Audit Interchange screen to access the partner's document to show the data in an unwrapped view.

1. To access the Work with Audit Interchange Status panel, select option **2** on the GENAUD menu and press **Enter**.

> From the Work with Audit Interchange Status panel, you can view, print, delete, and manually acknowledge documents, as well as "drill down" to the group and transaction level for a specific partner.

- 2. View the data for the partner you set up earlier by entering **5** in the Option field next to Coffee Dist. Make sure you select the first entry that has an **S** in the S/R (Send/Receive) column.
- 3. Press **Enter**.

The EDI data is displayed, as shown in the figure at right.

- 4. To see segment-level data, position the cursor on the desired segment, and press **Enter**.
- 5. For now, move your cursor to the BGM segment and press **Enter**.

The data elements and their EDI Standard definitions are displayed in sequential order with the actual EDI data contained in the element (only the first 31 bytes are shown).

 GENAUD Gentran:Server Audit 3.5 System: ISDDEV01 Select one of the following: 1. Audit Search Utility (SLTAUD) 2. Work with Audit Interchange Status 3. Work with Audit Group Status 4. Work with Audit Transaction Status 5. Print Audit Report (PRTAUD) 6. Print Network Status Report (PRTNETSTS) 7. Print Overdue Acknowledgments (PRTOVRACK) 10. Purge Audit File (PRGAUD)<br>11. Purge Audit using Partner File Options (AUDITPURGE) 11. Purge Audit using Partner File Options (AUDITPU<br>12. Purge Network Status File (PRGNET) 12. Purge Network Status File 15. Retrieve Audit File (RTVAUD)<br>16. Retrieve Network Status File (RTVNET) 16. Retrieve Network Status File More... Selection or command  $==-> 2$ F3=Exit F4=Prompt F9=Retrieve F12=Cancel F13=User Support

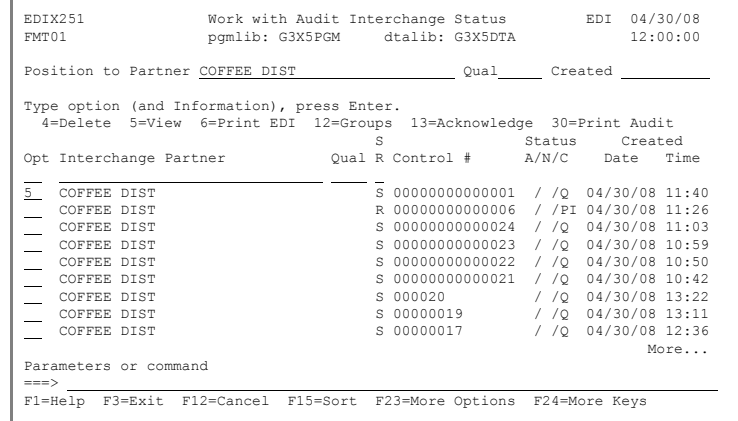

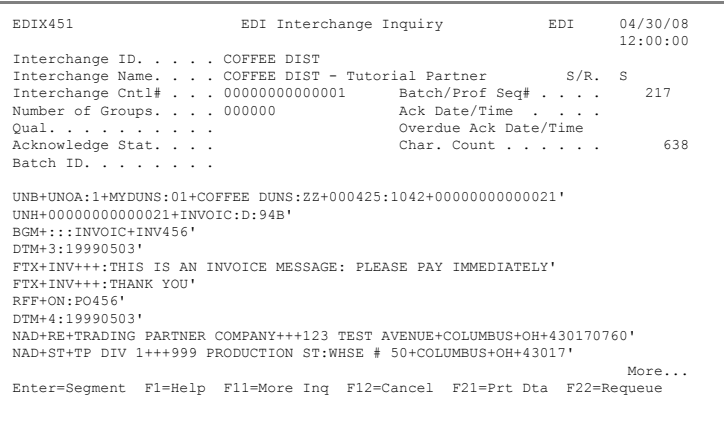

6. To view additional information about a data element, enter **1** in the Option field next to the selected element and press **Enter**.

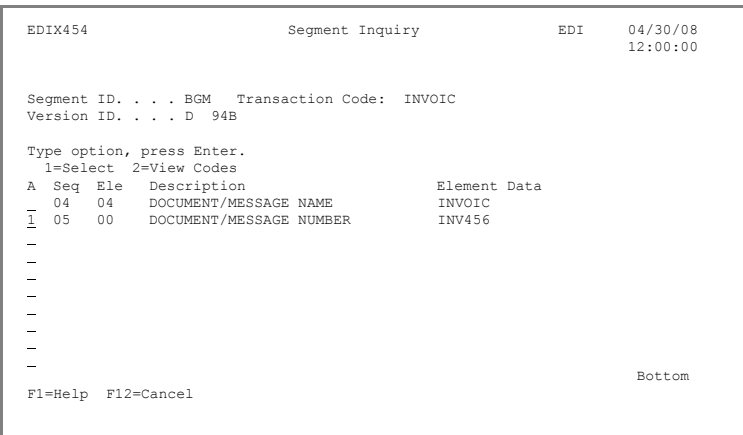

The Data Element Definition panel provides expanded information about individual data elements. This information is retrieved from the EDI Standards file.

- 7. Press **F12** (Cancel) until you return to the EDI Interchange Inquiry pane (EDIX451).
- 8. Move the cursor to the DTM Segment and press **Enter**.
- 9. To view the definition for the description of code values for the individual data element, enter 2 in the selected element and press **Enter**.

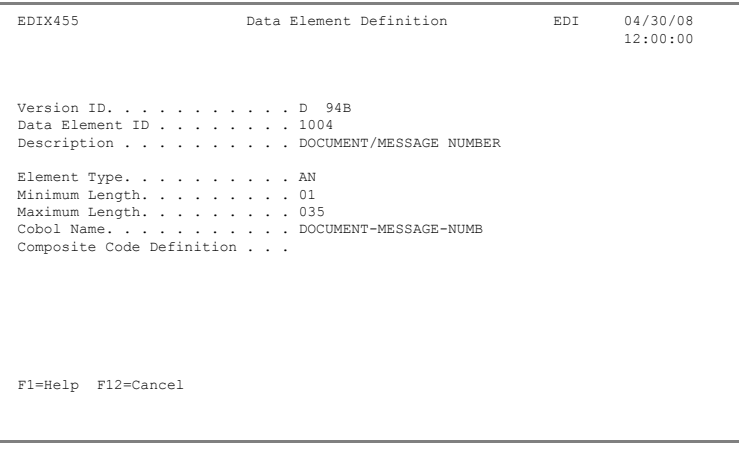

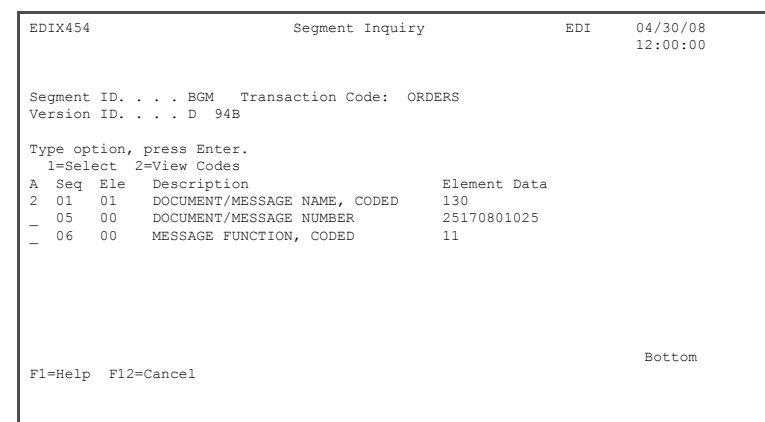

The Data Code Element Code Definition (EDIX456) panel is displayed.

10. Press **F12** (Cancel) until you return to the GENMAIN menu.

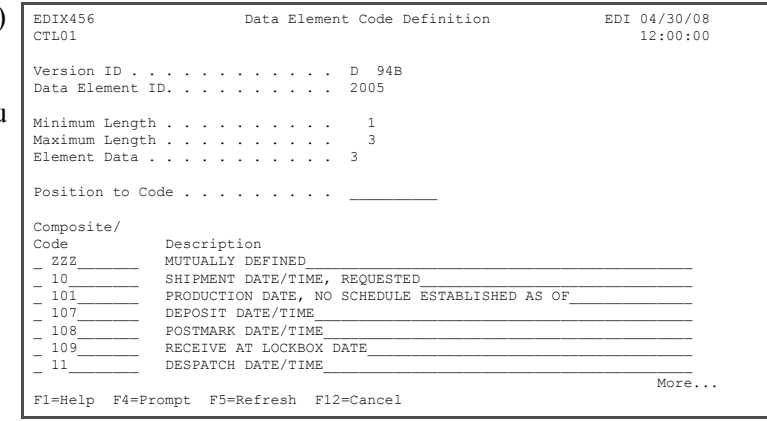

٦

### **Step 9: Access EDI Monitor Reports**

There are several ways to review the reports after processing has completed. Reports can be accessed from the Message Center (Access Spooled Files), directly from the iSeries output queues (WRKSPLF), and from the EDI Monitor within Gentran.

The EDI Monitor stores a copy of the processing reports if the global parameter is set up to do so. This can be a good way to access a report that is no longer on the iSeries system.

# $\sum$  NOTE  $-$

The EDI Monitor can be directly accessed for the job from the Message Center.

To access the EDI Monitor function from the Main Menu:

Г

1. Select option **11** (System Administration menu) on the GENMAIN menu and press **Enter**.

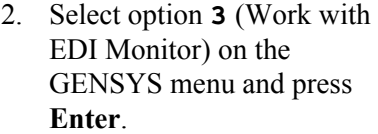

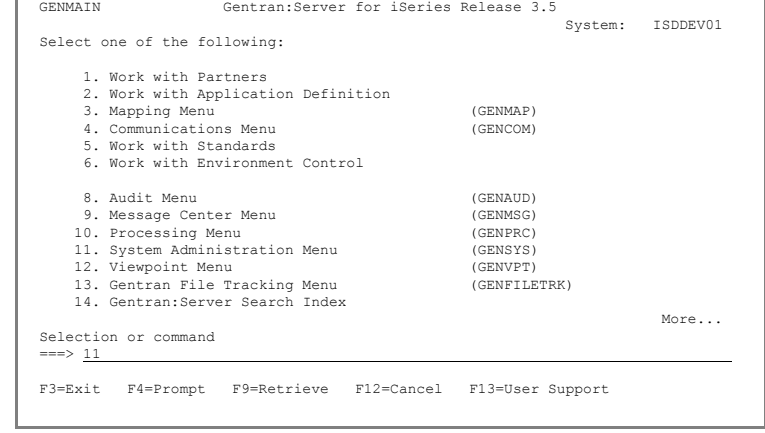

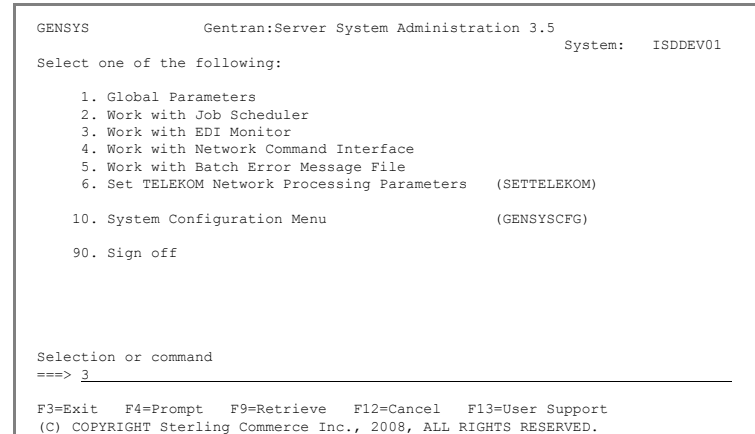

To view a report:

3. Enter **5** (View) in the Option field next to the process name EBDI02 and press **Enter**.

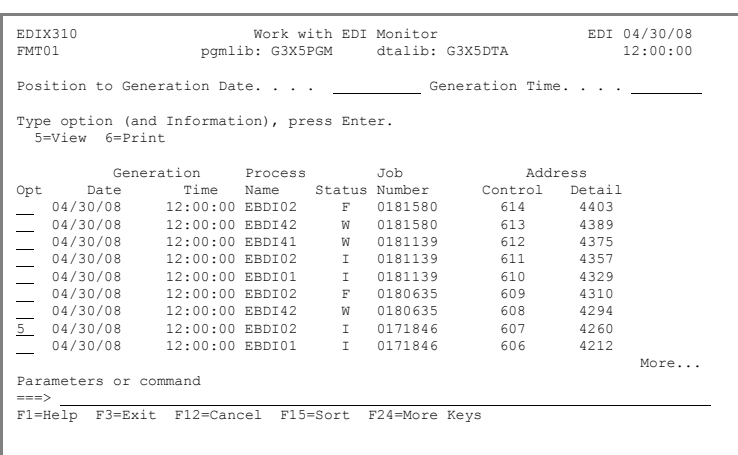

The EDI Monitor Inquiry panel is displayed. The job number and process name shown at the top of the panel are the key fields identifying this report in the EDI Monitor file.

4. When you are finished viewing the data, press **F12** (Cancel) to return to the Work with EDI Monitor panel.

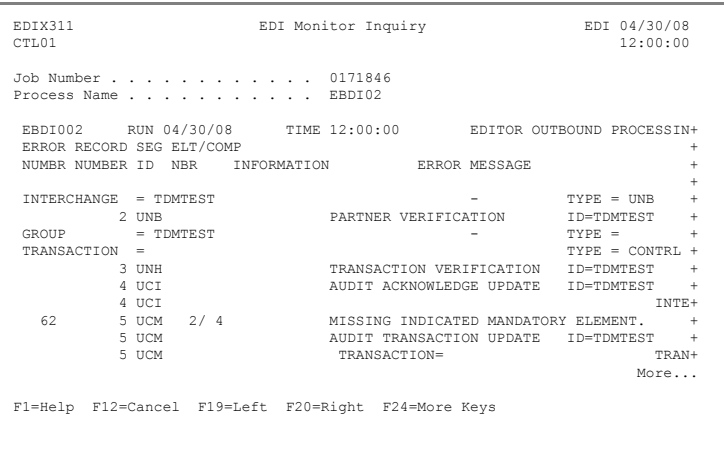

# **Step 10: Print EDI Monitor Reports**

All Inbound and Outbound batch processing reports can be printed from the EDI Monitor.

To print reports, enter **6** in the Option field next to the selected report(s) and press **Enter**.

The system copies the report file to a spool file in the user's default output queue, as defined in the user's Gentran:Server profile. Reports are not deleted from the EDI Monitor file when they are printed, so they can be printed again.

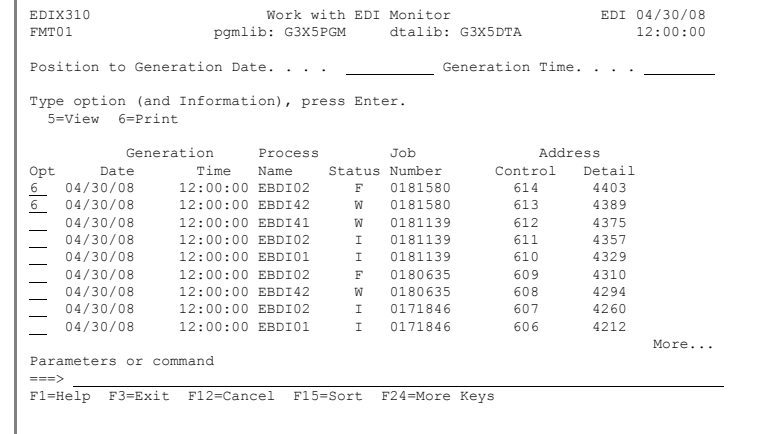

You have now completed the outbound portion of the EDIFACT tutorial. Press **F12** (Cancel) until you return to the GENMAIN menu.

**Where to go next:** At this point, you can either go on to the inbound portion of the tutorial (if you have not already completed it), or exit the system (option **90** on the GENMAIN menu).
# **Glossary**

#### **Acknowledgment**

**Glossary**

An acknowledgment is a special Transaction set (either 997, 999, or CONTRL) that is transmitted to the original sender to indicate the status of the transmission with respect to standards adherence. It does not imply acceptance of the contents of the associated Transaction sets.

Acknowledgments are also known as Functional Acknowledgments (the 997 Transaction set), Accept/Reject Advices (the 999 Transaction set), and Syntax and Service Report Messages (the CONTRL message).

Gentran:Server differentiates between inbound acknowledgments (those from your Trading Partner), and outbound acknowledgments (those to go to your Trading Partner). Gentran:Server also deals with "expected acknowledgments" that should be satisfied by inbound acknowledgments.

#### **Acknowledgment Reconciliation**

The primary purpose for using the Audit file is to verify the documents you sent have been received by your Trading Partner. The Functional Acknowledgment is sent by your Partner to indicate it has been received and whether there are any compliance errors. When you receive the Acknowledgment, it must be processed INBOUND (PRCTRNIN). The acknowledgments do not have to be mapped, though. The reconciliation is performed by the Inbound Editor by posting a status flag on the original EDI document sent and the date of the acknowledgment.

#### **Application**

An in-house program designed to process specific jobs. This program is formatted by the customer for their business needs. (Example, payroll.)

#### **Application Definition**

The definition of the application interface file used during the mapping process.

#### **Application File**

A file, or set of files, containing application data destined to be sent out through EDI to specific Trading Partners or that has been received through EDI and translated to the application format from specific Trading Partners.

#### **Application File Types**

There are three "application file types" that can be used with Gentran: Multiple externally described physical files (created using DDS), one externally described multi-format logical file (created using DDS), or one internally described physical file (flat file created using record length instead of DDS).

- An external file to Gentran is a file created using DDS.
- An internal file to Gentran is a "flat file" that contains multiple record types and is typically defined within each program that it is used. It has a field that contains the record format in each record of the file.
- A logical file to be used in Gentran must be a multi-format logical file. Logical files are typically used for outbound documents. By using logical files for outbound documents, you can select specific records based on some indicator field in the file if only certain records are to be processed through EDI. Only one logical file can be defined to an application definition.
- A physical file is a file that has been created external to Gentran using DDS. Multiple physical files can be used within an application definition. An example application definition might have four physical files: a header file, a comments file, a detail file, and a summary file. Another application may only contain a header file and a detail file. For outbound applications, physical files must be keyed or your fields need to be identified to Gentran as the fields that should be used by Gentran for key fields for the logical file that Gentran builds over your physical files during outbound processing. There is no requirement for key fields for Inbound Processing.

#### **Application ID**

A user-defined identifier indicating the source or destination of documents, typically used in reporting and routing of inbound documents.

#### **Batch Processing**

A type of data processing operation and data communications transmission where related transactions are grouped together and transmitted for processing. Usually by the same computer and under the same application; generally regarded as non-real time data traffic consisting of large files; type of data traffic where network response time is not critical; compare with interactive (processing).

#### **Comm Profile ID**

The identifier under which communications information is stored. All protocol information about how communication sessions will be performed with this entity, whether it be a Third Party Network or a Direct-connect, is also stored under this identifier. The inbound and outbound EDI data is stored in Queue files under the Comm Profile ID so that when a communication session is established with this entity, all data under this identifier will be picked up and sent to them, and any data received will be stored under this identifier.

#### **COMMERCE:Network**

Sterling Commerce's value-added network (VAN).

#### **Compression**

An automated process where data is compressed and wrapped by removing trailing blanks and spaces from segments, groups, and/or transactions. Data compression reduces data field information to its minimum (for cost effectiveness). This is controlled by Gentran global parameters.

#### **Control Numbers**

These are assigned by the sender for the purpose of identifying documents and transmissions, and to facilitate sequence checking by the receiver. Control numbers are maintained at three levels: Transmission or Interchange, Functional Group, and Transaction Set.

Gentran:Server supports numerous methods of maintaining, formatting and checking sequence numbers to accommodate the variations in your industry.

#### **Data Element**

The smallest named item in a segment that can convey data. For example, "Bill To City" is one data element within a segment.

#### **Data Separation**

See Splitting.

#### **Decompression**

An automated process to decompress or "unwrap" data received by re-inserting trailing blanks and spaces. This occurs during the inbound editing process.

#### **Delimiters**

Delimiters are special characters used to separate and mark the end of segments and the beginning of data elements. Two characters are required (one is used to separate data elements, the other to separate segments) and, when used as delimiters, the characters may not be used within the data itself. A third delimiter is used in EDIFACT messages to separate subelements. Delimiters are dynamically defined by the Interchange Envelope.

#### **EDI (Electronic Data Interchange)**

Electronic data interchange (EDI) is the exchange of routine business transactions in a computer-processable format, covering such traditional applications as inquiries, planning, purchasing, acknowledgments, pricing, order status, scheduling, test results, shipping and receiving, invoices, payments and financial reporting.

#### **EDI Coordinator**

A person assigned to coordinate EDI functions for an organization. As EDI and EC (electronic commerce) continue to grow at a rapid pace, the role of the Coordinator is dynamically changing. Many Coordinators are asked to fill a complex role of being a business analyst, technical wizard, and liaison to the trading partner, while performing daily audits and controls.

The EDI Coordinator is responsible for the setup of partners, maps, daily processing, communications, and acknowledgment reconciliation.

#### **Editor**

The Inbound Editor uses pre-determined instructions to verify, check, and possibly reject the EDI standard data you have received from a Trading Partner, and moves the edited data to split files and then to the appropriate inbound application files via Mapping.

The Outbound Editor prepares your data for transmission to your Trading Partners. Outbound processing translates your application data to the chosen EDI standard being used, and checks all data to ensure compliance with the selected public standard.

#### **Element**

A unit of information with specific edit and length characteristics. This represents the smallest unit of information in the Standard. Also called a data element.

#### **Element Separator**

A syntax character used to separate data elements within a segment. Also referred to as a "delimiter"

#### **Envelope**

The transmission header and trailer enclosing an EDI message. This is automatically generated by Gentran:Server using the information on the Partner file.

There are three levels of envelopes: Interchange, Group, and Transaction.

#### **Environment Profile**

The environment profile is a subset of the Gentran:Server user's profile that contains parameters specific to the environment in which the user runs Gentran:Server. These parameters include the data formats, language ID, and division code used for the online file maintenance panels as well as the following batch processing options: Job description, job queue, message queue, output queue, print device, and print file.

The program and data libraries are used only when files are requested to be created without a target library. They are defaulted from the libraries defined during installation of Gentran:Server.

#### **EOT**

End of Transmission

#### **Field**

The smallest item of information in a record.

#### **Function**

In Gentran:Server, a function refers to a program or command under a subsystem that can be secured individually in the Environment Control subsystem.

#### **Functional Acknowledgment**

A special transaction set transmitted by a receiver as an affirmative response to the sender. This is automatically generated and reconciled by Gentran:Server based upon the Trading Partner configuration.

#### **Global Parameters**

The switches that affect the Editing function during Translation. Typically they identify whether a feature should be performed for all Partners in the same manner or whether it should be performed on a partner-by-partner basis by looking at the Partner parameters. One feature in the Global Parameters is whether acknowledgments should be created for all Partners or on a partner-by-partner basis.

#### **Header**

The portion of the message that precedes the actual body and trailer of the business transaction.

#### **Key Entry Line**

This is the blank line at the top of the subfile in which you enter the key fields necessary to advance to the next panel, as specified by the option code selected.

#### **Loop**

A loop is when more than one EDI segment exists that occur together more than one time. In order to evaluate the information, all the segments need to be evaluated together. It is the group of multiple segments that occur repeatedly. A common loop is the N1 loop that contains Name and Address information.

#### **Loop ID**

This is the identifier used in Gentran:Server to tie all the segments together to produce a Loop. This loop ID can also exist on the Application records to identify a single record or group of records that is associated with the loop on the EDI side.

#### **Mandatory**

A statement that a segment, data element or component data element must be used.

#### **Map**

The "map" is the definition of instructions for moving data between the EDI format and the Application format. It is also known as the Transaction Definition. To perform the "task of mapping" means to create the definition of how to move the data between elements and fields.

#### **Mapping**

Map processing utilizes user-defined maps to translate business documents from the in-house data format to the selected EDI standard or from EDI standard to internal format. Maps are defined using the online Mapping Integration system. When data is created by the user's application program and processing is initiated, the system selects the proper map, based on partner definitions, and translates the data into the EDI standard format.

#### **Max Loop**

This is the number of times a Loop can occur on the EDI side. If the N1 loop contains Name and Address information, the Max Loop value would identify how many different Name and Address loops can occur.

#### **Max Use**

The number of times a segment or record can occur. If this value is more than one, the segment or record would be read or written multiple times before the next segment or record.

#### **Message**

The message is the EDI equivalent of an Application document. Common documents include Purchase Orders and Invoices. The EDIFACT messages for these are ORDERS and INVOIC. The message is the EDI format of Segments and Elements that compose the related information for the document. These messages vary between Standards.

#### **Partner**

The Partner is commonly known as the Trading Partner and is someone with whom you are trading EDI documents.

#### **Partner ID**

The Partner ID is the identifier used in the Partner file under which information is stored that is necessary to trade EDI documents via Gentran:Server. This identifier can be an internal identifier for how you know them in your Applications such as a customer or vendor number, or it can be a descriptive identifier such as a company name, or it can be an EDI-specific identifier such as a DUNS number or communications phone number.

#### **Partner Profile**

The Partner Profile refers to all of the information that is stored under the Partner ID. This information includes what EDI documents are being traded, what values should be loaded into the envelopes when sending data outbound, error rejection rules, and FYI comments.

#### **Security Profile**

The security profile is a subset of the Gentran:Server user's profile that contains authority codes defining the subsystems and functions the user can access as well as the level of access allowed to that user.

If the user has full or partial access to a subsystem, the level of access is determined by the data rights.

#### **Segment**

Each record in a transaction set or a string of associated data elements. A segment is like a sentence: composed of data elements that appear in a specific order to convey its meaning. Envelope segments come in pairs, for example, UNG/UNE group parts, and UNH/UNT transaction set pairs.

#### **Segment Terminator**

The syntax character that is used to identify the end of a segment. One of the most common terminators used in EDI is HEX '15' (new line character).

#### **Separation**

See Splitting.

#### **Simple Data Element**

A data element whose data item representation embodies a single concept; that is, a data element that is not made up of component data elements.

#### **Split File**

The Split file is one of the work files used during the Inbound Processing by the Splitter program to separate or sort the EDI data by the Application type in preparation for Mapping. There are 80 Split files available (identified as numbers 01-80).

#### **Splitting**

This is the process during Inbound Translation that occurs to separate the edited EDI data by Application types prior to the Mapping process. EDI data that is received may be from many different Partners and may contain several different types of documents. It is much more efficient to sort the data by Application type before mapping the EDI data into the Application formats.

#### **Sub-Split File**

This file further separates the data within each of the 80 Split files by using an element in the EDI data to determine where the data should be placed. There are 80 Sub-Split files available per Split file or Slide File.

#### **Subsystem**

This is a collection of functions categorized together to perform certain tasks in Gentran. The Partner subsystem is a group of functions that collectively allow you to define the Trading Partner.

#### **Summary Area**

The portion of the message that follows the body of the message and contains summary information relating to the entire message.

#### **Suspension**

When Gentran:Server cannot determine key information necessary in order to continue processing, the data is placed in the Suspense File. Suspended data is in error and the Editor and/or Mapping Reports can be evaluated to determine the cause of the suspension. Typically, suspension occurs when the Partner ID cannot be found in the Partner file for whom the data is destined or the Transaction ID cannot be found to instruct the Mapper how to move the data between formats.

#### **Trading Partner**

A Trading Partner is any organization with whom you do business. Typically, Trading Partners are customers, suppliers, and intra-company divisions.

#### **Transaction ID**

Within Gentran:Server, the mapping definition that identifies how data is moved between the EDI format and the Application format is stored under an identifier, known as the Transaction ID.

#### **Translation**

Translation is the process of moving the data between EDI and Application formats using the mapping definition. Translation occurs in Gentran:Server by the Inbound and Outbound Mappers during PRCTRNIN and PRCTRNOUT.

#### **User ID**

The User ID refers to an individual defined in the Environment Control subsystem as someone who can access Gentran:Server. The Gentran:Server User ID is set up using the iSeries User ID.

#### **User Document Reference**

The User Document Reference is a user-defined field that provides a way of referring to EDI documents by your existing methods – e.g., documents can be referred to by your Purchase Order Number rather than referring to an EDI control number. The User Document Reference is supported for both inbound and outbound documents.

#### **User Exit**

The point during Translation mapping that an API (Application Program Interface) can be invoked to perform some special processing. The Gentran:Server mapping is temporarily suspended while this API is invoked. Data from the Mapping can be passed to the API through the User Exit Call Block. User Exits can be invoked at the Element level, the Segment level, and the Mapping Run level (at the Start of and End of Mapping).

#### **User Profile**

The user profile refers to the combination of the environment profile and the security profile that is defined for each user in Gentran:Server. This profile identifies what systems and functions the user is permitted to access as well as the data rights for each subsystem.

This profile is specific to Gentran:Server, however, and cannot be created without first having an iSeries User ID and does not supersede any of the user's iSeries authority.

For example, if a user's iSeries profile has the option "Limit Capabilities" set to '\*YES', then the user cannot execute any commands from the command line, including Gentran-specific commands. Command line authority is maintained within Gentran's "Work with" panels.

# **Index**

## **A**

Application definition accessing the subsystem [4-2](#page-29-0), [9-2](#page-87-0) customizing application records/files [4-4](#page-31-0) customizing detail application fields [4-5](#page-32-0) customizing header application fields [4-5](#page-32-1) defined [4-1](#page-28-0) revising application fields [9-5](#page-90-0) revising the application files [9-4](#page-89-0) updating the application partner reference [9-6](#page-91-0) What is an application definition? [9-1](#page-86-0) Work with Application Definition panel (EDIX550-FMT01) [4-2](#page-29-1), [9-2](#page-87-1)

Application Definition subsystem [4-2](#page-29-2)

Application ID [4-1](#page-28-1), [4-2](#page-29-3), [4-4,](#page-31-1) [9-1](#page-86-1) defining [9-3](#page-88-0)

Application ID, defined [4-2](#page-29-4)

Audit accessing the EDI data [6-10](#page-65-0), [11-9](#page-136-0) accessing the subsystem [6-7](#page-62-0), [11-8](#page-135-0) Data Element Definition panel (EDIX455) [6-11](#page-66-0)

## **C**

Copy segments from standards [10-5](#page-96-0) Create the partner ID [3-2](#page-19-0) Creating an inbound transaction map [5-1](#page-34-0) Creating an outbound transaction map [10-1](#page-92-0)

## **D**

Data Element Definition panel (EDIX455) [6-11](#page-66-0) DDS [9-3](#page-88-1) Detail application fields, customizing [4-5](#page-32-0)

## **E**

EDI Monitor printing EDI Monitor reports [6-15](#page-70-0), [11-16](#page-143-0) EDI Monitor Inquiry panel (EDIX311-CTL01) [6-14,](#page-69-0) [11-15](#page-142-0)

## **G**

GENCOM menu [2-2](#page-15-0) GENMAIN [2-1,](#page-14-0) [4-2,](#page-29-5) [4-5](#page-32-2)

# **H**

Header application fields, customizing [4-5](#page-32-1)

# **I**

If-conditions using in mapping [10-14](#page-105-0) Inbound application definition setting up [4-1](#page-28-2) Inbound mapping Copy Segments from Standard panel [5-5](#page-38-0) Inbound Overview [1-1](#page-10-0) Inbound overview [1-1](#page-10-0) Inbound processing [6-1](#page-56-0) Inbound transaction map extended mapping for PO number [5-9](#page-42-0) map DTM segment using extended mapping [5-10](#page-43-0) map IMD segment [5-18](#page-51-0) map LIN segment [5-14](#page-47-0) map NAD segment [5-12](#page-45-0) map PRI segment [5-20](#page-53-0) map QTY segment [5-19](#page-52-0) mapping BGM segment [5-8](#page-41-0) required segments [5-5](#page-38-1)

## **M**

Map [10-30](#page-121-0) Mapping Menu (GENMAP) [5-2,](#page-35-0) [10-2](#page-93-0) Message Center access [6-3,](#page-58-0) [11-3](#page-130-0) access entries logged in [11-3](#page-130-1) display details for job [6-4](#page-59-0), [11-4](#page-131-0)

## **O**

Outbound application definition setting up [9-1](#page-86-2) Outbound mapping BGM segment [10-11](#page-102-0) Billto NAD segment [10-17](#page-108-0) copy segments from standards [10-5](#page-96-1) copying segments for manual loops [10-9](#page-100-0) CTT segment [10-31](#page-122-0) defining a new transaction ID [10-4](#page-95-0) determining a new transaction ID [10-3](#page-94-0) DTM segment [10-12](#page-103-0)

element mapping [10-10](#page-101-0) FTX segment [10-14](#page-105-1) IMD segment [10-28](#page-119-0) mapping LIN segment [10-25,](#page-116-0) [10-26](#page-117-0) MOA segment [10-32](#page-123-0) modifying segment information [10-7](#page-98-0) PIA segment [10-27](#page-118-0) PRI segment [10-30](#page-121-0) QTY segment [10-29](#page-120-0) Remit To NAD segment [10-21](#page-112-0) required segments for tutorial [10-5](#page-96-2) RFF segment [10-16](#page-107-0) second DTM segment [10-13](#page-104-0) Shipto NAD segment [10-19](#page-110-0) subfield map NAD segment, Remit To [10-23](#page-114-0) UNS segment [10-31](#page-122-1) update partner with new map [10-34](#page-125-0) view a code translation table [10-33](#page-124-0)

#### Outbound overview [7-1](#page-72-0)

Outbound processing [6-1](#page-56-1) access spooled files for job [11-6](#page-133-0) search for document [11-9](#page-136-1)

Outbound processing reports [11-6](#page-133-0)

### **P**

Partner

Partner Control panel (EDIX012-FMT01) [3-2](#page-19-1), [8-2](#page-77-0) Updating Application Partner Reference [9-6](#page-91-0) Work with Partners panel (EDIX005-FMT01) [3-2](#page-19-2), [8-2](#page-77-1)

Partner Control panel (EDIX012-FMT01) [3-2,](#page-19-1) [8-2](#page-77-0)

Partner cross references [3-9](#page-26-0)

Partner Transactions panel [3-4](#page-21-0)

Processing accessing [11-1](#page-128-0) inbound [6-1](#page-56-0) outbound [6-1,](#page-56-1) [11-2](#page-129-0)

Processing subsystem, accessing [6-2](#page-57-0)

# **Q**

**Queue** see Inbound queue [2-1](#page-14-1) see Outbound queue [2-1](#page-14-1)

## **S**

Setting up a partner [3-1](#page-18-0), [8-1](#page-76-0) add partner cross references [3-9](#page-26-0) add partner transactions [3-4](#page-21-1) create the partner ID [3-2](#page-19-3) update name and address information [3-8](#page-25-0) Setting up an inbound application definition [4-1](#page-28-2) Setting up an outbound application definition [9-1](#page-86-2) Sign on to GENTRAN [7-3](#page-74-0) Split screen mapping [10-10](#page-101-1)

## **T**

Transaction Map Definition panel (EDIX503-FMT01) [5-4,](#page-37-0) [10-4](#page-95-1) Transaction map, defined [5-1](#page-34-1) Transaction mapping BGM segment (inbound) [5-8](#page-41-0) copy segments from Standard panel [5-5](#page-38-0) creating a new transaction ID [5-3](#page-36-0) defining a new transaction ID [5-4](#page-37-1) DTM segment using extended mapping (inbound) [5-10](#page-43-0) element mapping inbound [5-7](#page-40-0) extended mapping for PO number (inbound) [5-9](#page-42-0) FTX segment (outbound) [10-14](#page-105-1) IMD segment (inbound) [5-18](#page-51-0) LIN segment (inbound) [5-14](#page-47-0) NAD segment (inbound) [5-12](#page-45-0) PRI segment (inbound) [5-20](#page-53-0) QTY segment (inbound) [5-19](#page-52-0) required segments (inbound) [5-5](#page-38-1) Transaction Map Definition panel (EDIX503-FMT01) [5-4,](#page-37-0) [10-4](#page-95-1) Work with Transaction Mapping panel (EDIX500-FMT01) [5-3,](#page-36-1) [10-3](#page-94-1) Transaction Mapping subsystem [5-2](#page-35-1), [10-2](#page-93-1)

## **V**

Viewing the EDI data [2-1](#page-14-2) inbound [2-1](#page-14-3) reset the status [2-3](#page-16-0)

### **W**

What is a partner? [3-1](#page-18-1) What is a transaction map? [5-1](#page-34-1), [10-1](#page-92-1) What is an application definition? [4-1](#page-28-0) What is processing? [6-1](#page-56-2) Work with Application Definition panel [4-2,](#page-29-1) [9-6](#page-91-1) Work with communications [2-1](#page-14-4) Work with Partners panel (EDIX005-FMT01) [3-2](#page-19-2), [8-2](#page-77-1) Work with Transaction Mapping panel (EDIX500-FMT01) [5-3,](#page-36-1) [10-3](#page-94-1)